Руководство по устранению неполадок Профессиональные настольные компьютеры HP

© Copyright 2009 Hewlett-Packard Development Company, L.P. Информация, содержащаяся в настоящем документе, может быть изменена без предварительного уведомления.

Microsoft, Windows и Windows Vista являются товарными знаками или охраняемыми товарными знаками корпорации Microsoft в США и/или других странах/регионах.

Все виды гарантий на продукты и услуги компании HP указываются исключительно в заявлениях о гарантии, прилагаемых к указанным продуктам и услугам. Никакие сведения, содержащиеся в данном документе, не должны истолковываться как предоставление дополнительных гарантий. Компания HP не несет ответственности за технические или редакторские ошибки или пропуски, которые могут содержаться в настоящем документе.

Представленные в данном руководстве сведения защищены законами, регулирующими отношения авторского права. Никакая часть настоящего руководства не может быть воспроизведена какими-либо средствами (в том числе фотокопировальными) без специального письменного разрешения компании Hewlett-Packard.

#### **Руководство по устранению неполадок**

Профессиональные настольные компьютеры HP

Первое издание (сентябрь 2009 г.)

Номер документа: 576436-251

### **Об этом руководстве**

- **ВНИМАНИЕ!** Помеченный таким образом текст означает, что несоблюдение рекомендаций может привести к тяжелым телесным повреждениям или гибели человека.
- **ПРЕДУПРЕЖДЕНИЕ.** Помеченный таким образом текст означает, что несоблюдение рекомендаций может привести к повреждению оборудования или потере информации.
- **TPUMEЧАНИЕ**. Помеченный таким образом текст означает важную дополнительную информацию.

# **Содержание**

#### **1 Средства [диагностики](#page-6-0) компьютера**

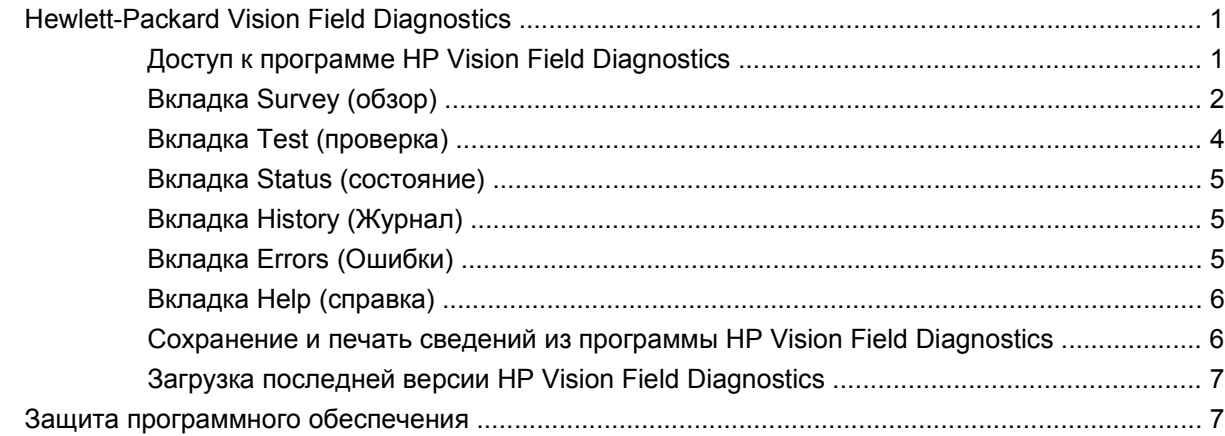

### **2 Устранение неполадок без [диагностики](#page-13-0)**

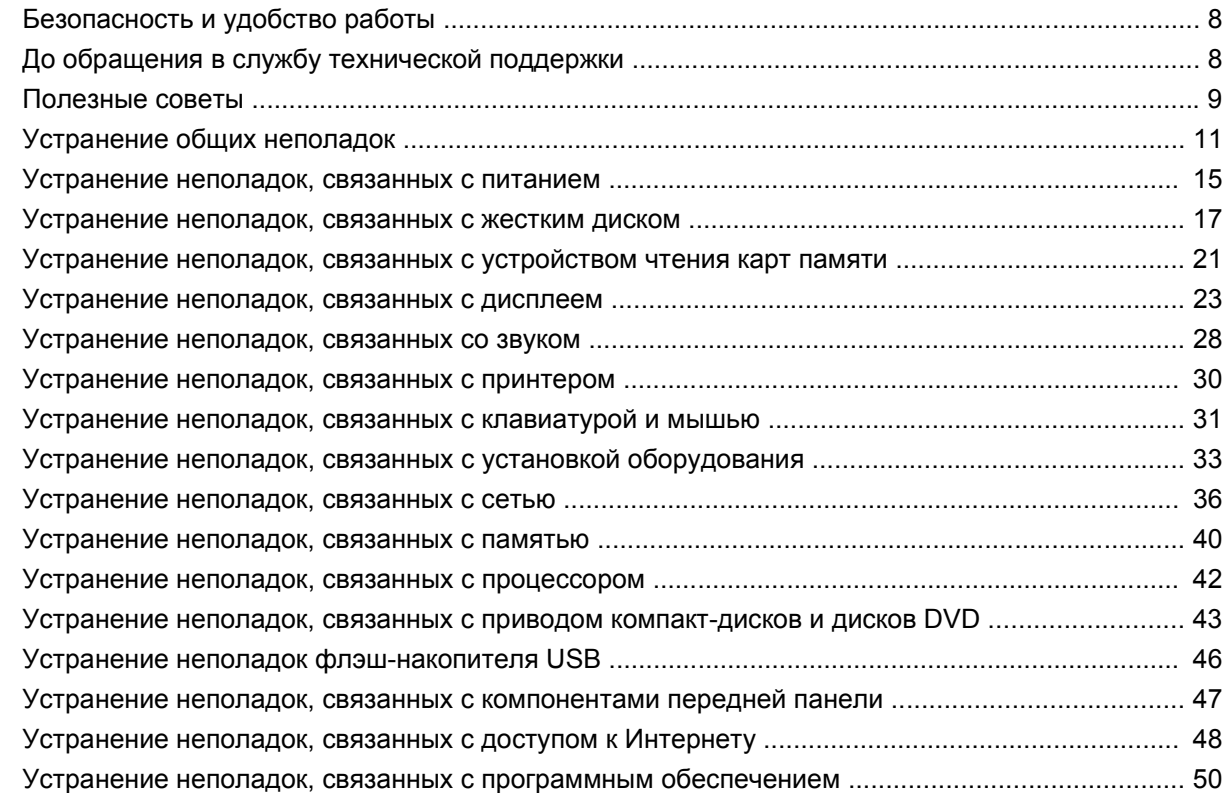

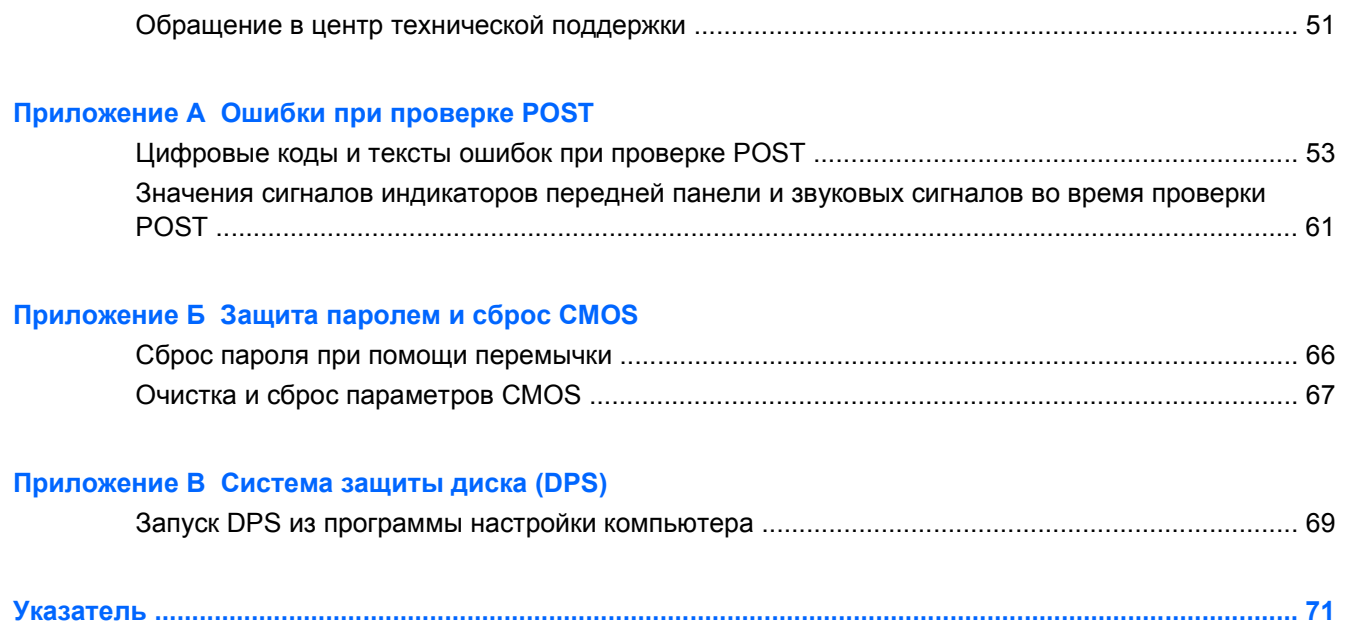

# <span id="page-6-0"></span>**1 Средства диагностики компьютера**

# **Hewlett-Packard Vision Field Diagnostics**

 **TRIMEЧАНИЕ.** Программа HP Vision Field Diagnostics присутствует на компакт-дисках только для некоторых моделей компьютера.

Диагностическая программа Hewlett-Packard Vision Field Diagnostics позволяет просматривать сведения об аппаратной конфигурации компьютера и выполнять проверку аппаратуры компьютерных подсистем. Программа упрощает процесс идентификации, диагностики и устранения аппаратных сбоев.

При запуске служебной программы HP Vision Field Diagnostics на экране появляется вкладка «Survey» (Обзор). На этой вкладке показывается текущая конфигурация компьютера. С вкладки «Survey» (Обзор) можно получить доступ к нескольким категориям сведений о компьютере. На других вкладках представлены дополнительные сведения, включая параметры диагностики и результаты проверок. Сведения, отображаемые на каждом экране служебной программы, можно сохранить в виде файла формата HTML и записать на дискету или флэш-накопитель USB.

Используйте программу HP Vision Field Diagnostics, чтобы проверить, все ли установленные в компьютер компоненты определены системой и правильно функционируют. Запуск проверки не обязателен, но рекомендуется при установке или подключении нового устройства.

Следует запустить проверки, сохранить результаты проверки и распечатать их, чтобы отпечатанные отчеты были доступны до обращения в центр технической поддержки.

**<sup>2</sup> ПРИМЕЧАНИЕ** Устройства сторонних производителей могут не определяться программой HP Vision Field Diagnostics.

### **Доступ к программе HP Vision Field Diagnostics**

Для доступа к программе HP Vision Field Diagnostics нужно записать программу на компакт-диск или скопировать на USB флэш-накопитель, затем загрузиться с этого компакт-диска или накопителя. Также ее можно загрузить с веб-узла <http://www.hp.com> и записать на компакт-диск или на USB флэш-накопитель. Дополнительные сведения см. в разделе Загрузка [последней](#page-12-0) версии [HP Vision Field Diagnostics](#page-12-0) на стр. 7.

<span id="page-7-0"></span> $\mathbb{R}$  **<b>ПРИМЕЧАНИЕ**. Программа HP Vision Field Diagnostics поставляется только с некоторыми моделями компьютеров.

Если уже загружена программа HP Vision Field Diagnostics для компакт-диска или USB флэшнакопителя, переходите к шагу 2.

- **1.** В проводнике Windows выберите **C:\SWSetup\ISOs** и запишите файл **Vision Diagnostics.ISO** на компакт-диск или скопируйте его на USB флэш-накопитель.
- **2.** При включении компьютера вставьте компакт-диск в оптический дисковод или вставьте USB флэш-накопитель в порт USB.
- **3.** Завершите работу с помощью операционной системы и выключите компьютер.
- **4.** Включите компьютер. Система загрузится с HP Vision Field Diagnostics.
- **2 ПРИМЕЧАНИЕ.** Если компьютер не загружается с диска CD в оптическом дисководе или с USB флэш-накопителя, может потребоваться изменить порядок загрузки в программе настройки компьютера (F10). Для получения дополнительных сведений см. *Руководство по использованию служебной программы настройки компьютера (F10)*.
- **5.** В меню загрузки выберите программу **HP Vision Field Diagnostics** для проверки различных компонентов компьютера или программу **HP Memory Test** для проверки памяти.
- **ПРИМЕЧАНИЕ.** Проверка памяти HP Memory Test программа полного тестирования памяти, которая запускается как отдельное приложение вне программы HP Vision Field Diagnostics.
- **6.** При запуске программы **HP Vision Field Diagnostics** выберите нужный язык и щелкните **Continue** (Продолжить).
- **7.** В окне лицензионного соглашения выберите **Agree** (Принимаю), если вы согласны с условиями этого соглашения. Запускается служебная программа HP Vision Field Diagnostics, а на экране отображается вкладка Survey (Обзор).

### **Вкладка Survey (обзор)**

На вкладке Survey (Обзор) отображаются важные сведения о конфигурации системы.

В поле **View level** (Просмотр уровня) можно выбрать **Summary** (Сводка) для просмотра кратких сведений или **Advanced** (Дополнительно) для просмотра всех данных выбранной категории. По умолчанию уровень просмотра установлен как **Overview** (Обзор), когда показываются общие сведения обо всех категориях компонентов.

В поле **Category** (Категория) можно выбрать, какя из перечисленных ниже категорий информации будет отображаться:

**All** (Все) – выводится список всех категорий сведений о компьютере.

**Architecture** (Aрхитектура) – предоставляются сведения о базовой системе ввода-вывода (BIOS) и устройствах PCI.

**Asset Control** (Идентификация) — отображаются наименование продукта, серийный номер системы, идентификатор учета и универсальный уникальный идентификатор.

**Audio** (Аудио) — отображаются сведения о звуковых контроллерах, присутствующих в системе, включая звуковые карты PCI.

**Communication** (Связь) – отображаются сведения о настройках параллельного (LPT) и последовательного (COM) порта компьютера, а также сведения о контроллере USB и сетевом адаптере.

**Graphics** (Графические устройства) – отображаются сведения о графическом контроллере компьютера.

**Input Devices** (Устройства ввода) – отображаются сведения о клавиатуре, мыши и о других устройствах ввода, подключенных к компьютеру.

**Memory** (Память) – отображаются сведения обо всем, что относится к памяти компьютера. Эти сведения включают гнезда памяти на системной плате и все установленные модули памяти.

**Processors** (Процессоры) — отображаются сведения о процессоре (процессорах), установленных в компьютере, включая тактовую частоту и объем кэш-памяти.

**Storage** (Накопители) — отображаются сведения о подключенных к компьютеру накопителях. В этом списке показаны все жесткие диски, дисководы и оптические дисководы.

**System** (Система) — отображаются сведения о модели компьютера, внутренних вентиляторах, корпусе и BIOS.

### <span id="page-9-0"></span>**Вкладка Test (проверка)**

Вкладка Test (проверка) позволяет выбирать разные части системы для проверки. Можно также выбрать тип и режим проверки.

Можно выбрать любой тип из имеющихся трех типов:

- **Quick Test** (Быстрая проверка) запускается заранее подготовленный сценарий, в котором испытывается образец каждого аппаратного компонента. В дальнейшем можно изменить список проверок, выбирая или отменяя выбор отдельных тестов в списке проверки компонентов.
- **Соmplete Test** (Полная проверка) запускается заранее подготовленный сценарий, в котором полностью тестируется каждый компонент. В дальнейшем можно менять список проверок, выбирая или отменяя выбор отдельных тестов в списке проверки компонентов.
- **Custom Test** (Специальная проверка) предусматривается большая гибкость при управлении проверкой системы. Режим специальной проверки (Custom Test) позволяет конкретно определять, какие устройства, проверки будут выполняться, и устанавливать параметры этих проверок.

По умолчанию эти три теста проходят без вывода запросов и не требуют взаимодействия. При выявлении ошибок они отображаются после завершения проверки.

В то же время для проверки любого типа можно добавлять дополнительные интерактивные тесты, щелкнув поле **Include interactive tests** (Включить интерактивные тесты) в разделе **Test mode** (Режим проверки). Добавление интерактивных тестов обеспечивает максимальный контроль проверки. Программа диагностики предложит ввести во время тестирования.

#### **<sup>2</sup> ПРИМЕЧАНИЕ**. В приложении HP Vision Field Diagnostics нельзя тестировать оперативную память. Для проверки памяти компьютера необходимо выйти из программы HP Vision Field Diagnostics, загрузится с компакт-диска или USB флэш-накопителя и выбрать в меню загрузки **HP Memory Test** (Проверка памяти HP).

Чтобы начать проверку:

- **1.** Откройте вкладку Test (Проверка).
- **2.** 2. Выберите тип проверки: **Quick** (Быстрая), **Complete** (Полная) или **Custom** (Специальная).
- **3.** Включите дополнительные интерактивные тесты, выбрав **Include interactive tests** (Включить интерактивные тесты).
- **4.** Выберите способ выполнения проверки: либо **Number of Loops** (Количество циклов), либо **Total Test Time** (Общее время проверки). При выборе варианта запуска проверки с определенным количеством циклов укажите количество циклов. Если нужно выполнять диагностическую проверку в течение определенного периода времени, укажите значение времени в минутах.
- **5.** Чтобы запустить проверку нажмите кнопку **Start Test** (Начать проверку). Во время проверки на экране автоматически отображается вкладка Status (Состояние), которая позволяет наблюдать за ходом проверки. Когда проверка завершается, на вкладке Status (Состояние) отображается, прошли или не прошли проверку устройства.
- **6.** Если найдены ошибки, перейдите на вкладку Log (Журнал) для просмотра подробных сведений и рекомендуемых действий.

### <span id="page-10-0"></span>**Вкладка Status (состояние)**

На вкладке Status (Состояние) отображается состояние выбранных проверок. Основной индикатор хода выполнения показывает процент выполнения текущего набора проверок. При выполнении проверок на экране присутствует кнопка **Cancel Testing** (Отмена проверки) на случай, если необходимо отменить проверку.

Кроме того, на вкладке Status (состояние) отображается:

- Проверяемые устройства
- Состояние проверки (производится, ожидает, прошла или не прошла) для каждого проверяемого устройства
- Общий ход выполнения проверки всех тестируемых устройств
- Ход выполнения проверки для каждого тестируемого устройства
- Время, прошедшее в начала проверки, для каждого тестируемого устройства

### **Вкладка History (Журнал)**

Вкладка History (Журнал) содержит сведения о произведенных проверках.

Журнал показывает все выполненные проверки, число выполнений, число непройденых проверок, дата каждой проверки и время, затраченное на каждую проверку. Копка **Clear History** (Очистить журнал) очищает содержимое журнала.

Содержимое журнала можно сохранить в файле HTML на дискете или USB флэш-накопителе, нажав кнопку **Save** (Сохранить).

### **Вкладка Errors (Ошибки)**

На вкладке Errors (Ошибки) отображаются подробные сведения о любых найденных ошибках, а также рекомендуемые действия.

В журнале ошибок показаны устройства, не прошедшие проверку и имеются следующие столбцы.

- В разделе **Device** (Устройство) указывается тестируемое устройство.
- В разделе **Test** (Проверка) указывается тип выполняемой проверки.
- **Times Failed** (Число ошибок) сколько раз устройство не прошло проверку.
- В разделе **Defect Code** (Код дефекта) указывается цифровой код неполадки. Описание кодов ошибок приведено на вкладке Help (Справка).
- В разделе **Description** (Описание) описывается ошибка, найденная во время диагностической проверки.
- В разделе **Reason** (Причина) указывается вероятная причина ошибки.
- <span id="page-11-0"></span>● В разделе **Recommended Repair** (Рекомендуемые мероприятия по устранению неполадок) приводятся рекомендованные действия, которые следует выполнить для устранения неполадки оборудования.
- **Warranty ID** (гарантийный идентификатор) уникальный код ошибки, связанный с конкретной ошибкой в вашем компьютере. Пари обращении в Центр поддержки HP по поводу ошибки аппаратуры будьте готовы назвать этот код.

Копка **Clear Errors** (Очистить журнал ошибок) очищает содержимое журнала ошибок.

Содержимое журнала можно сохранить в файле HTML на дискете или USB флэш-накопителе, нажав кнопку **Save** (Сохранить).

### **Вкладка Help (справка)**

Вкладка Help (Справка) содержит разделы **Vision Help** (Справка Vision) и **Test Components** (Проверка компонентов). На этой вкладке также присутствует средство поиска и указатель. Также на этой вкладке можно посмотреть лицензионное соглашение HP (EULA) и сведения о версии приложения HP Vision Field Diagnostic.

Раздел **Vision Help** (Справка Vision) содержит сведения о большинстве функций Hewlett-Packard Vision Field Diagnostics.

Раздел **Test Components** (Проверка компонентов) содержит описание каждой проверки, а также параметры, настраиваемые при проведении проверки в специальном режиме.

Раздел **Defect codes** (Код дефекта) содержит сведения о цифровом коде ошибки, который может возникнуть на вкладке Errors (Ошибки).

Вкладка **Memory test tab** (Проверка памяти) содержит сведения о приложении **HP Memory Test** (Проверка памяти HP), которое можно запустить из меню загрузки.

Раздел **HP Support** (Поддержка HP) рассказывает о технической поддержке HP.

### **Сохранение и печать сведений из программы HP Vision Field Diagnostics**

Информацию, отображаемую на вкладках **Survey** (Обзор), **History** (Журнал) и **Errors** (Ошибки) программы HP Vision Field Diagnostics можно сохранить на дискете или на флэш-накопителе USB. Сохранение на жестком диске невозможно. Система автоматически создает файл HTML, который имеет такой же вид, как и отображаемая на экране информация.

- **1.** Вставьте дискету или USB флэш-накопитель, если программа HP Vision Field Diagnostics запущена с компакт-диска.
- **2.** Щелкните **Save** (Сохранить) в нижней части любой из вкладок **Survey**(Обзор), **History** (Журнал) или **Errors** (Ошибки). Все три файла журналов будут сохранены независимо от вкладки, в которой нажата кнопка Save (Сохранить).
- **3.** Выберите накопитель, на котором будут сохранены файлы журнала и нажмите кнопку **Save** (Сохранить). Три файла HTML будут сохранены на дискете или флэш-накопителе USB.
- **<sup>学</sup> ПРИМЕЧАНИЕ.** Не вынимайте дискету или флэш-накопитель USB, пока не появится сообщение, что файлы html записаны на носитель.
- **4.** Распечатайте необходимые сведения с носителя, на котором они сохранены.

<span id="page-12-0"></span>**• ПРИМЕЧАНИЕ.** Для выхода из программы HP Vision Field Diagnostics нажмите кнопку Exit **Diagnostics** (Выход из программы проверки) в нижней части экрана. Проследите, что извлечен флэш-накопитель USB или компакт-диск.

### **Загрузка последней версии HP Vision Field Diagnostics**

- 1. Посетите веб-узел <http://www.hp.com>.
- **2.** Щелкните ссылку **Техническая поддержка и драйверы**.
- **3.** Выберите переключатель **Загрузить драйверы и программные средства (и микропрограммы)**.
- **4.** Укажите в текстовом поле название вашего продукта и нажмите клавишу Enter.
- **5.** Выберите вашу модель компьютера.
- **6.** Выберите вашу операционную систему (ОС).
- **7.** Щелкните ссылку **Diagnostic** (Диагностика).
- **8.** Щелкните ссылку **Hewlett-Packard Vision Field Diagnostics**.
- **9.** Нажмите кнопку **Загрузить**.
- **TIPUMEЧАНИЕ**. Также будут загружены инструкции по созданию загрузочного компакт-диска или флэш-накопителя USB.

### **Защита программного обеспечения**

Для защиты используемого программного обеспечения от потери данных или повреждения следует хранить резервную копию всего системного программного обеспечения, приложений и относящихся к ним файлов, имеющихся на жестком диске. Инструкции по созданию резервных копий файлов данных содержатся в документации по операционной системе или программе резервного копирования.

# <span id="page-13-0"></span>**2 Устранение неполадок без диагностики**

В этой главе рассказано об идентификации и устранении некоторых неполадок, например, относящихся к жесткому диску, оптическому дисководу, графике, звуку, памяти и программному обеспечению. При появлении неполадок смотрите возможные причины и рекомендуемые способы устранения неполадок, перечисленные в следующих таблицах этой главы.

**ПРИМЕЧАНИЕ.** Информацию об отдельных сообщениях об ошибках, которые могут появляться на экране во время самопроверки при включении (Power-On Self-Test, POST), см. в Приложении A, Ошибки при [проверке](#page-57-0) POST на стр. 52.

# **Безопасность и удобство работы**

**ВНИМАНИЕ!** Неправильное обращение с компьютером или несоблюдение правил его подключения и установки может привести к неудобствам в работе или травмам. Для получения дополнительной информации о выборе рабочего места и создании безопасных и удобных условий работы см. *Руководство по безопасной и удобной работе* по адресу [http://www.hp.com/](http://www.hp.com/ergo) [ergo.](http://www.hp.com/ergo) Это оборудование было проверено на соответствие требованиям для цифровых устройств класса В в соответствии с частью 15 правил FCC. Для получения дополнительных сведений см. руководство *Сведения о безопасности и стандартах*.

# **До обращения в службу технической поддержки**

Если при работе с компьютером возникают проблемы или неполадки, попробуйте применить соответствующее решение (из приведенных ниже), чтобы выделить конкретную проблему перед обращением в службу технической поддержки.

- Запустите диагностическое средство HP.
- Запустите самопроверку жесткого диска в программе настройки компьютера. Для получения дополнительных сведений см. *Руководство по использованию служебной программы настройки компьютера (F10)*.
- Проверьте, мигает ли красный индикатор на передней панели компьютера. Мигание индикаторов определяет код ошибки, помогая установить характер неполадки. Дополнительные сведения см. в приложении A Ошибки при [проверке](#page-57-0) POST на стр. 52.
- Если на экране ничего не отображается, подключите монитор к другому видеопорту компьютера, если таковой имеется или замените монитор заведомо исправным.
- При работе в сети подключите другой компьютер с другим кабелем к тому же сетевому разъему. Возможно, причиной неполадки является разъем сетевого кабеля или сам кабель.
- <span id="page-14-0"></span>Если недавно было добавлено новое оборудование, удалите его и проверьте, как после этого будет работать компьютер.
- Если недавно было установлено новое программное обеспечение, удалите его и проверьте, как после этого будет работать компьютер.
- Загрузите компьютер в безопасном режиме, чтобы проверить, запускается ли он без загрузки всех драйверов. При загрузке операционной системы используйте вариант «Last Known Configuration» (последняя удачная конфигурация).
- Воспользуйтесь интерактивными службами технической поддержки на веб-узле <http://www.hp.com/support>.
- См. раздел Полезные советы на стр. 9 данного руководства.

Чтобы в оперативном режиме помочь пользователям в разрешении возникших проблем, в службе оперативной поддержки HP Instant Support Professional Edition предоставляются средства самостоятельной диагностики. Для обращения в службу технической поддержки HP используется функция интерактивной переписки, реализованная в HP Instant Support Profession Edition. Доступ к HP Instant Support Professional Edition осуществляется по адресу: <http://www.hp.com/go/ispe>.

Чтобы получить новейшие сведения по сетевой поддержке, программное обеспечение и драйверы, прочитать предупреждения и пообщаться с международным сообществом пользователей и специалистов по продуктам компании HP, посетите центр поддержки Business Support Center (BSC) по адресу [http://www.hp.com/go/bizsupport.](http://www.hp.com/go/bizsupport)

Если необходимо обратиться в службу технической поддержки, будьте готовы выполнить следующие действия, чтобы обеспечить правильную обработку вашего обращения сервисной службой.

- Обращаясь службу поддержки, будьте рядом с компьютером.
- Перед звонком в службу поддержки запишите серийный номер компьютера и идентификационный номер продукта, а также серийный номер монитора.
- Будьте готовы потратить некоторое время на устранение проблемы вместе со специалистом из службы поддержки.
- Удалите недавно добавленное оборудование.
- Удалите недавно добавленное программное обеспечение.
- **ПРИМЕЧАНИЕ.** Сведения о продажах и обновлениях гарантий (пакетах CarePack) можно получить у местного уполномоченного продавца или в обслуживающей фирме.

### **Полезные советы**

Если в работе компьютера, монитора или программного обеспечения возникают неполадки, ознакомьтесь с приведенными ниже общими предложениями, прежде чем предпринимать дальнейшие действия.

- Убедитесь, что компьютер и монитор подключены к исправной электрической розетке.
- Убедитесь, что компьютер включен и на нем светится зеленый индикатор питания.
- Убедитесь, что монитор включен и на нем светится зеленый индикатор питания.
- Проверьте, мигает ли красный светодиодный индикатор на передней панели компьютера. Мигание индикаторов определяет код ошибки, помогая установить характер неполадки. Дополнительные сведения см. в приложении A, Ошибки при [проверке](#page-57-0) POST на стр. 52.
- Если экран монитора остается темным, увеличьте его яркость и контрастность.
- Нажмите и удерживайте любую клавишу. Если компьютер издает звуковой сигнал, значит, клавиатура находится в рабочем состоянии.
- Проверьте правильность и надежность подключения всех кабелей.
- Выведите компьютер из ждущего режима, нажав любую клавишу на клавиатуре или кнопку питания. Если компьютер остается в ждущем режиме, завершите его работу, нажав кнопку питания и удерживая ее не менее четырех секунд, затем нажмите кнопку питания еще раз, чтобы перезагрузить компьютер. Если завершения работы компьютера не происходит, отключите кабель питания, подождите несколько секунд, а затем подключите его снова. Компьютер перезапустится при возобновлении подачи питания, если такая настройка указана в программе настройки компьютера. Если перезагрузка не произошла, для запуска компьютера нажмите кнопку питания.
- Перенастройте компьютер после установки платы расширения или другого компонента, не поддерживающих стандарт Plug and Play. Указания приведены в разделе [Устранение](#page-38-0) неполадок, связанных с установкой [оборудования](#page-38-0) на стр. 33.
- Убедитесь, что установлены все необходимые драйверы устройств. Например, для работы принтера необходим драйвер для данной модели принтера.
- Перед включением системы удалите все загрузочные носители (компакт-диски или флэшнакопители USB).
- При установке на компьютер операционной системы, отличающейся от установленной изготовителем, следует проверить, поддерживается ли эта система компьютером.
- Если на компьютере установлено несколько источников видеоизображения (адаптеры PCI или PCI Express, встроенные адаптеры – только на некоторых моделях), а монитор только один, то монитор должен быть подключен к разъему монитора на том источнике, который выбран в качестве основного адаптера VGA. При загрузке другие разъемы монитора отключены, и, если монитор подключен к этим портам, он не будет работать. Источник, который будет источником VGA по умолчанию, можно выбрать в программе настройки компьютера.
- **ПРЕДУПРЕЖДЕНИЕ.** Если компьютер подключен к внешнему источнику питания, на системную плату постоянно подается питание. Чтобы не допустить повреждения системной платы и других компонентов, перед тем как открывать компьютер, необходимо отключить шнур питания от источника питания.

# <span id="page-16-0"></span>**Устранение общих неполадок**

Вы легко сможете устранить общие неполадки, описанные в данном разделе. Если проблема останется, ее не удастся решить самостоятельно или вы не будете уверены в правильности своих действий, обратитесь к уполномоченному дилеру или продавцу.

**ВНИМАНИЕ!** Если компьютер подключен к внешнему источнику питания, на системную плату постоянно подается напряжение. Для снижения риска поражения электрическим током и получения ожогов от горячих поверхностей обязательно отключите шнур питания от электрической розетки и дайте внутренним компонентам компьютера остыть, прежде чем будете прикасаться к ним.

#### **Таблица 2-1 Устранение общих неполадок**

**Компьютер «зависает» и не выключается при нажатии кнопки питания.**

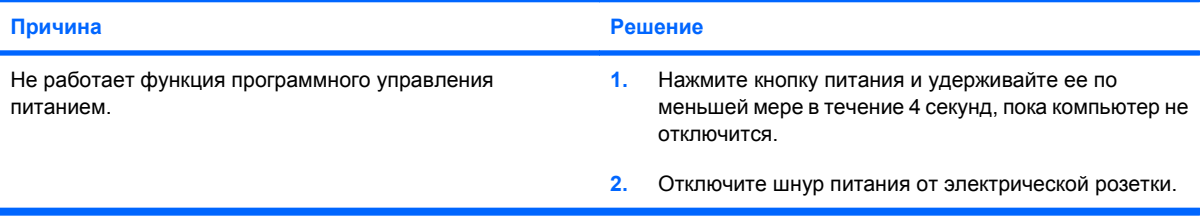

#### **Компьютер не реагирует на воздействия клавиатуры или мыши USB.**

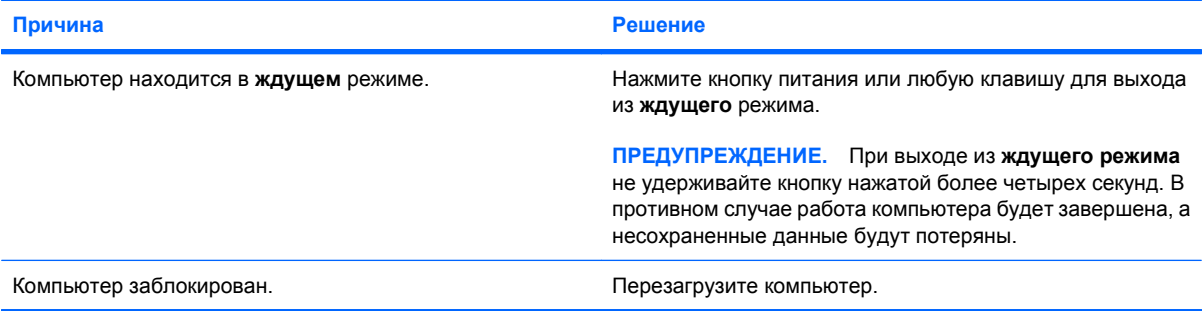

#### **Системная дата и время отображаются неверно.**

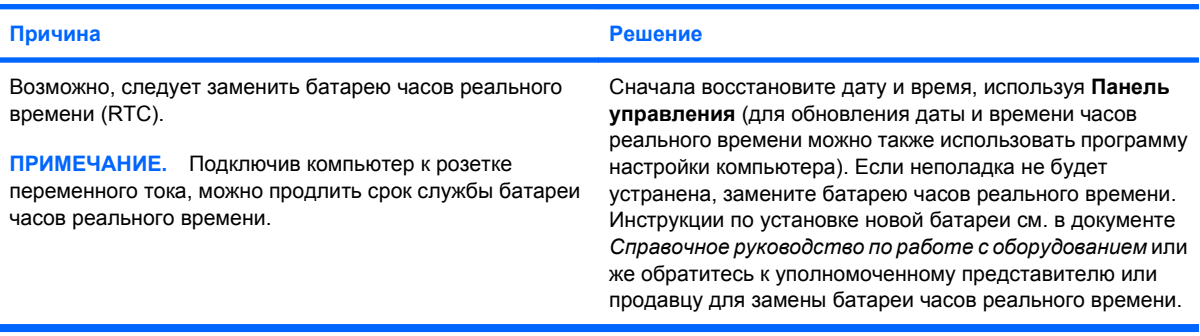

#### **Таблица 2-1 Устранение общих неполадок (продолжение)**

**Курсор не перемещается с помощью клавиш перемещения курсора на цифровой панели клавиатуры.**

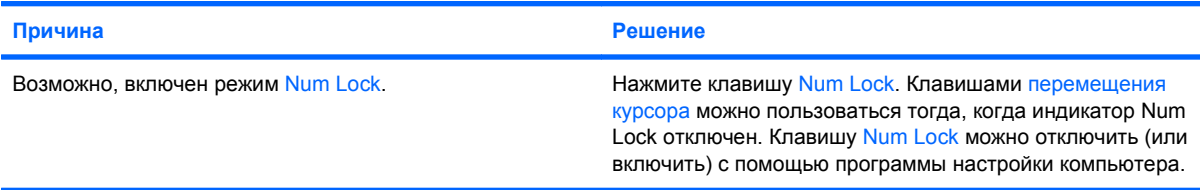

#### **Нет звука или слишком низкая громкость.**

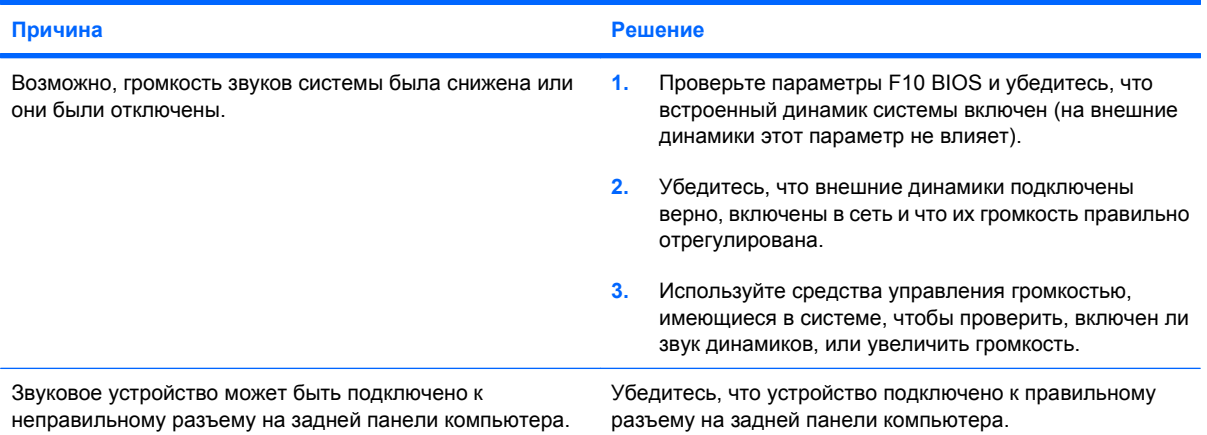

**Не удается снять крышку или защитную панель компьютера.**

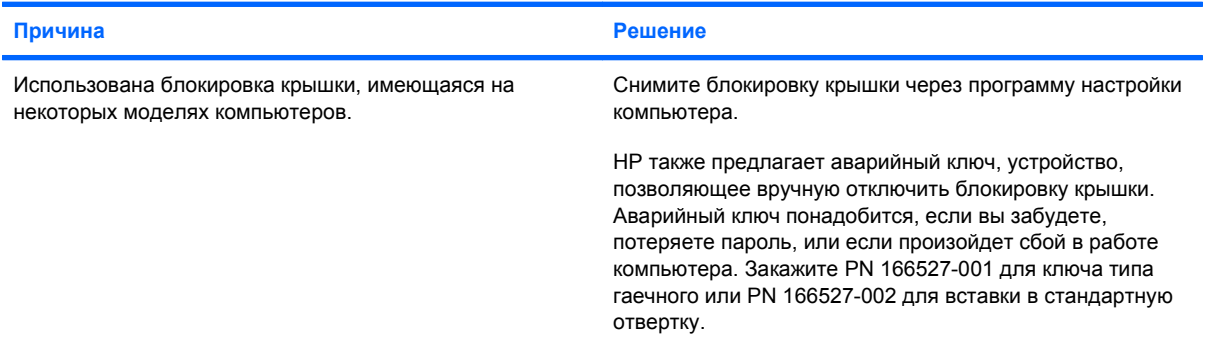

#### **Низкая производительность компьютера.**

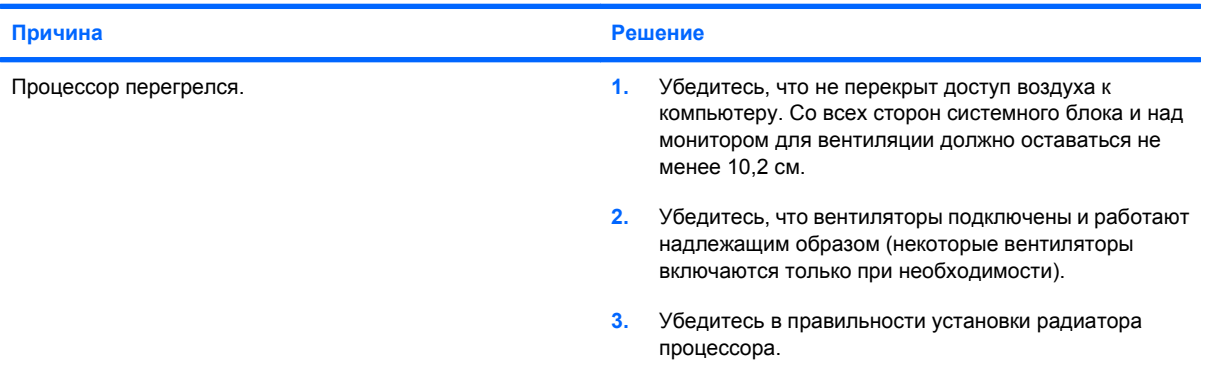

#### **Таблица 2-1 Устранение общих неполадок (продолжение)**

**Низкая производительность компьютера.**

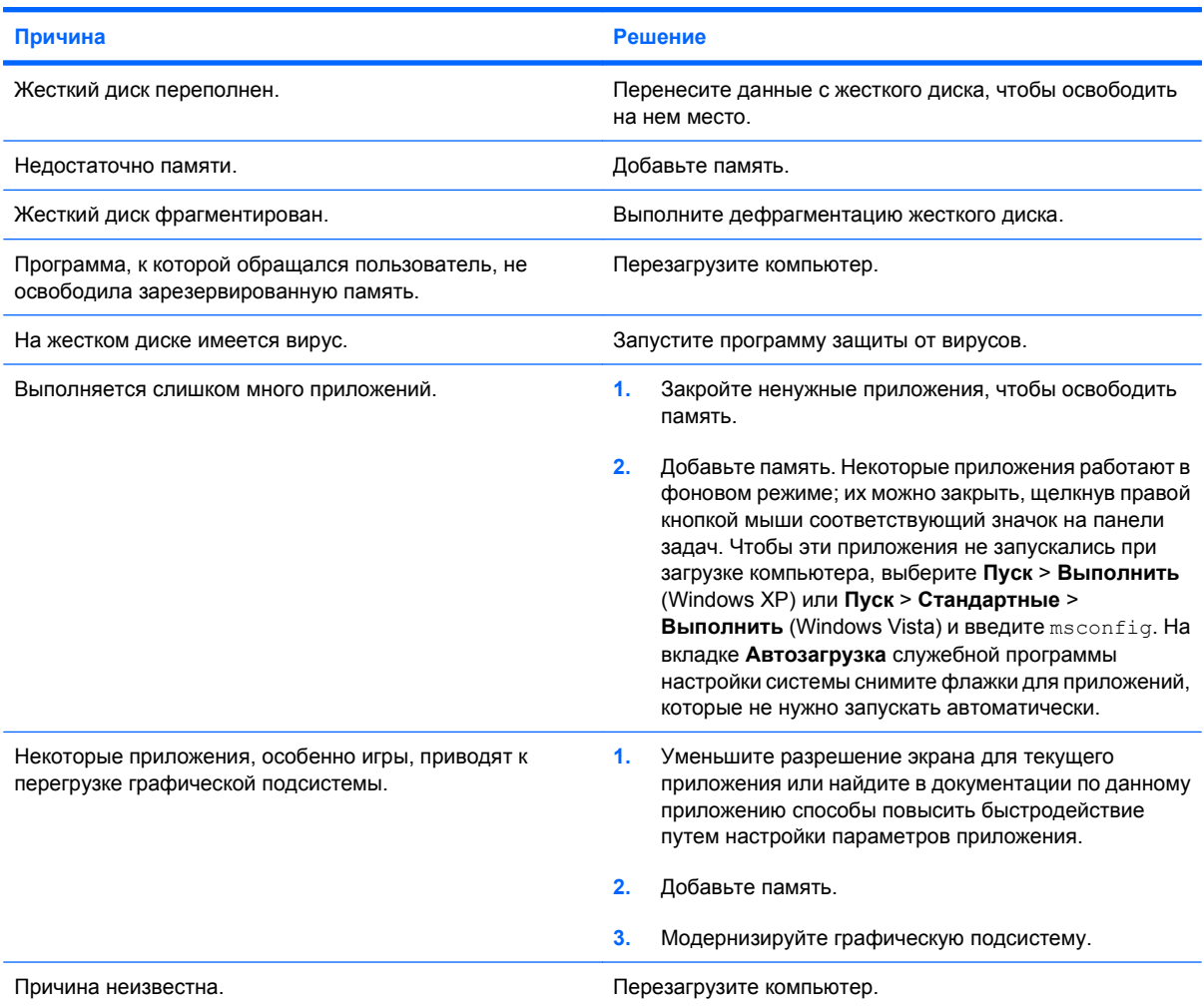

**Компьютер выключился, красный индикатор питания дважды мигает с интервалом в одну секунду, а через две секунды компьютер дважды издает звуковой сигнал (звуковые сигналы после пятого раза прекратились, а индикатор продолжает мигать).**

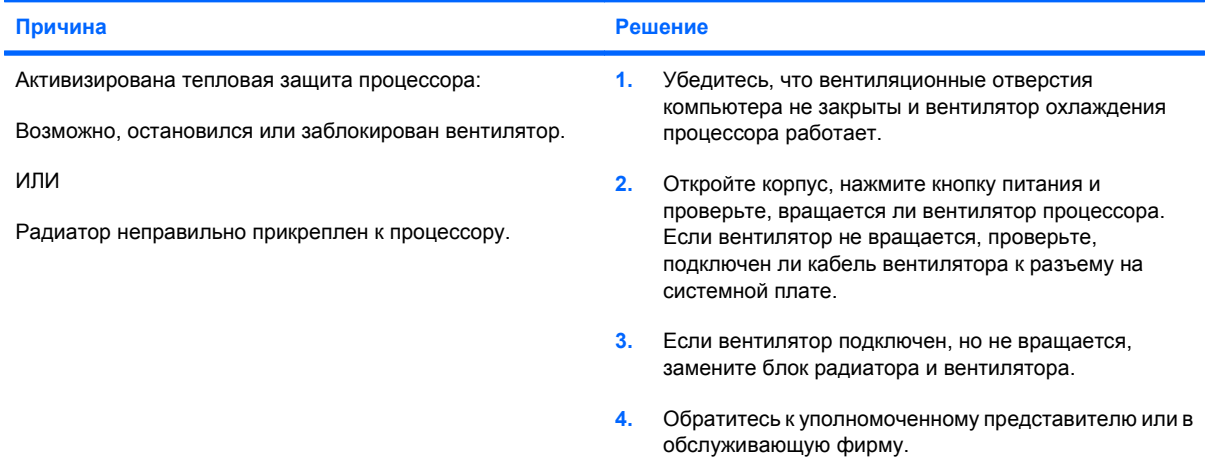

#### **Таблица 2-1 Устранение общих неполадок (продолжение)**

**Система не включается, индикаторы на передней панели компьютера не мигают.**

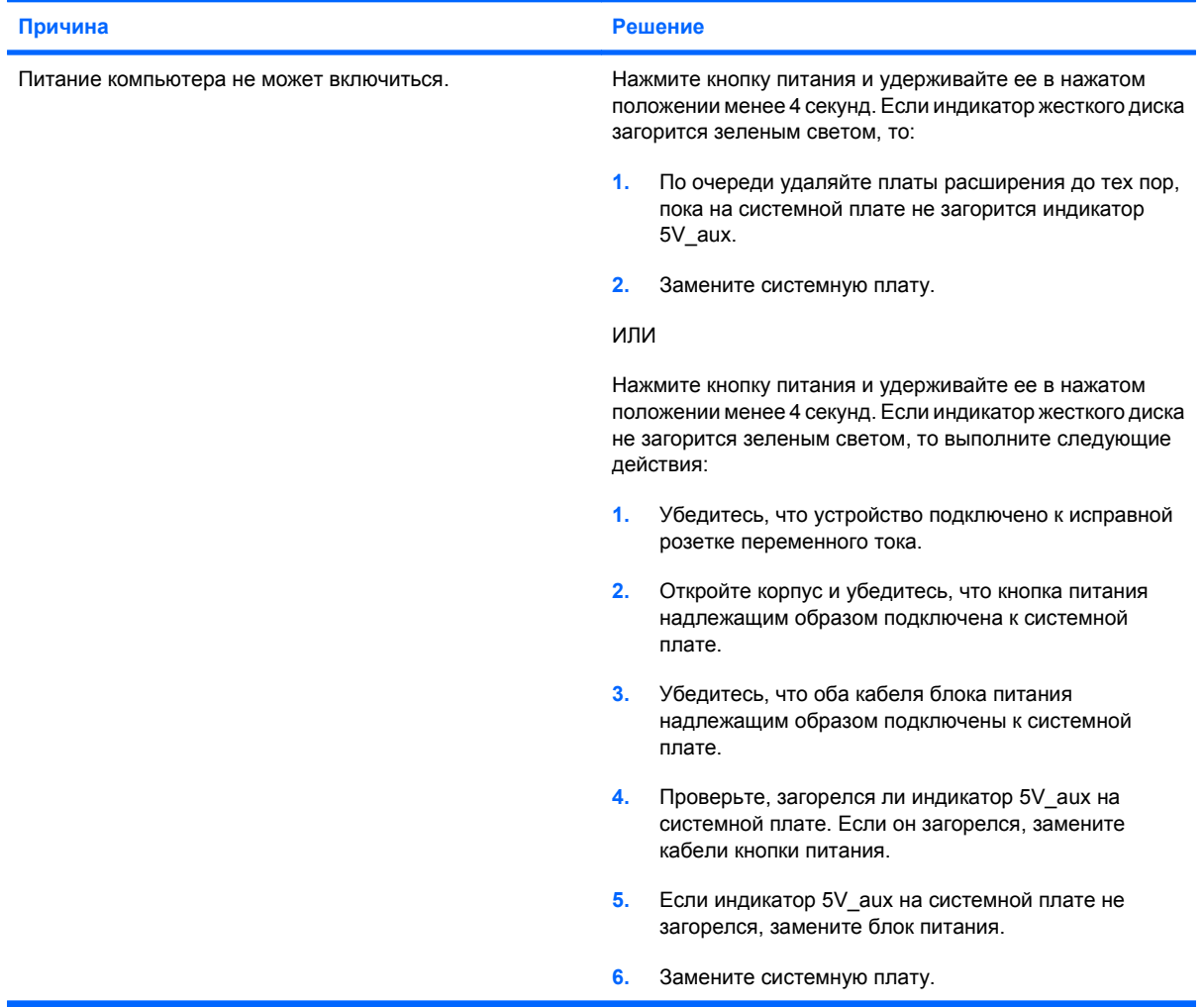

# <span id="page-20-0"></span>**Устранение неполадок, связанных с питанием**

В приведенной ниже таблице перечислены наиболее частые причины неполадок, связанных с питанием, и способы их устранения.

#### **Таблица 2-2 Устранение неполадок, связанных с питанием**

**Периодически питание компьютера выключается.**

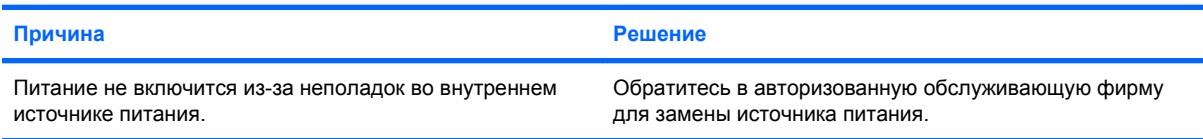

**Компьютер выключился, красный индикатор питания дважды мигает с интервалом в одну секунду, а через две секунды компьютер дважды издает звуковой сигнал (звуковые сигналы после пятого раза прекратились, а индикатор продолжает мигать).**

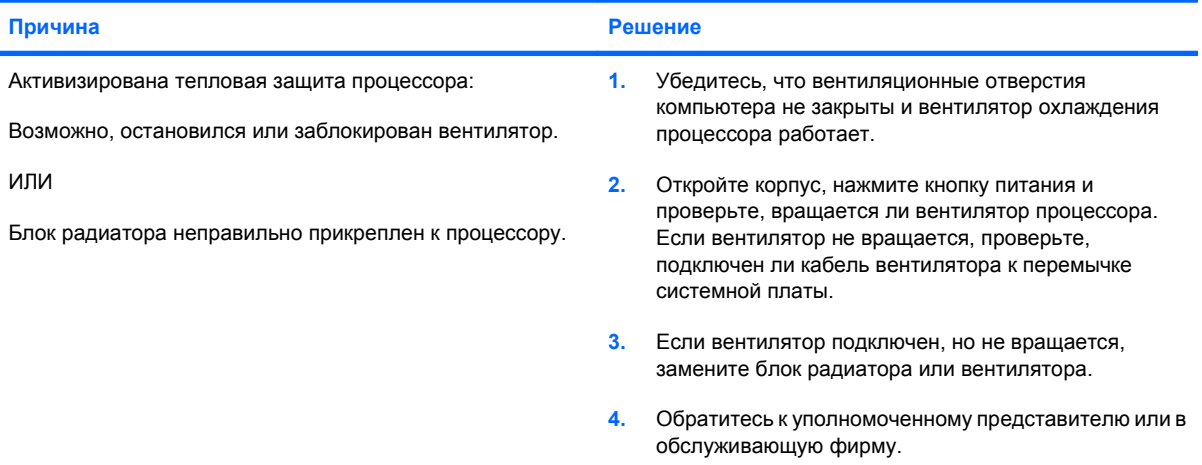

Красный индикатор питания мигает четыре раза с интервалом в одну секунду, затем, через две секунды, **компьютер издает четыре звуковых сигнала (звуковые сигналы после пятого раза прекратились, а индикатор продолжает мигать).**

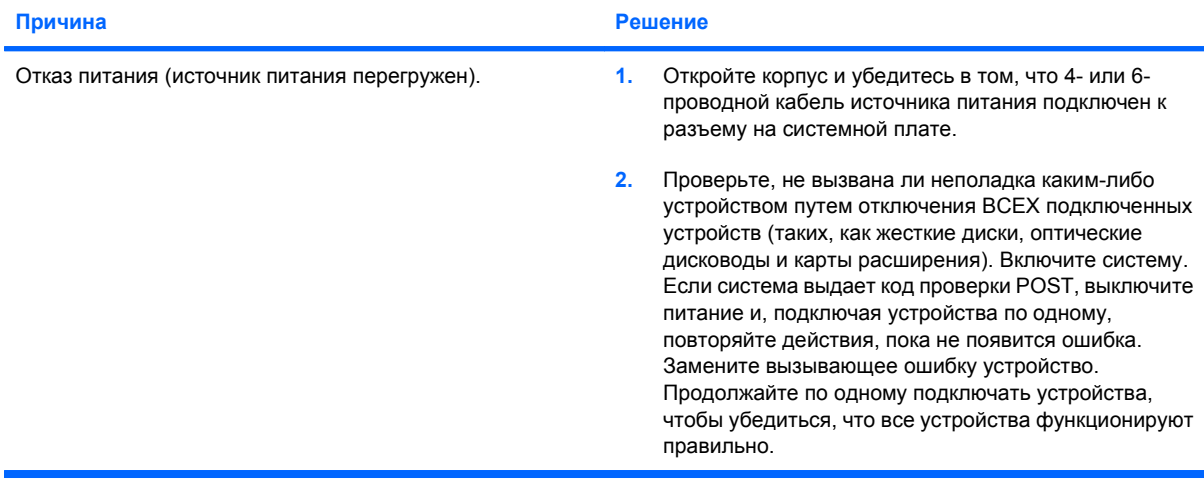

Красный индикатор питания мигает четыре раза с интервалом в одну секунду, затем, через две секунды, **компьютер издает четыре звуковых сигнала (звуковые сигналы после пятого раза прекратились, а индикатор продолжает мигать).**

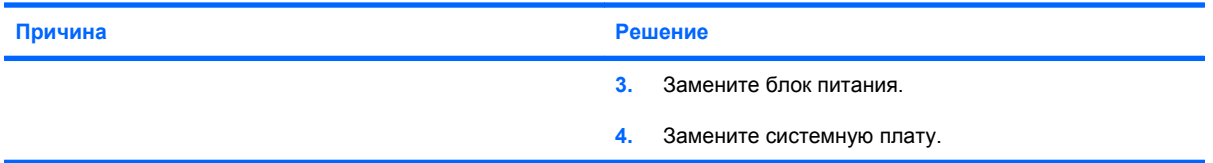

# <span id="page-22-0"></span>**Устранение неполадок, связанных с жестким диском**

#### **Таблица 2-3 Устранение неполадок, связанных с жестким диском**

**Ошибка жесткого диска.**

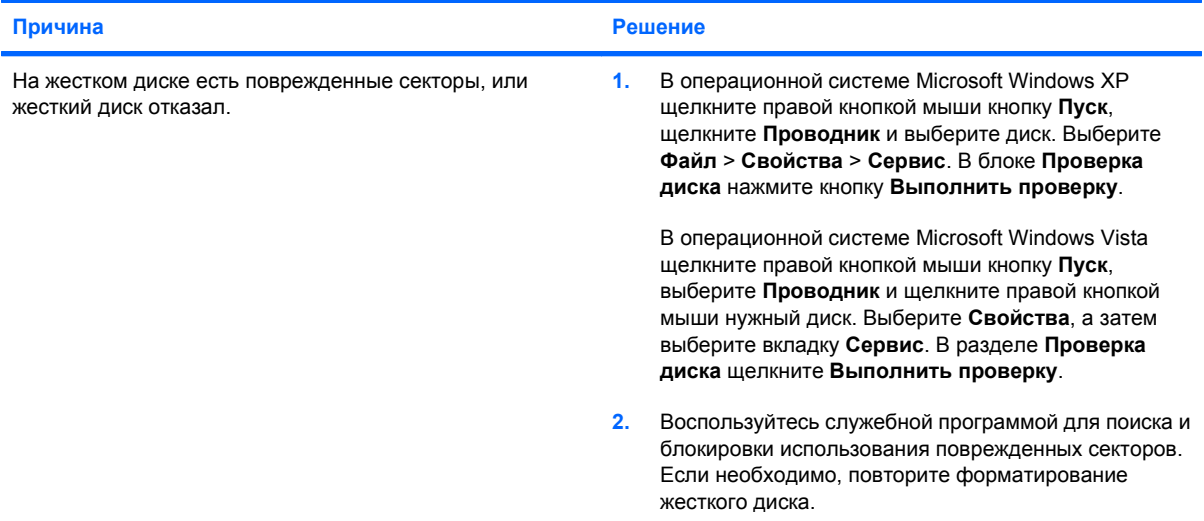

#### **Проблемы при выполнении дисковой операции.**

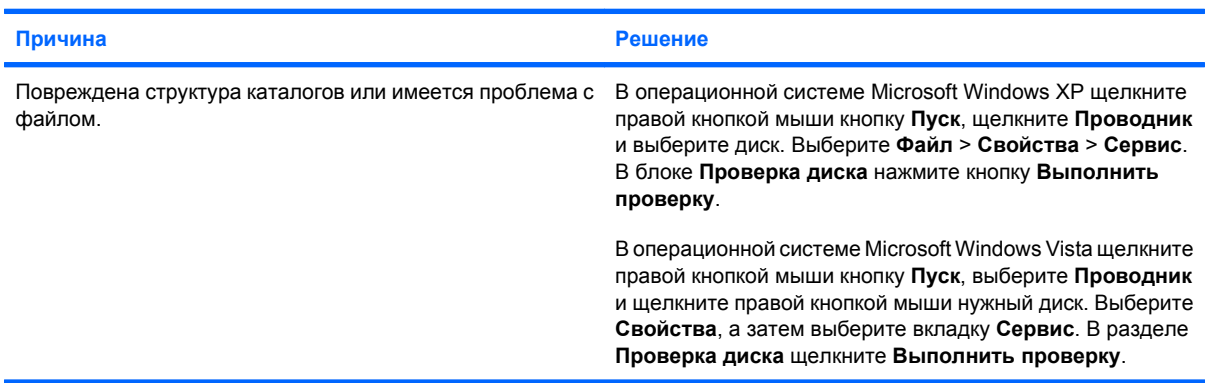

#### **Диск не найден.**

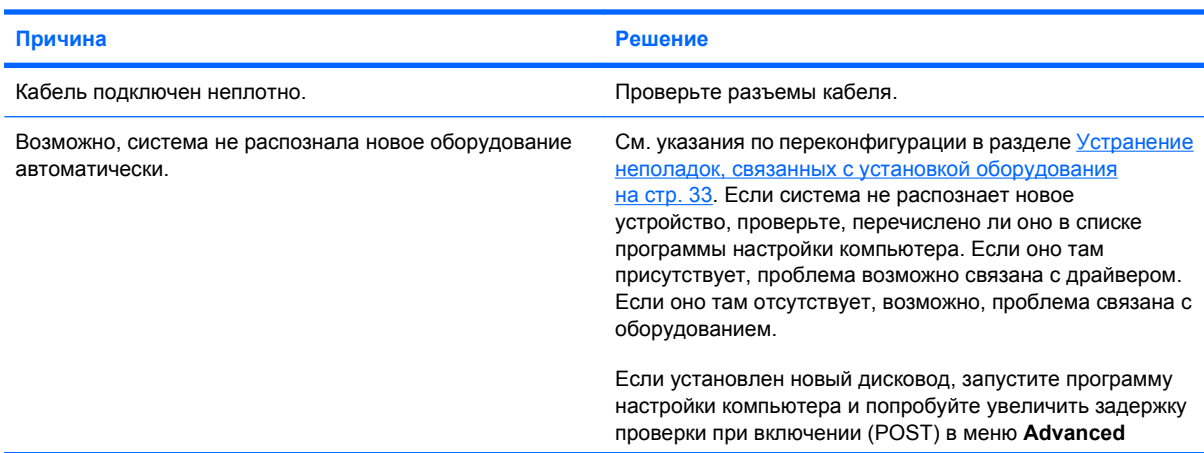

#### **Таблица 2-3 Устранение неполадок, связанных с жестким диском (продолжение)**

#### **Диск не найден.**

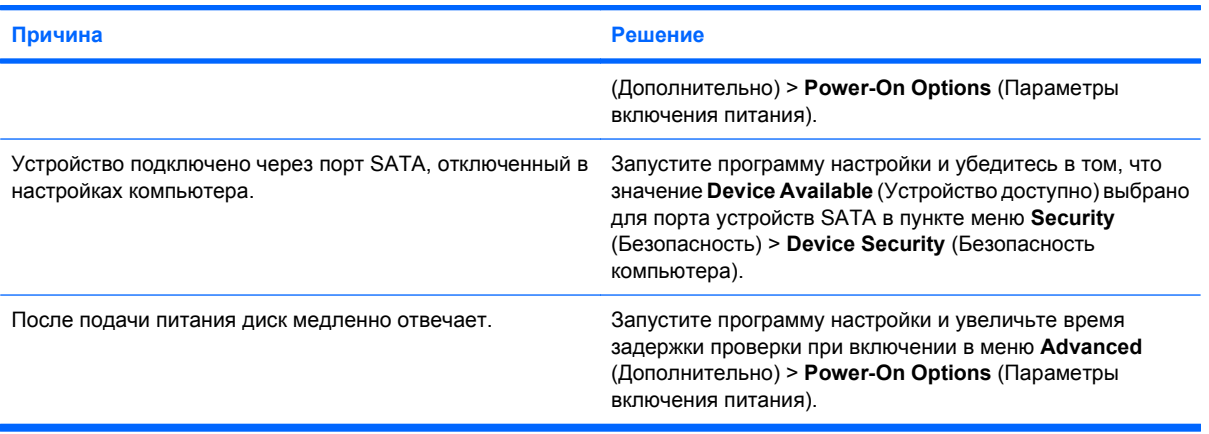

#### **Сообщение «Nonsystem disk/NTLDR missing» (Несистемный диск/NTLDR отсутствует).**

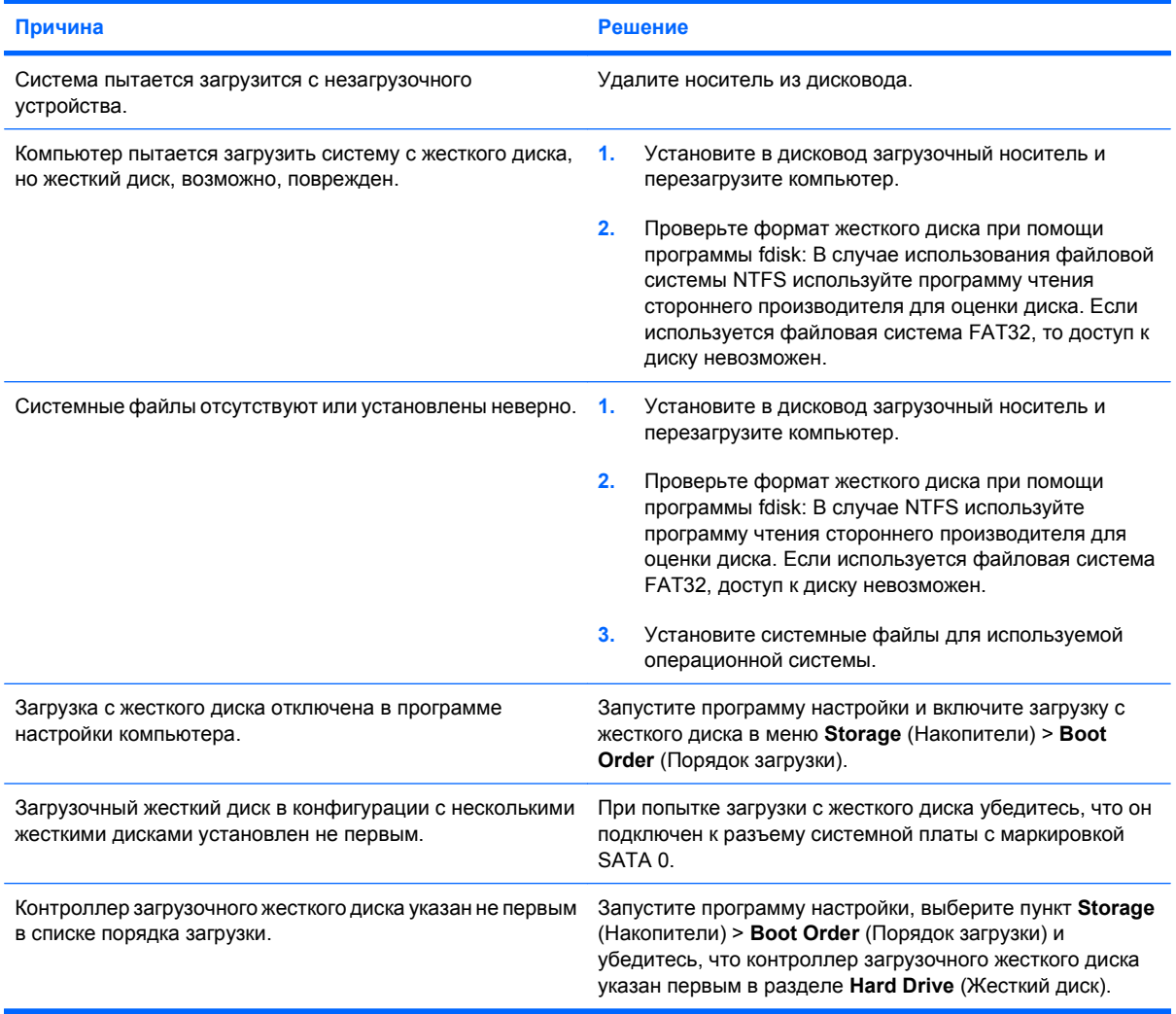

#### **Таблица 2-3 Устранение неполадок, связанных с жестким диском (продолжение)**

**Компьютер не загружается с жесткого диска.**

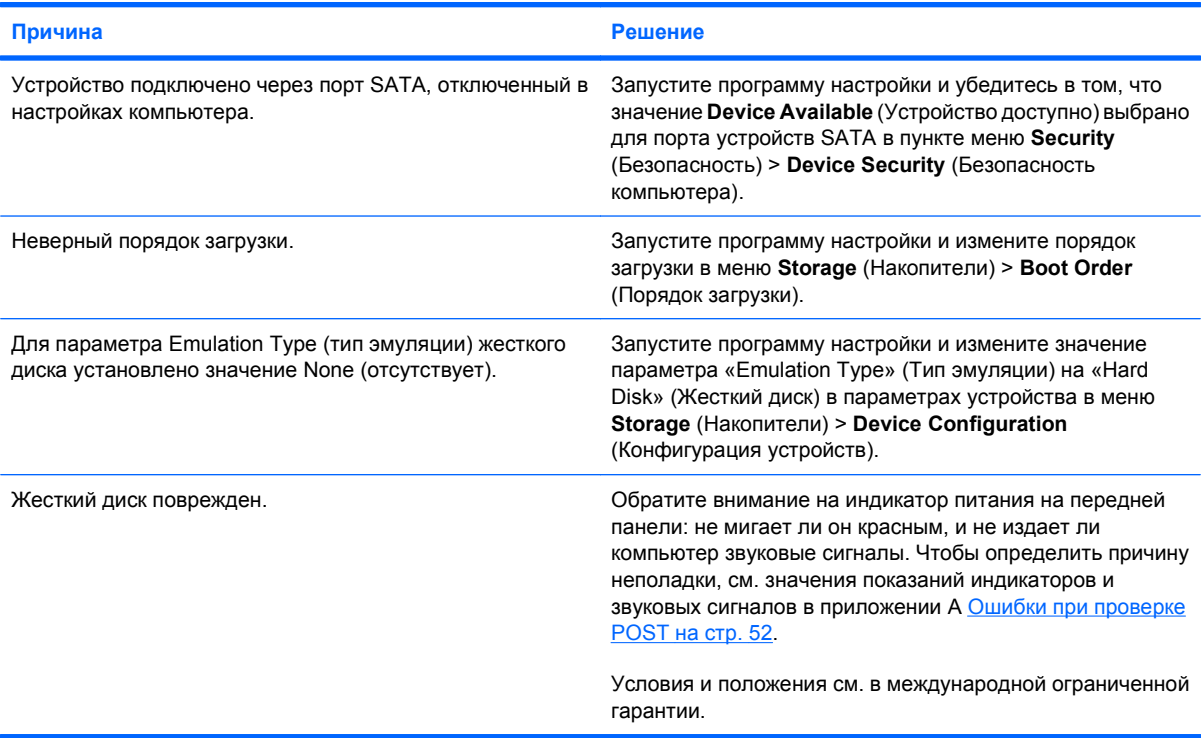

#### **Компьютер заблокирован.**

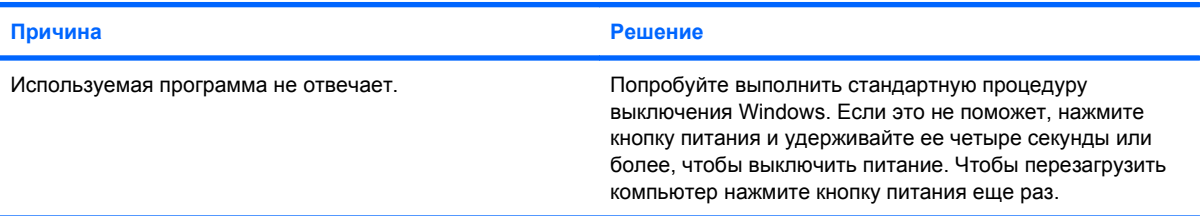

#### **К боксу сменного жесткого диска не подведено питание.**

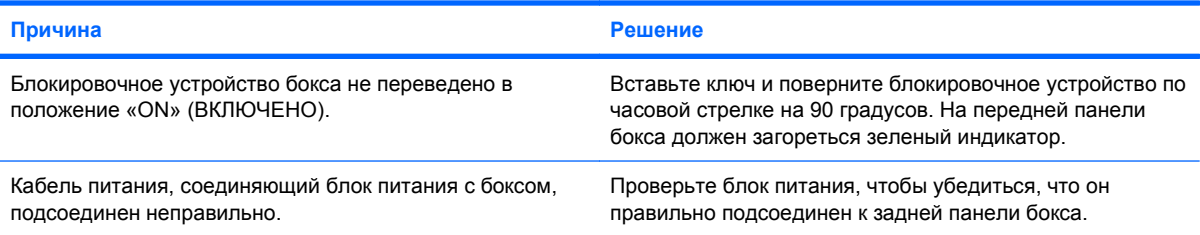

#### **Сменный жесткий диск не распознается компьютером.**

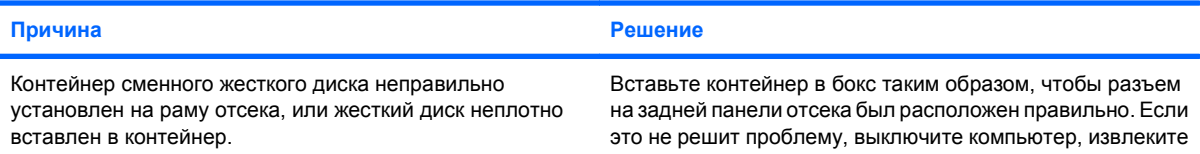

#### **Таблица 2-3 Устранение неполадок, связанных с жестким диском (продолжение)**

**Сменный жесткий диск не распознается компьютером.**

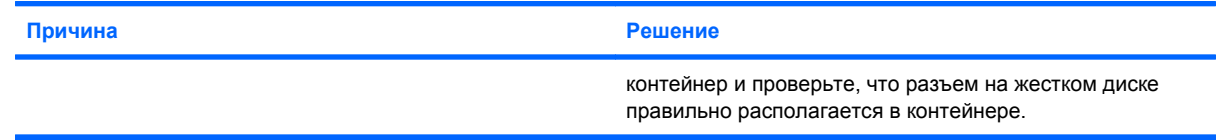

#### **Бокс сменного жесткого диска подает звуковые сигналы и мигает зеленый индикатор.**

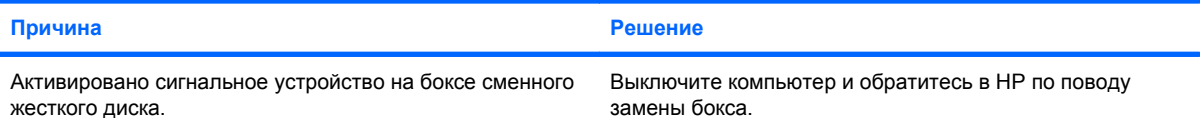

### <span id="page-26-0"></span>**Устранение неполадок, связанных с устройством чтения карт памяти**

#### **Таблица 2-4 Устранение неполадок, связанных с устройством чтения карт памяти**

**Карта памяти не работает в камере после того, как она была отформатирована в Microsoft Windows XP или в Microsoft Windows Vista.**

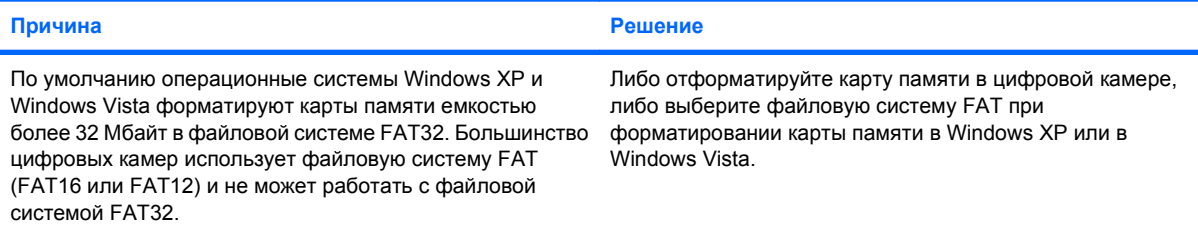

#### **При записи на карту памяти возникает ошибка, поскольку карта заблокирована или защищена от записи.**

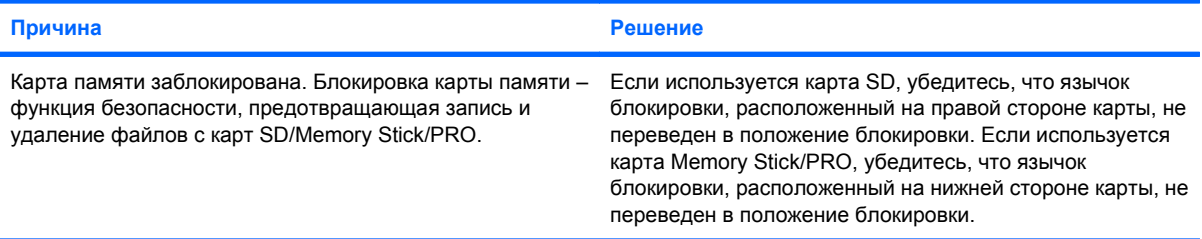

#### **Не удается выполнить запись на карту памяти.**

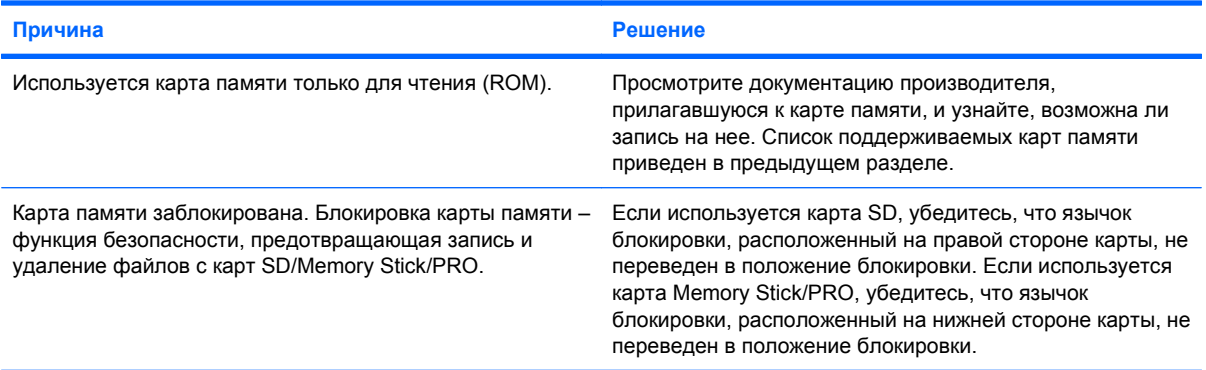

#### **Не удается получить доступ к данным на карте памяти посте того, как она вставлена в гнездо.**

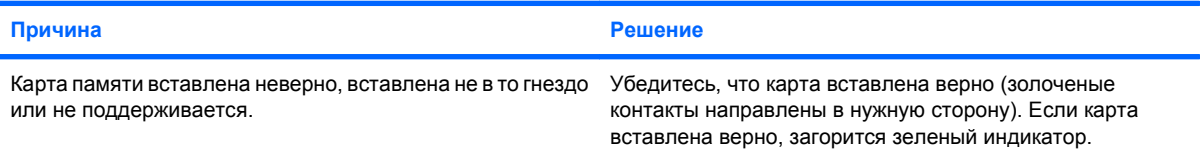

#### **Таблица 2-4 Устранение неполадок, связанных с устройством чтения карт памяти (продолжение)**

**Как правильно извлечь карту памяти.**

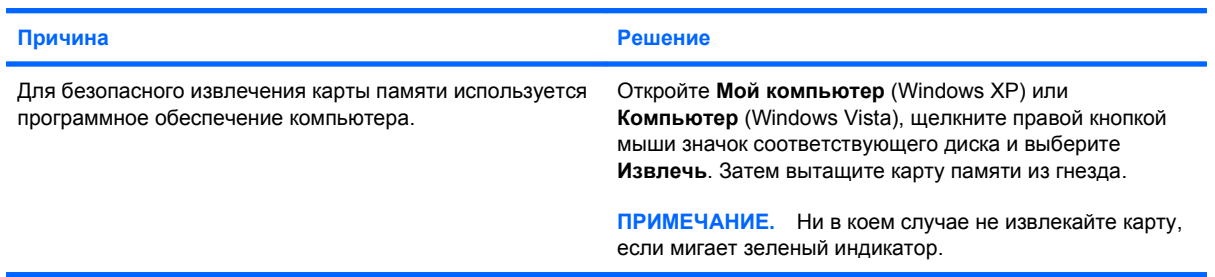

#### **После установки устройства чтения карт памяти и загрузки Windows компьютер не распознает устройство чтения и вставленную в него карту памяти.**

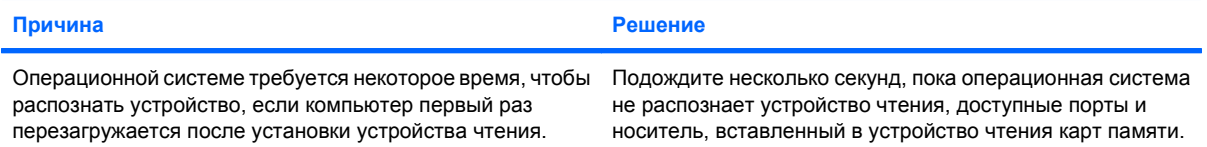

#### **После того как в устройство чтения вставлена карта памяти, компьютер пытается загрузиться с нее.**

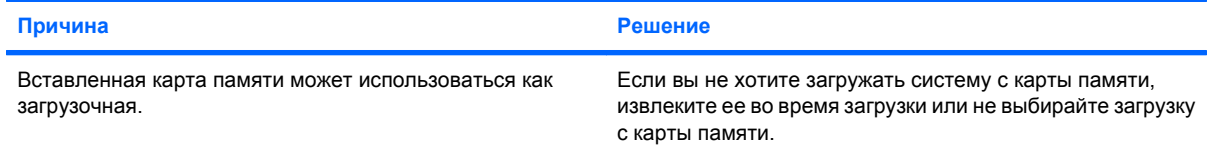

# <span id="page-28-0"></span>**Устранение неполадок, связанных с дисплеем**

Если возникли проблемы в работе дисплея, просмотрите прилагавшуюся к нему документацию и список часто встречающихся неполадок, приведенный в данной таблице.

#### **Таблица 2-5 Устранение неполадок, связанных с дисплеем**

**Нет изображения на экране (видеоизображение отсутствует).**

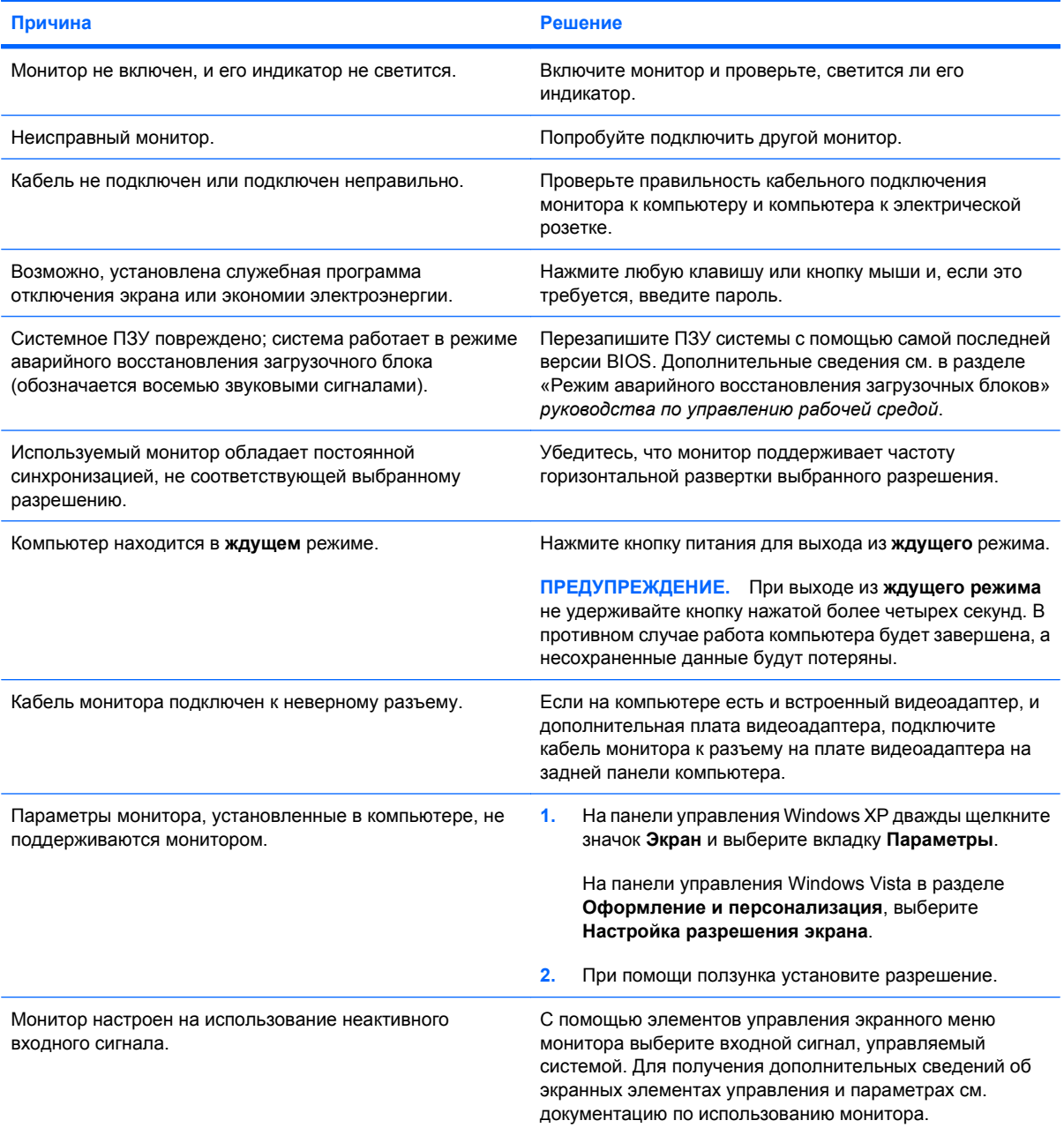

**После установки платы видеоадаптера PCI Express встроенный видеоадаптер не включается.**

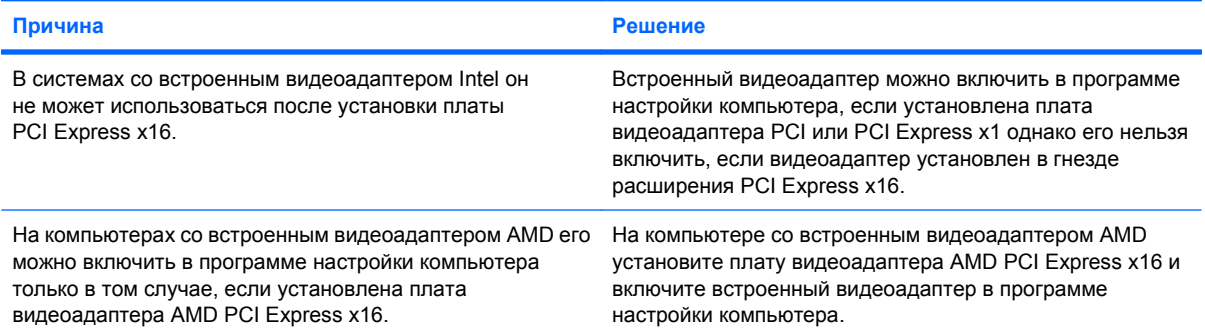

Экран погас, красный индикатор питания мигает пять раз с интервалом в одну секунду, а через две секунды **компьютер пять раз издает звуковой сигнал (звуковые сигналы после пятого раза прекратились, а индикатор продолжает мигать).**

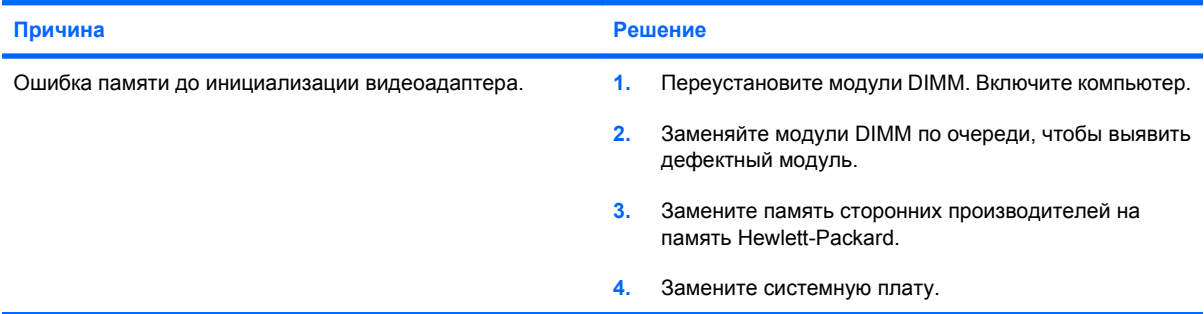

Экран погас, красный индикатор питания мигает шесть раз с интервалом в одну секунду, а через две секунды **компьютер шесть раз издает звуковой сигнал (звуковые сигналы после пятого раза прекратились, а индикатор продолжает мигать).**

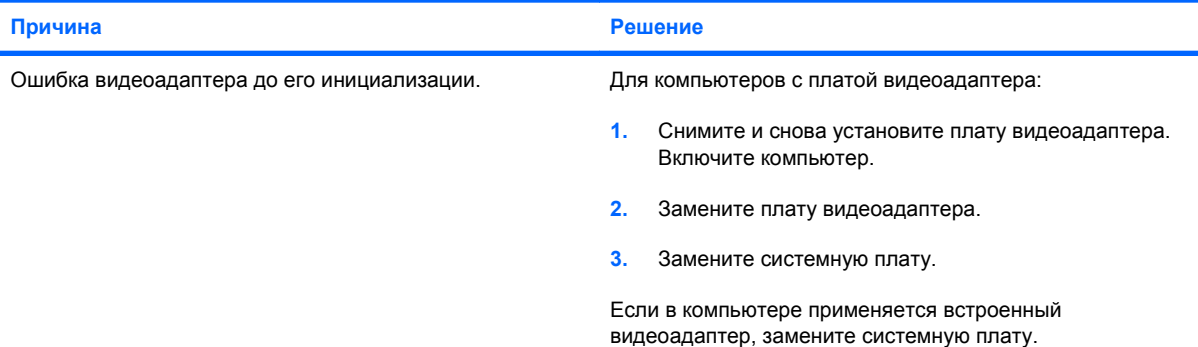

Экран погас, красный индикатор питания мигает семь раз с интервалом в одну секунду, а через две секунды **компьютер семь раз издает звуковой сигнал (звуковые сигналы после пятого раза прекратились, а индикатор продолжает мигать).**

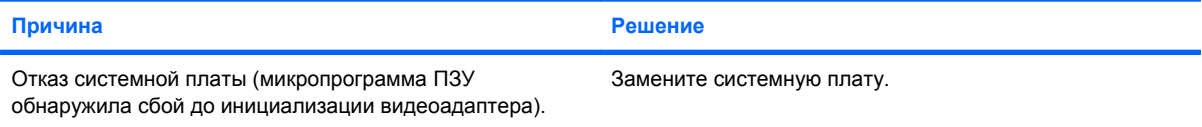

**Монитор работает некорректно при использовании функций энергосбережения.**

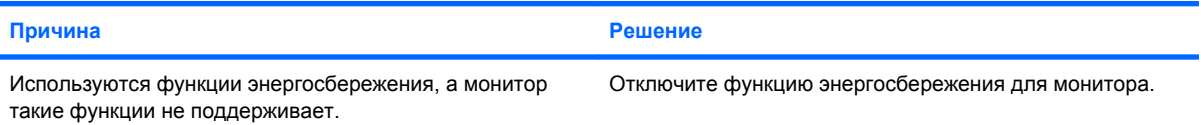

#### **Тусклые символы.**

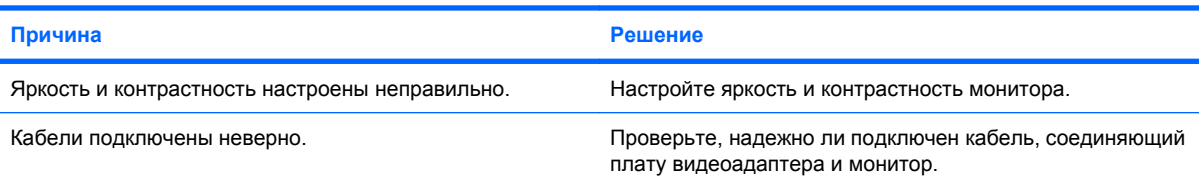

#### **Видеоизображение размыто или невозможно установить нужное разрешение.**

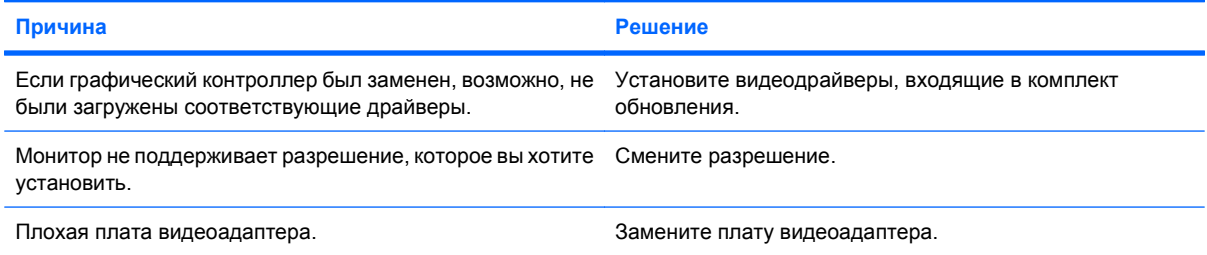

#### **Изображение раздроблено, двигается, дрожит или мигает.**

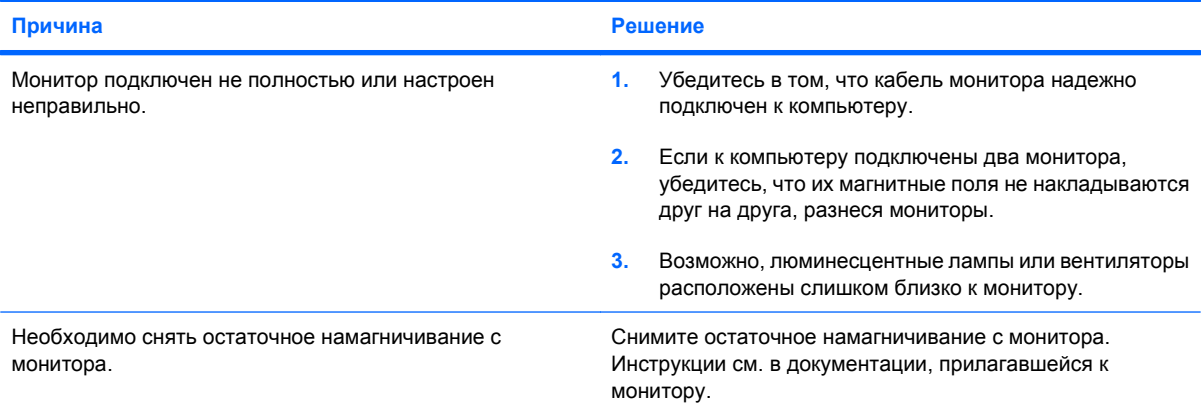

#### **Изображение расположено не по центру.**

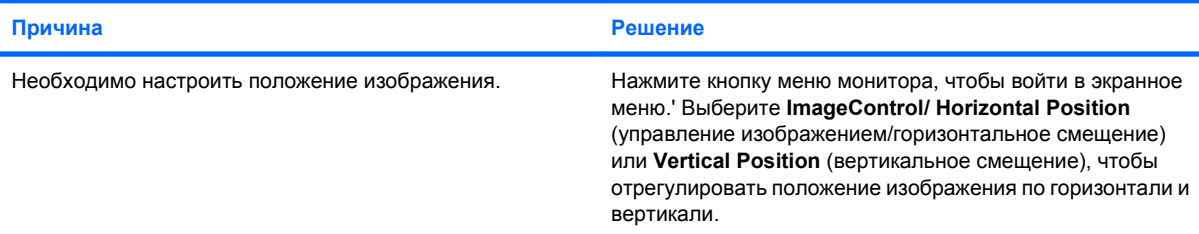

**На экране появляется сообщение "No Connection, Check Signal Cable" (нет сигнала, проверьте сигнальный кабель).**

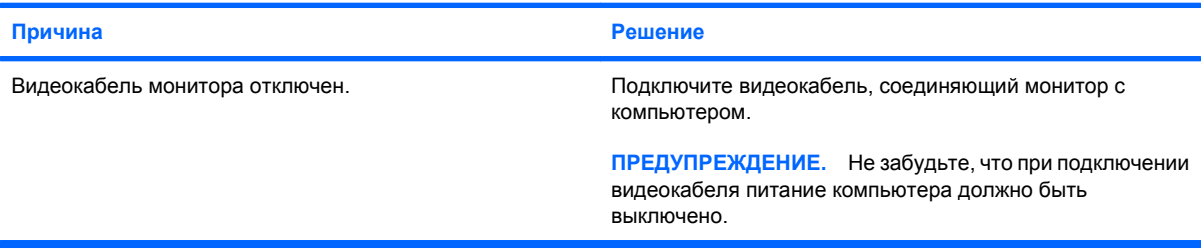

#### **На экране появляется сообщение "Out of Range" (вне диапазона).**

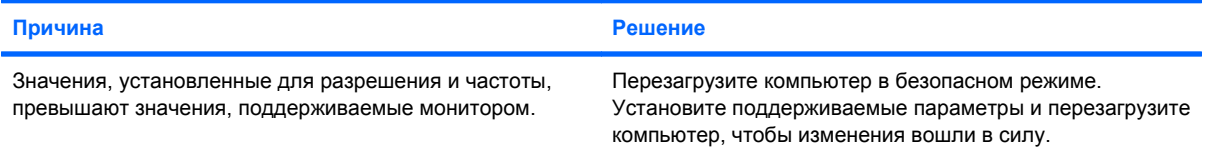

#### **При включении электронно-лучевого монитора раздается вибрация или дребезжащий звук.**

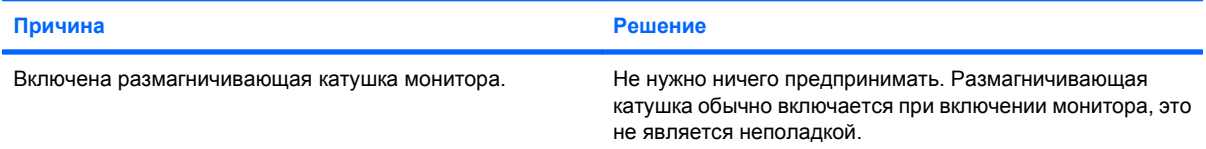

#### **Электронно-лучевой монитор издает щелкающий звук.**

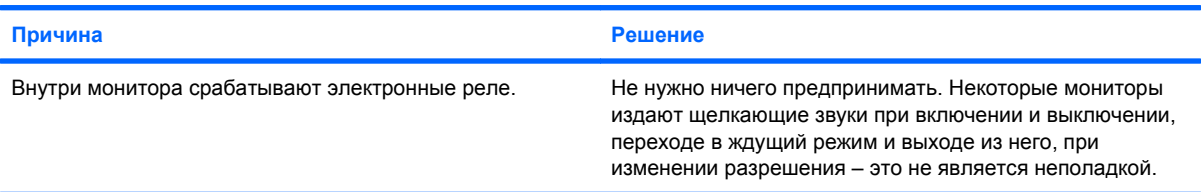

#### **Жидкокристаллический монитор издает тонкий писк.**

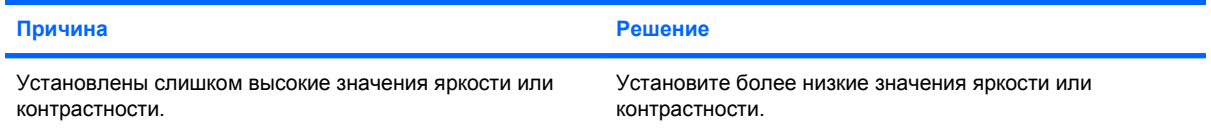

**Размытое изображение, полосы, пятна или затемнения, бегущие горизонтальные полосы, вертикальные полосы, или изображение расположено не по центру (только для жидкокристаллических мониторов с аналоговым входом VGA).**

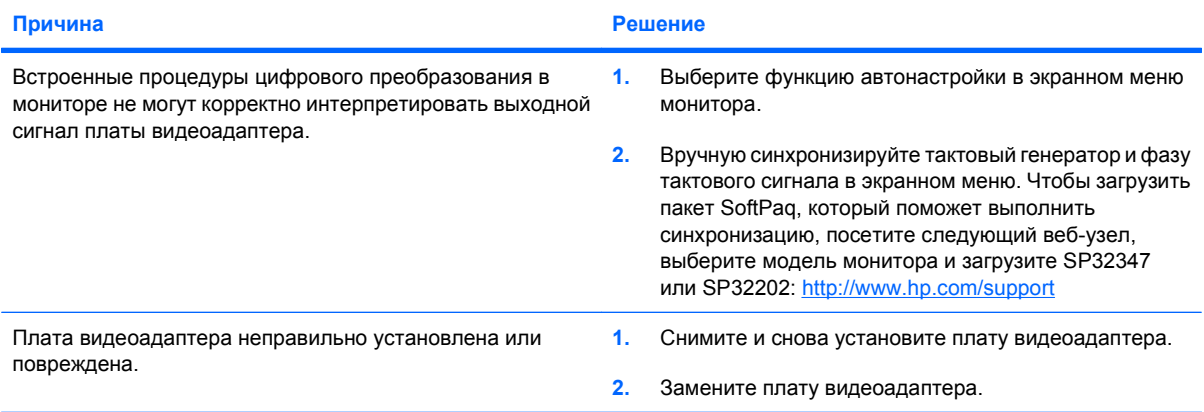

**Некоторые символы неверно отображаются при наборе текста.**

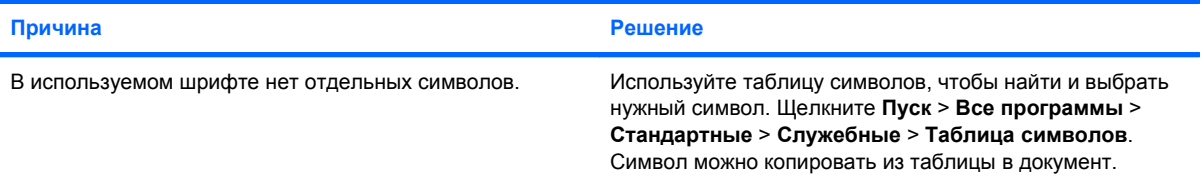

# <span id="page-33-0"></span>**Устранение неполадок, связанных со звуком**

Если компьютер поддерживает воспроизведение звука и возникли проблемы, связанные со звуком, просмотрите список часто встречающихся неполадок, приведенный в таблице ниже.

#### **Таблица 2-6 Устранение неполадок, связанных со звуком**

**Звук то включается, то выключается.**

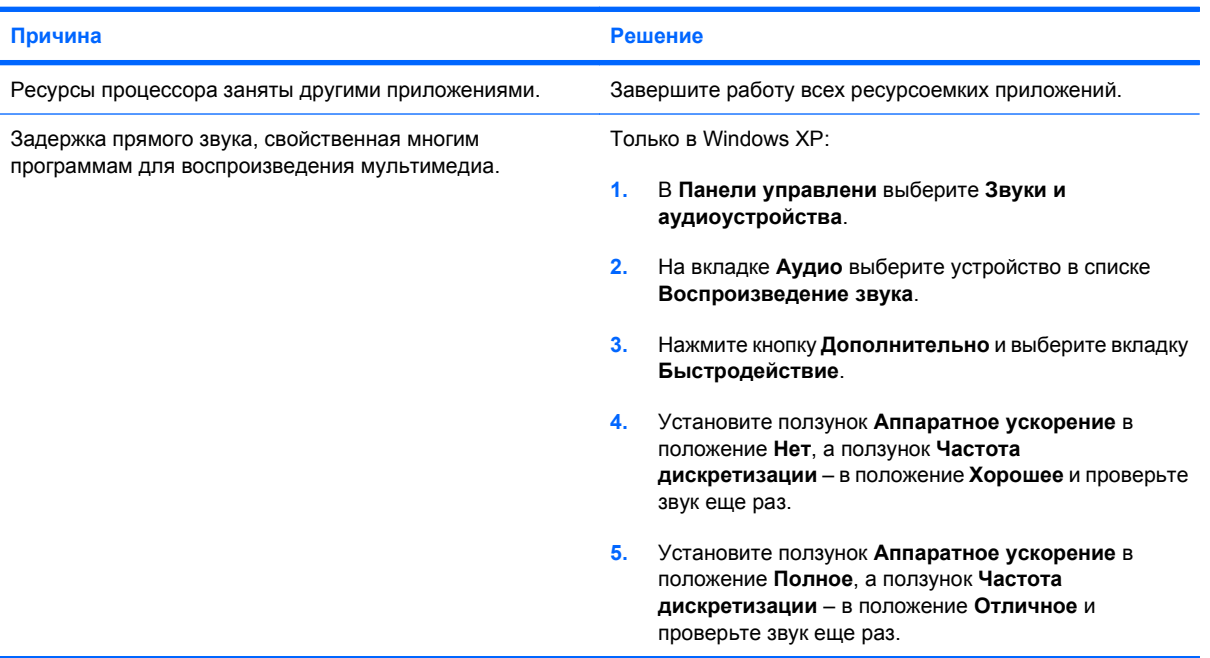

**Через динамики или наушники не воспроизводится звук.**

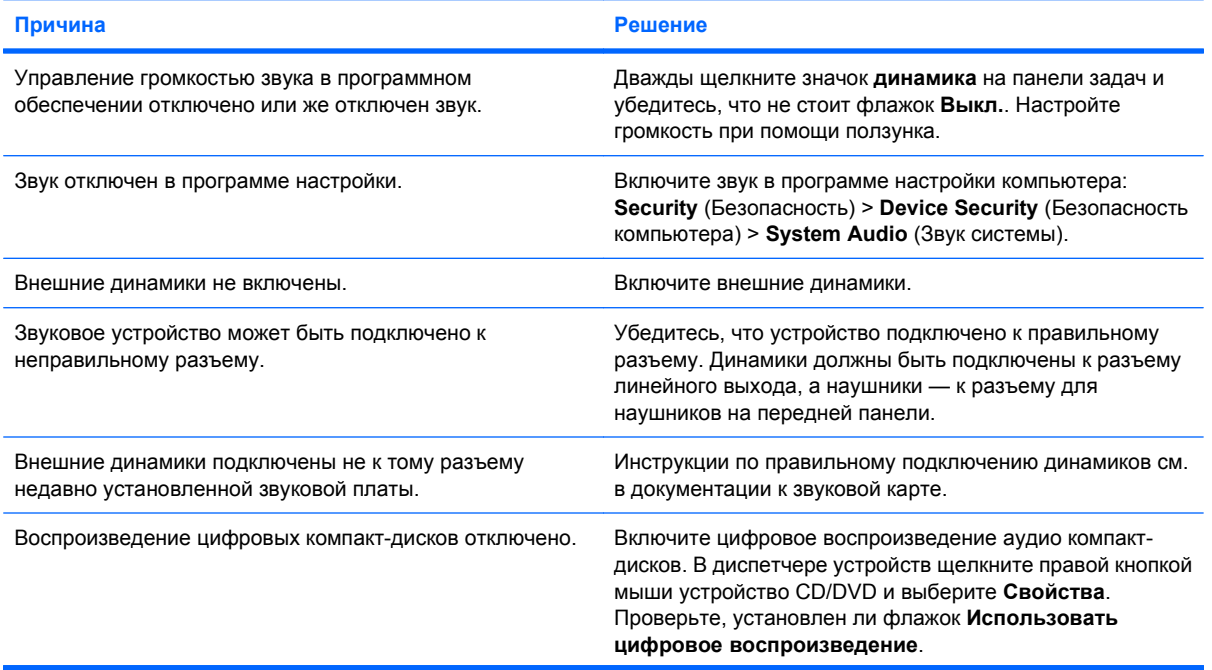

#### **Таблица 2-6 Устранение неполадок, связанных со звуком (продолжение)**

**Через динамики или наушники не воспроизводится звук.**

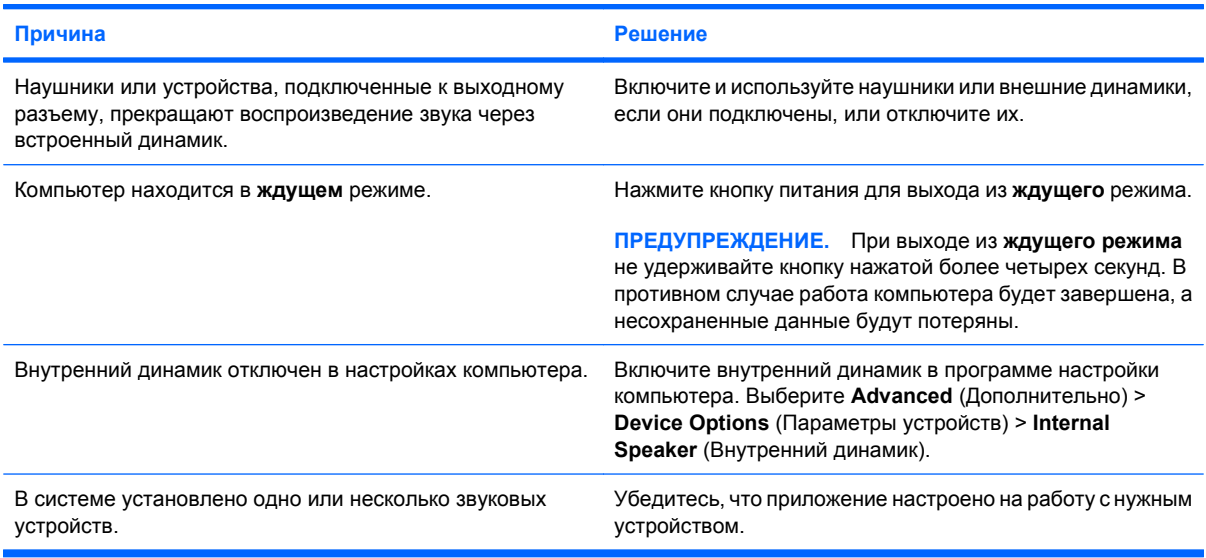

#### **На наушники подается нечеткий звук.**

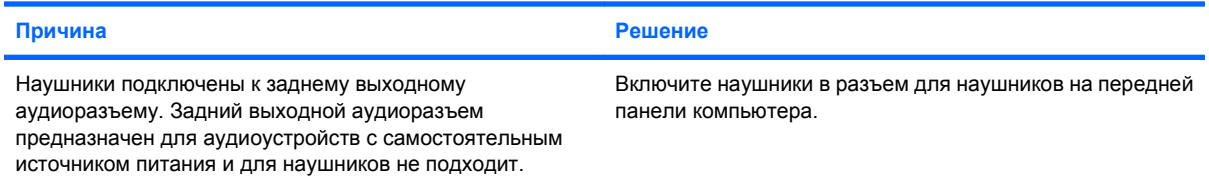

#### **Компьютер заблокировался во время записи аудио.**

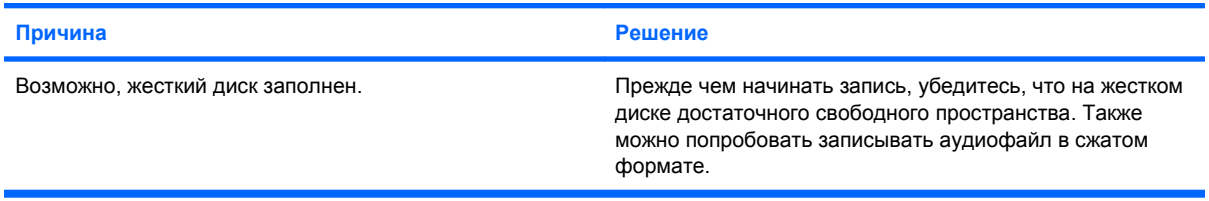

#### **Входной разъем работает неправильно.**

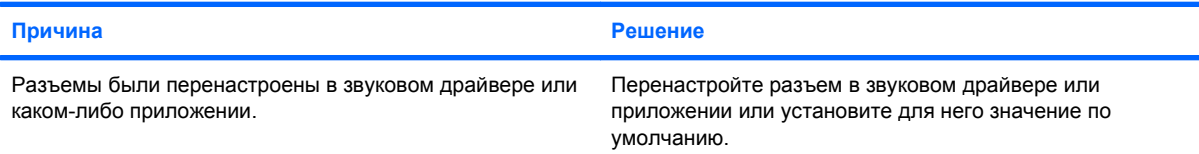

#### **Разъем Наушники/Микрофон не передней панели компьютера работает неправильно.**

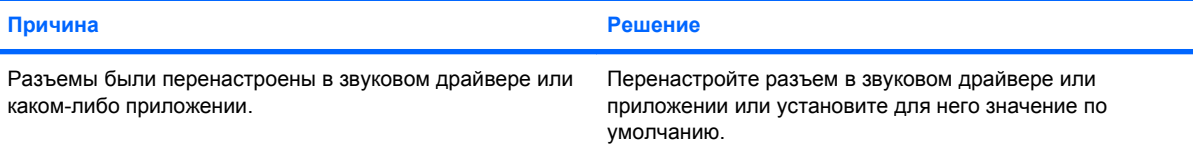

# <span id="page-35-0"></span>**Устранение неполадок, связанных с принтером**

Если возникли проблемы в работе принтера, просмотрите прилагавшуюся к нему документацию и список часто встречающихся неполадок, приведенный в данной таблице.

#### **Таблица 2-7 Устранение неполадок, связанных с принтером**

**Принтер не печатает.**

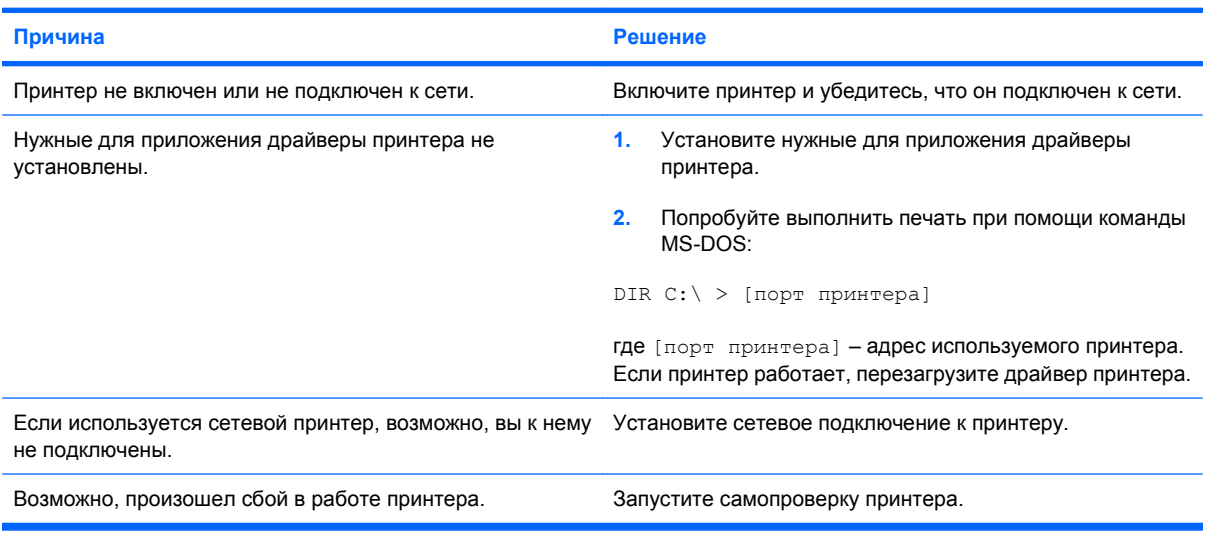

#### **Принтер не включается.**

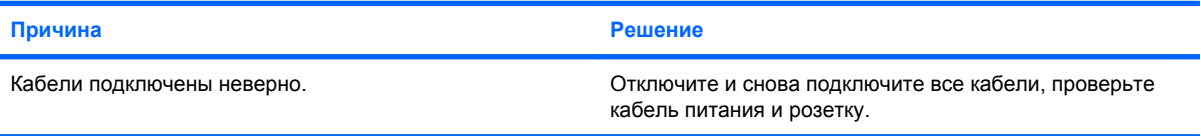

#### **Принтер выдает поврежденный текст.**

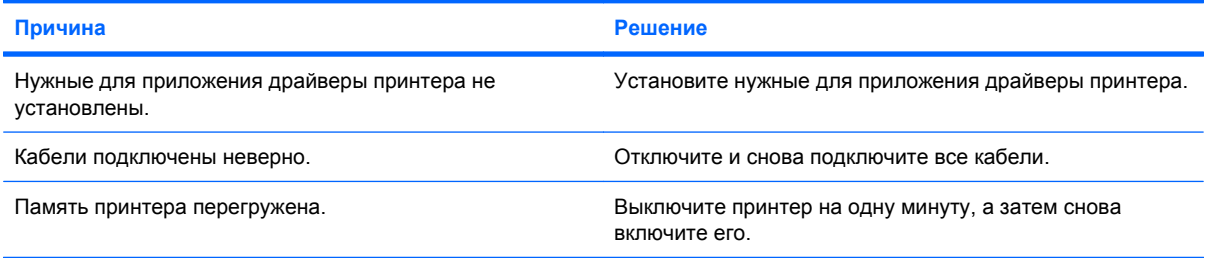

#### **Принтер не подключен к сети.**

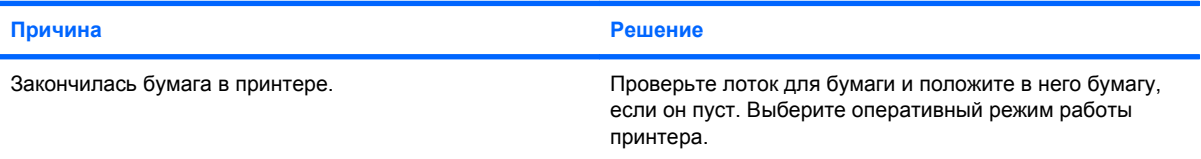
# **Устранение неполадок, связанных с клавиатурой и мышью**

Если возникли проблемы в работе клавиатуры или мыши, просмотрите прилагавшуюся документацию и список часто встречающихся неполадок, приведенный в данной таблице.

#### **Таблица 2-8 Устранение неполадок, связанных с клавиатурой**

**Компьютер не реагирует ни на команды с клавиатуры, ни на набор текста.**

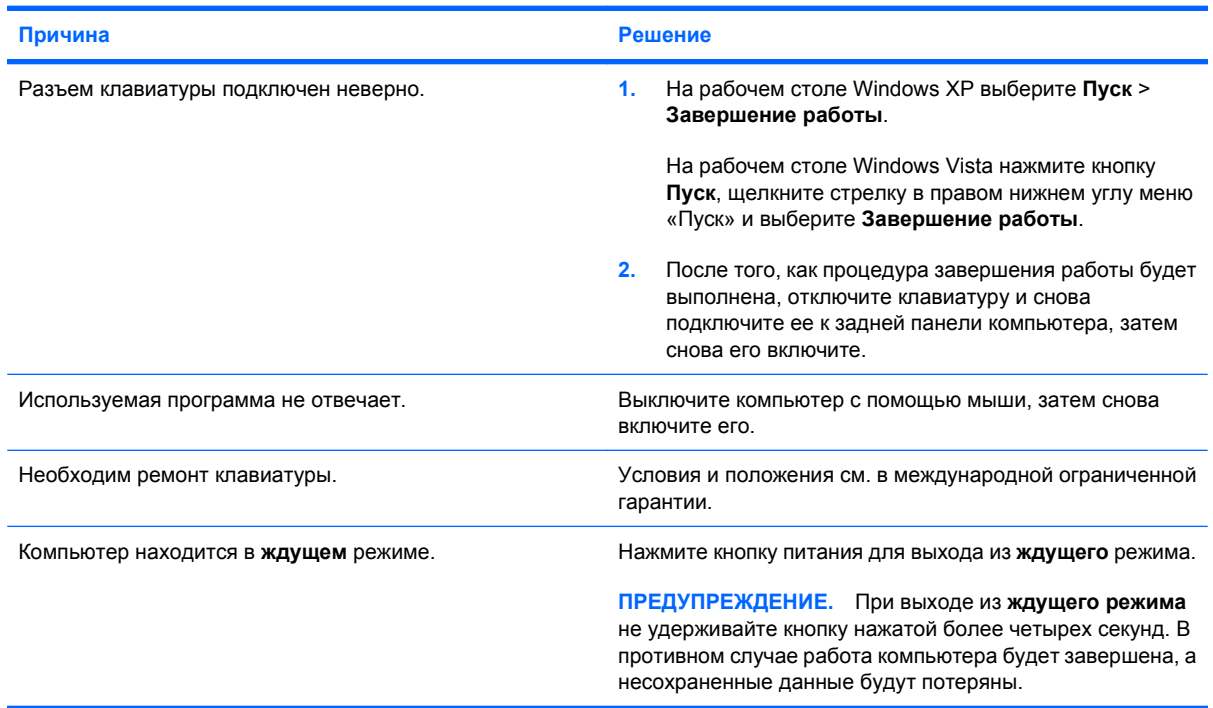

#### **Курсор не перемещается с помощью клавиш перемещения курсора на цифровой панели клавиатуры.**

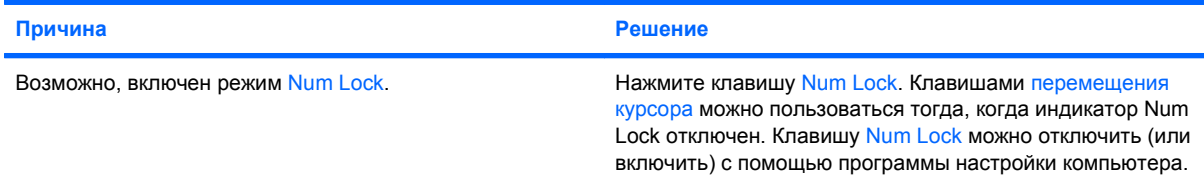

#### **Таблица 2-9 Устранение неполадок, связанных с мышью**

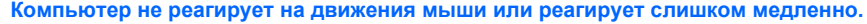

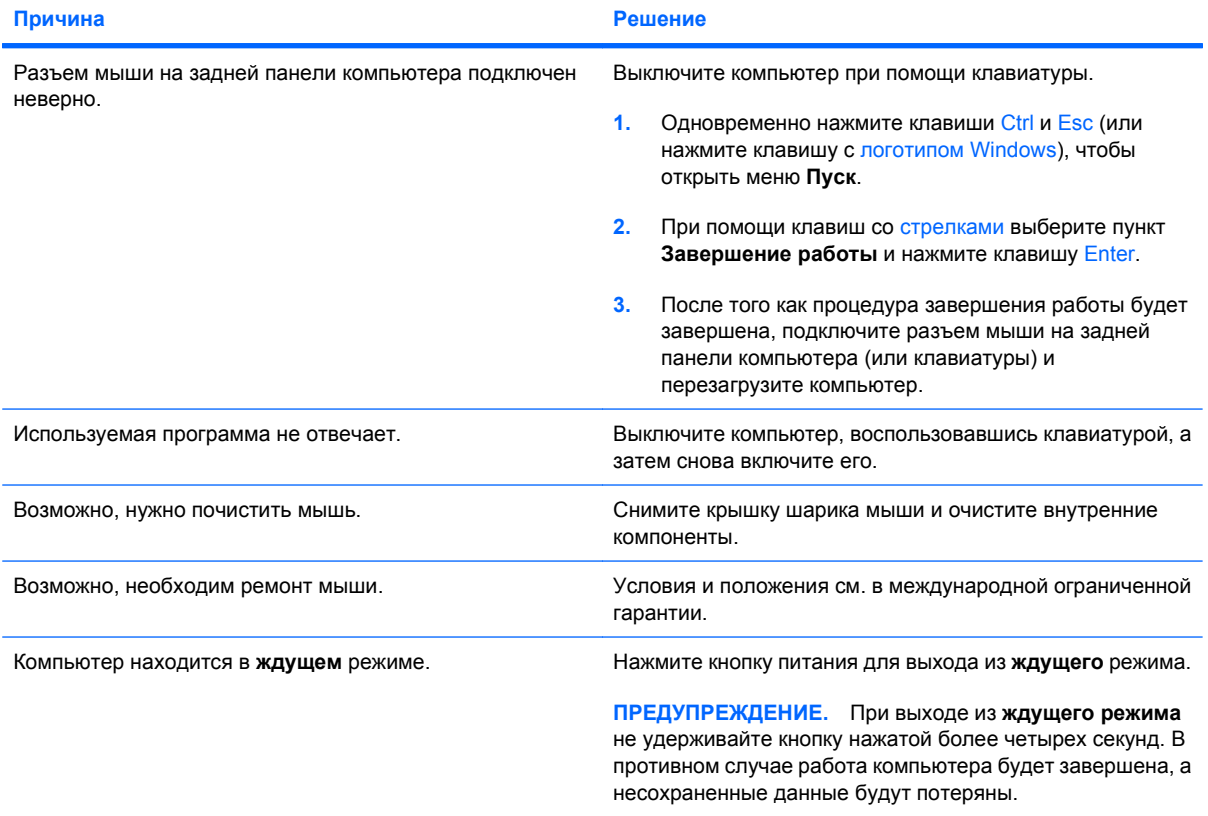

**Курсор при управлении мышью перемещается только по вертикали, или только по горизонтали, или движения его прерывисты.**

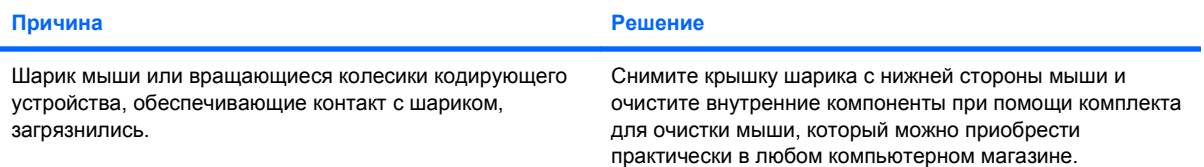

# <span id="page-38-0"></span>**Устранение неполадок, связанных с установкой оборудования**

Возможно, придется повторить настройку компьютера после установки или извлечения оборудования, такого как дополнительный привод или плата расширения. При установке самонастраиваемого устройства операционная система Windows автоматически обнаруживает его и выполняет настройку компьютера. После установки несамонастраиваемых устройств настройку компьютера необходимо выполнить вручную. В операционной системе Windows используйте **Мастер установки оборудования** и следуйте инструкциям на экране.

**ВНИМАНИЕ!** Если компьютер подключен к внешнему источнику питания, на системную плату постоянно подается напряжение. Для снижения риска поражения электрическим током и получения ожогов от горячих поверхностей обязательно отключите шнур питания от электрической розетки и дайте внутренним компонентам компьютера остыть, прежде чем будете прикасаться к ним.

#### **Таблица 2-10 Устранение неполадок, связанных с установкой оборудования**

**Новое устройство не распознано как компонент оборудования компьютера.**

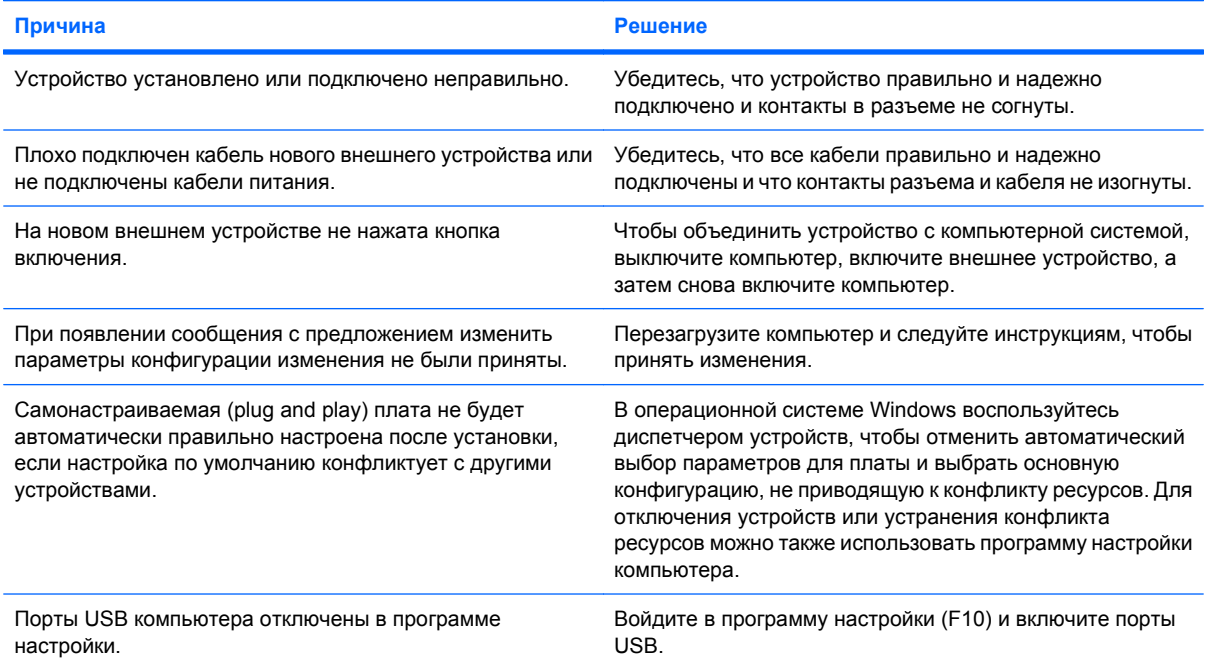

#### **Таблица 2-10 Устранение неполадок, связанных с установкой оборудования (продолжение)**

**Компьютер не запускается.**

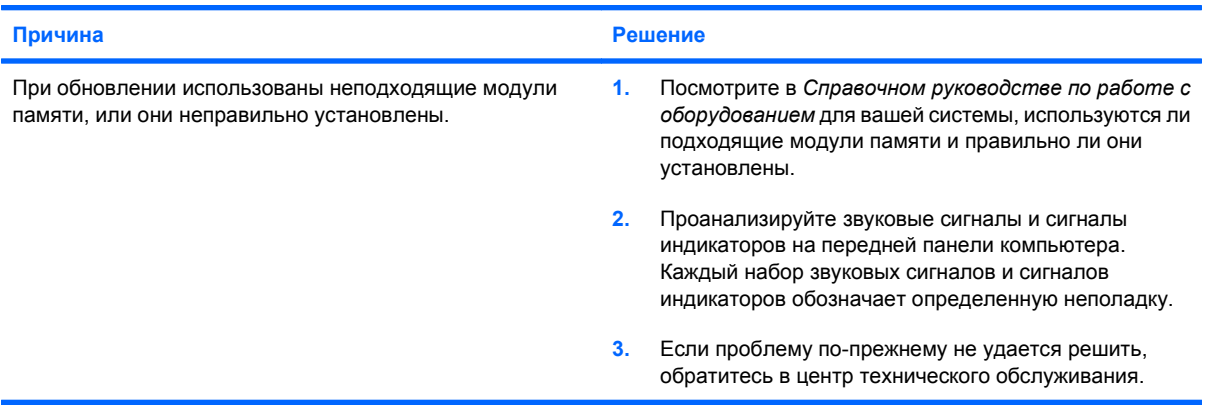

**Красный индикатор питания мигает пять раз с интервалом в одну секунду, затем, через две секунды, компьютер издает пять звуковых сигналов (звуковые сигналы после пятого раза прекратились, а индикатор продолжает мигать).**

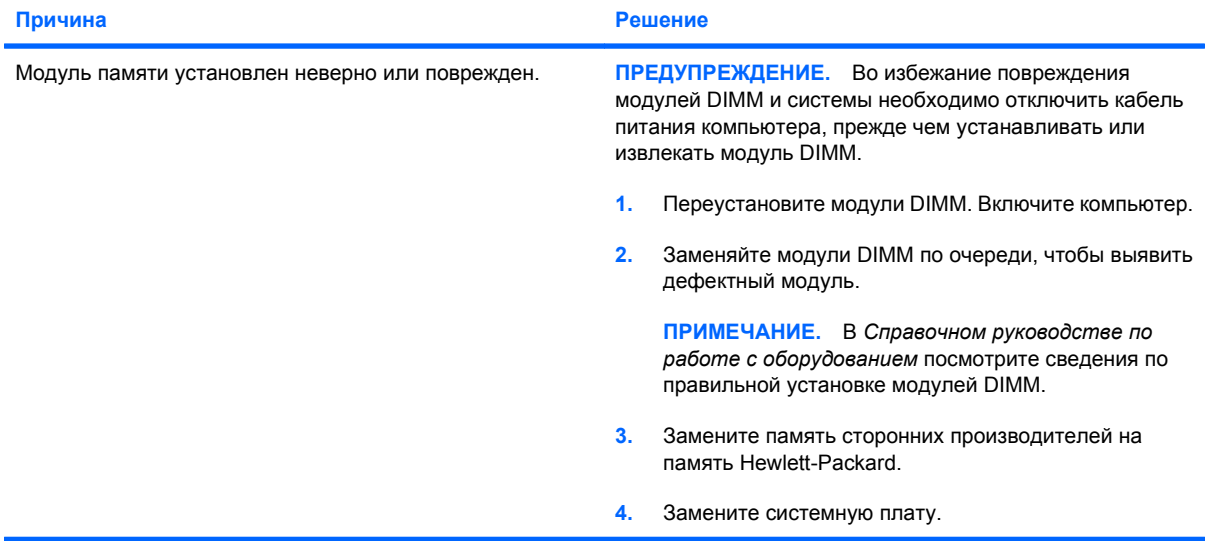

**Красный индикатор питания мигает шесть раз с интервалом в одну секунду, затем, через две секунды, компьютер шесть раз издает звуковой сигнал (звуковые сигналы после пятого раза прекратились, а индикатор продолжает мигать).**

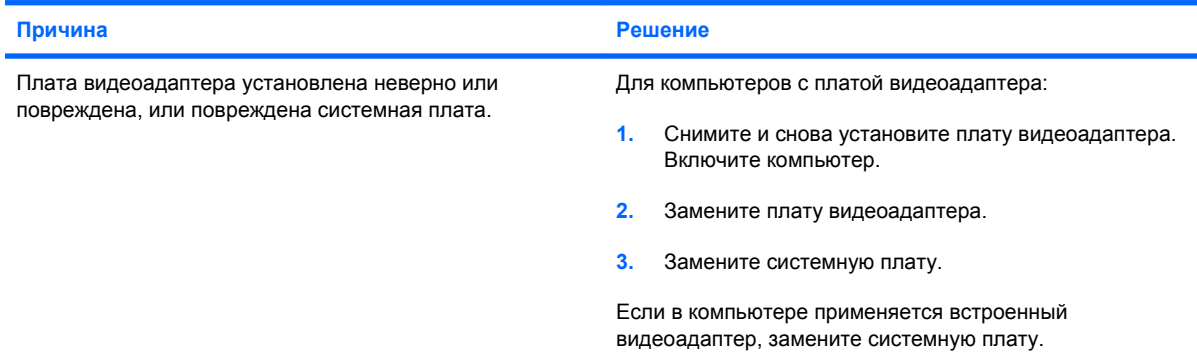

#### **Таблица 2-10 Устранение неполадок, связанных с установкой оборудования (продолжение)**

**Красный индикатор питания мигает десять раз с интервалом в одну секунду, затем, через две секунды, компьютер десять раз издает звуковой сигнал (звуковые сигналы после пятого раза прекратились, а индикатор продолжает мигать).**

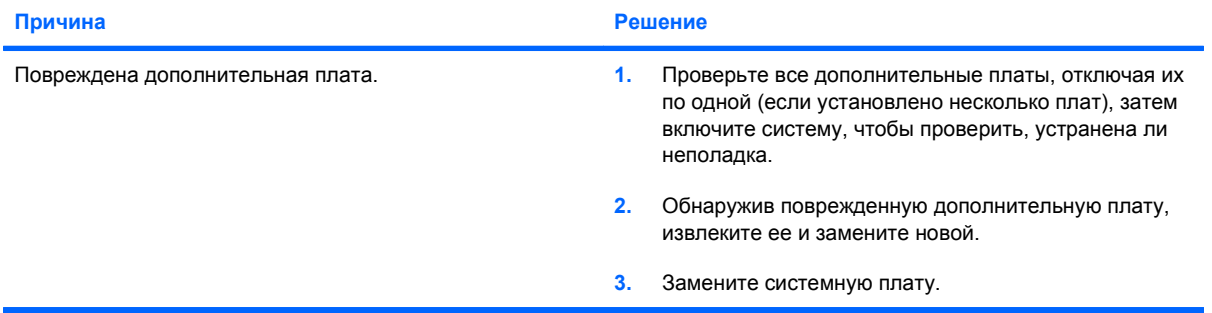

# **Устранение неполадок, связанных с сетью**

В приведенной ниже таблице перечислены наиболее частые причины неполадок, связанных с сетью, и способы их устранения. В данном руководстве не рассматривается устранение неполадок, связанных с кабелями сети.

#### **Таблица 2-11 Устранение неполадок, связанных с сетью**

**Функция Wake-on-LAN не работает. Причина Решение** Функция Wake-on-LAN не включена. Чтобы включить функцию Wake-on-LAN в операционной системе Windows XP, выполните следующие действия: **1.** Выберите **Пуск** > **Панель управления**. **2.** Дважды щелкните **Сетевые подключения**. **3.** Дважды щелкните **Подключение по локальной сети**. **4.** Щелкните **Свойства**. **5.** Щелкните **Настройка**. **6.** Щелкните вкладку **Управление электропитанием**, затем установите флажок **Разрешить устройству вывод компьютера из ждущего режима**. Чтобы включить функцию Wake-on-LAN в операционной системе Windows Vista, выполните следующие действия: **1.** Выберите **Пуск** > **Панель управления**. **2.** В разделе **Сеть и Интернет** выберите **Просмотр состояния сети и задач**. **3.** В списке **Задачи** выберите **Управление сетевыми подключениями**. **4.** Дважды щелкните **Подключение по локальной сети**. **5.** Нажмите кнопку **Свойства**. **6.** Нажмите кнопку **Настроить**. **7.** Выберите вкладку **Управление электропитанием**, а затем установите флажок **Разрешить устройству выводить компьютер из ждущего режима**.

#### **Таблица 2-11 Устранение неполадок, связанных с сетью (продолжение)**

**Драйвер сети не находит сетевой контроллер.**

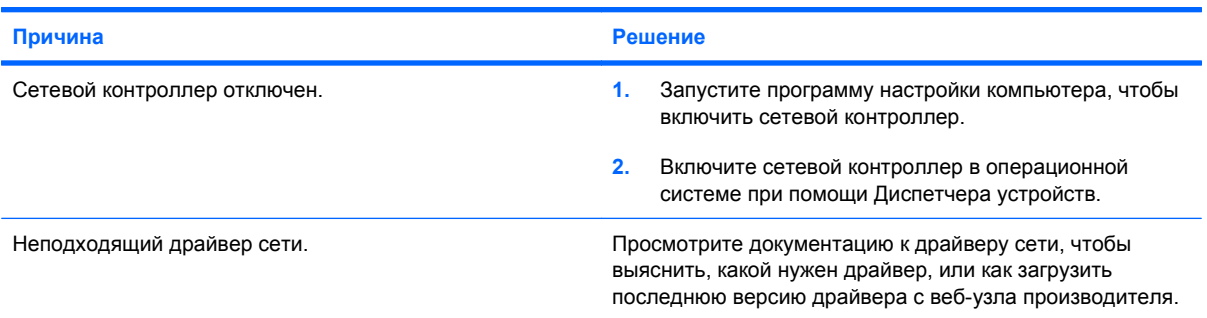

#### **Индикатор состояния сети не мигает.**

**ПРИМЕЧАНИЕ. Индикатор состояния сети должен мигать, когда сеть используется.**

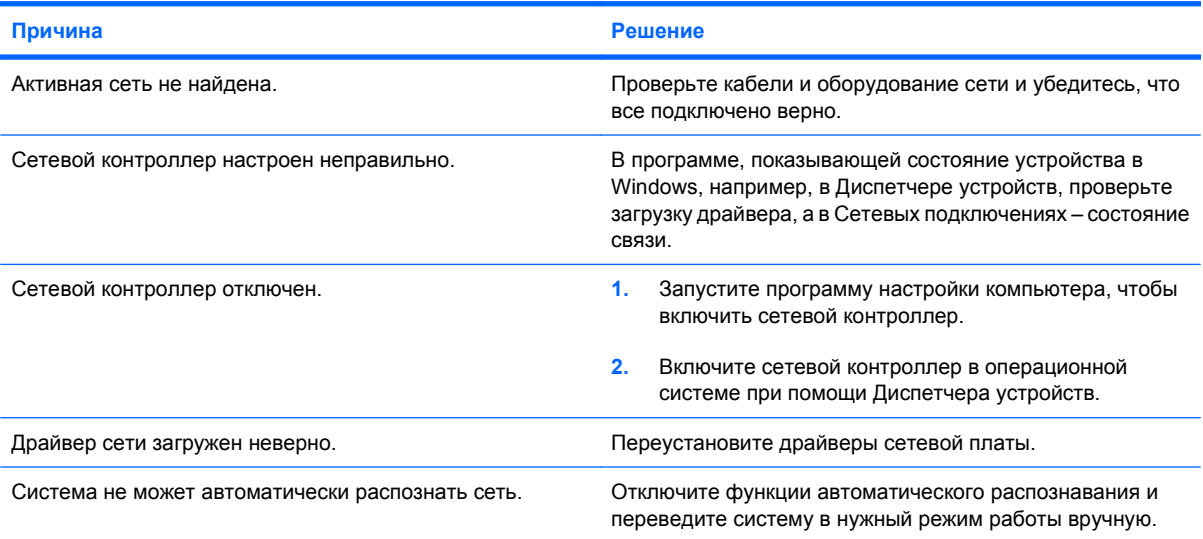

#### **Средство диагностики выявляет сбой.**

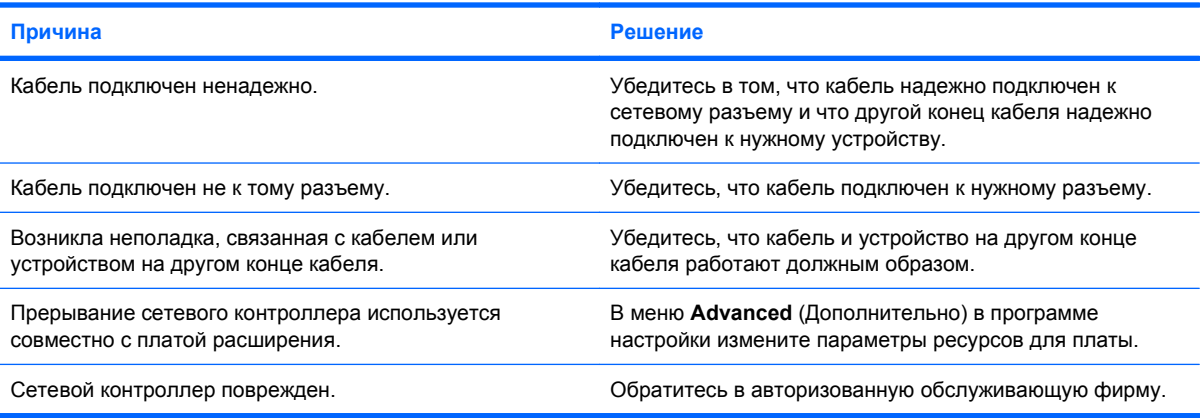

#### **Таблица 2-11 Устранение неполадок, связанных с сетью (продолжение)**

**Диагностика выполняется, но компьютер не передает данные по сети.**

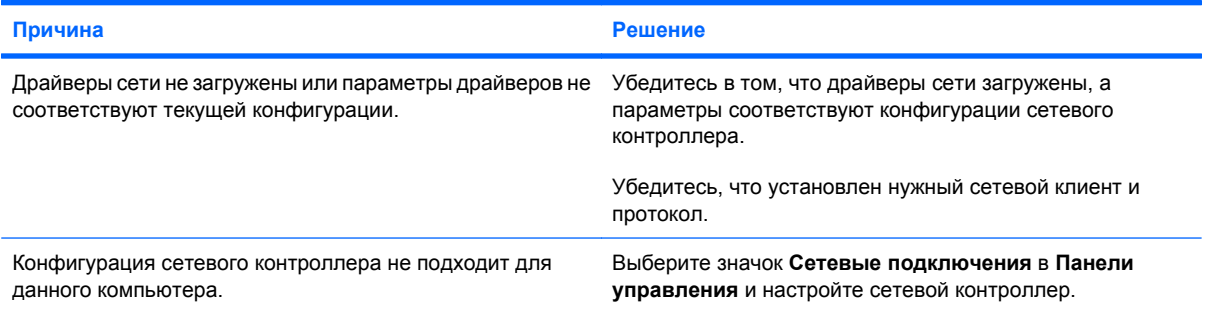

#### **Сетевой контроллер перестал работать после подключения к компьютеру платы расширения.**

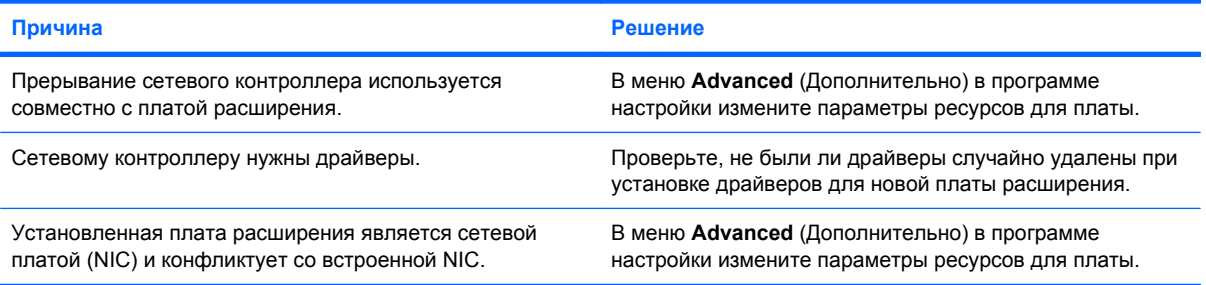

#### **Сетевой контроллер прекращает работу без видимой причины.**

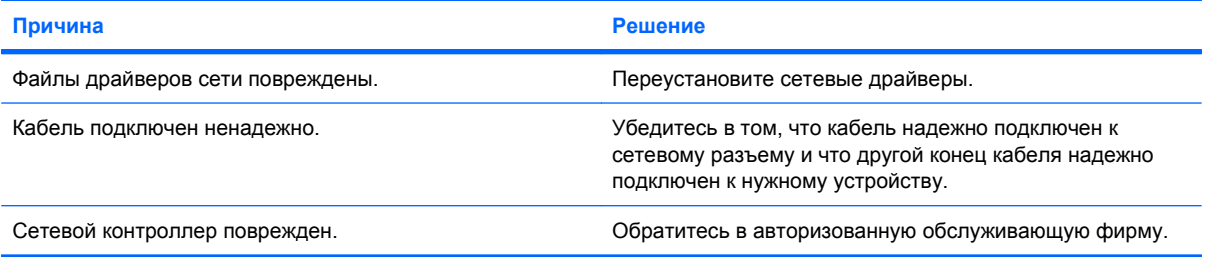

#### **Не удается загрузиться через сетевую плату.**

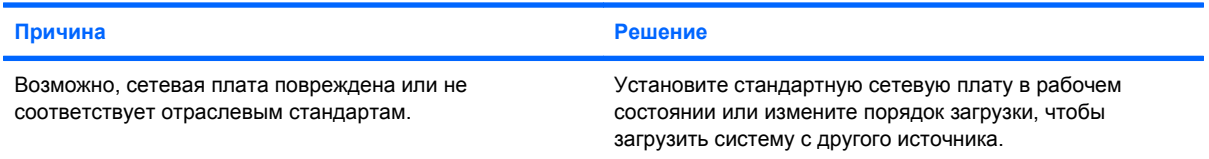

#### **Не удается подключиться к сетевому серверу для удаленной установки системы.**

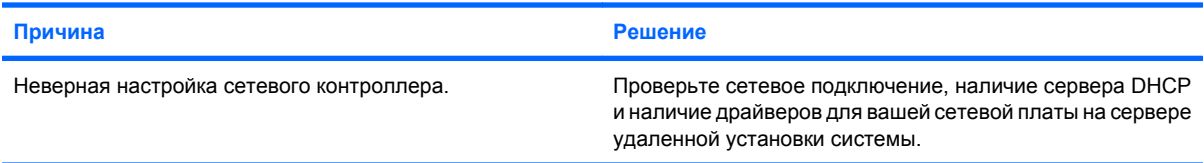

#### **Таблица 2-11 Устранение неполадок, связанных с сетью (продолжение)**

**Программа настройки системы выводит сообщение о незапрограммированной EEPROM (ЭСППЗУ).**

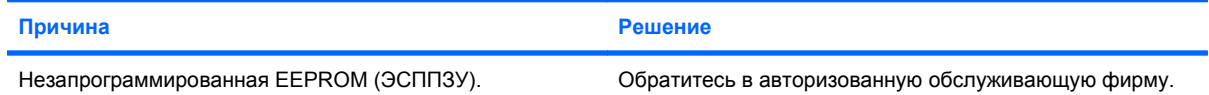

# **Устранение неполадок, связанных с памятью**

Если возникли проблемы, связанные с памятью, просмотрите список часто встречающихся неполадок, приведенный в таблице ниже.

**ПРЕДУПРЕЖДЕНИЕ.** Питание на модули DIMM может подаваться, даже если компьютер выключен (в зависимости от настроек Management Engine (ME) в некоторых моделях). Во избежание повреждения модулей DIMM или системной платы отключите шнур питания компьютера перед заменой, установкой или извлечением модуля DIMM.

Для систем, поддерживающих память с проверкой четности, HP не допускает ее использование одновременно с памятью без проверки четности. В противном случае операционная система компьютера не загружается.

**ПРИМЕЧАНИЕ.** В некоторых моделях объем памяти может меняться при включеннии Management Engine (ME). ME использует 8 МБ оперативной памяти в одноканальном или 16 МБ в двухканальном режиме для загрузки, распаковки и выполнения микропрограммы ME для механизма Out-of-Band (OOB), сторонних устройств хранения и других функций управления.

#### **Таблица 2-12 Устранение неполадок, связанных с памятью**

**Система не загружается или работает некорректно после установки дополнительных модулей памяти.**

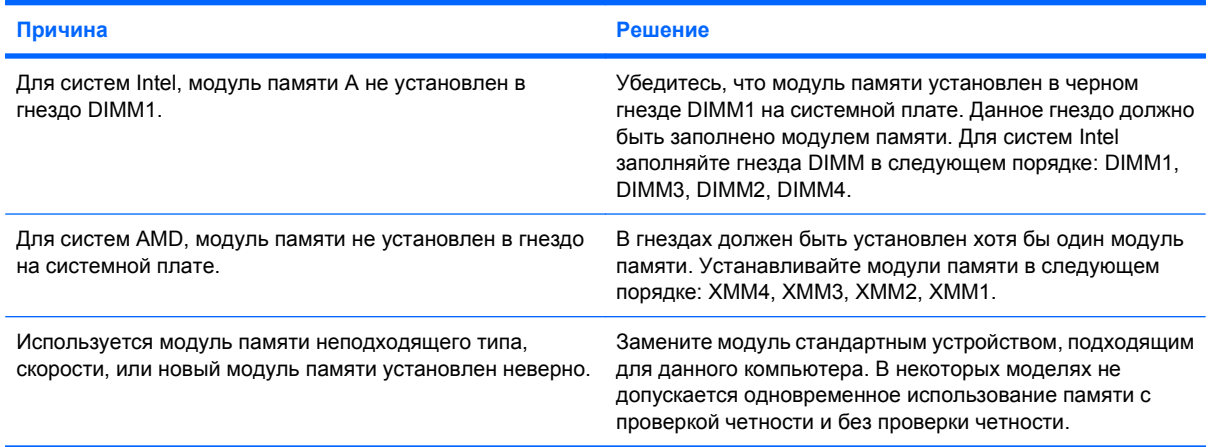

#### **Недостаточно памяти.**

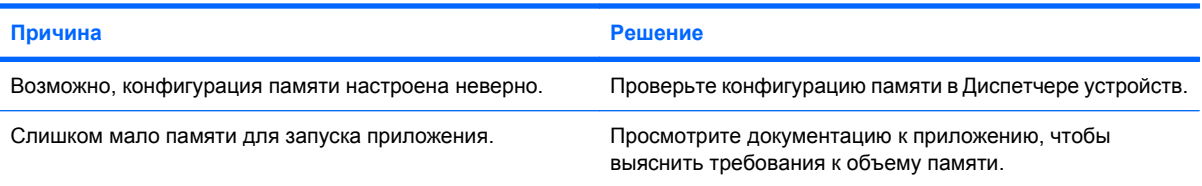

#### **Неверное значение объема памяти при проверке POST.**

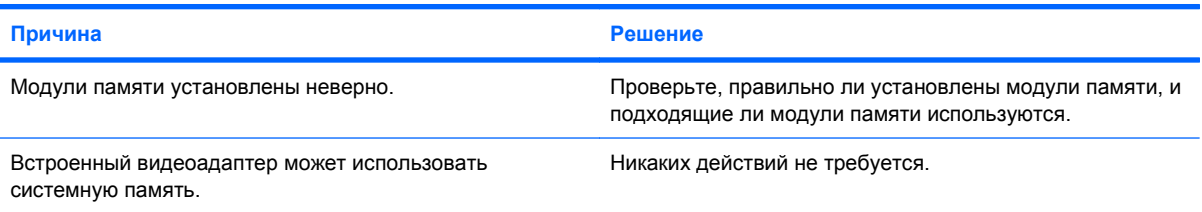

#### **Таблица 2-12 Устранение неполадок, связанных с памятью (продолжение)**

**Во время выполнения задания выдается сообщение о том, что недостаточно памяти.**

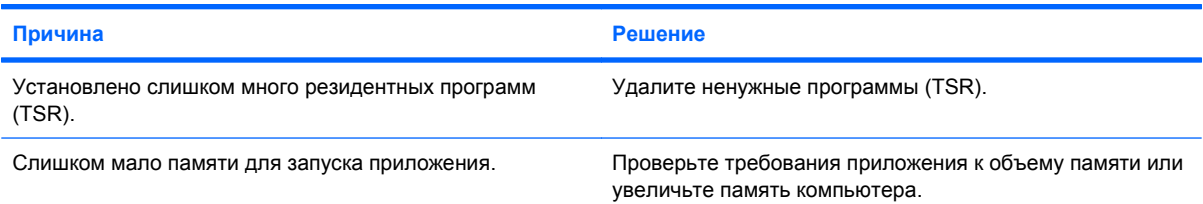

**Красный индикатор питания мигает пять раз с интервалом в одну секунду, затем, через две секунды, компьютер издает пять звуковых сигналов (звуковые сигналы после пятого раза прекратились, а индикатор продолжает мигать).**

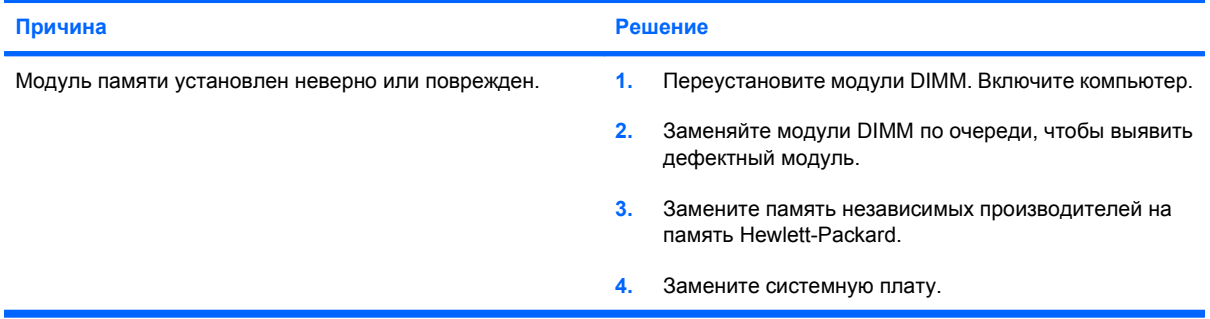

# **Устранение неполадок, связанных с процессором**

Если возникли проблемы, связанные с процессором, просмотрите список часто встречающихся неполадок, приведенный в таблице ниже.

#### **Таблица 2-13 Устранение неполадок, связанных с процессором**

**Низкая производительность компьютера.**

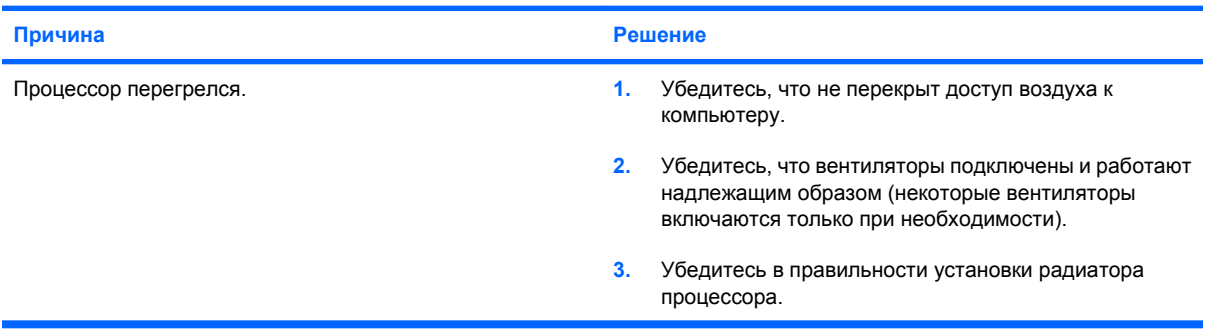

**Красный индикатор питания мигает три раза с интервалом в одну секунду и с последующей двухсекундной паузой.**

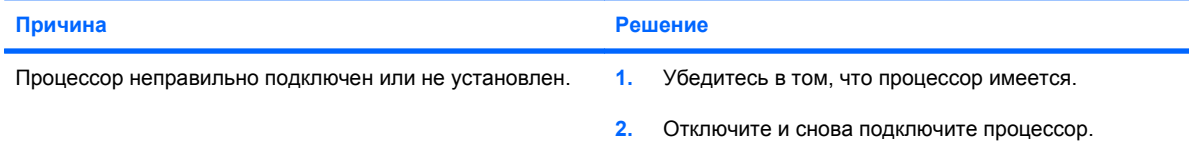

**Индикатор питания мигает красным цветом одиннадцать раз с интервалом в одну секунду с последующей двухсекундной паузой.**

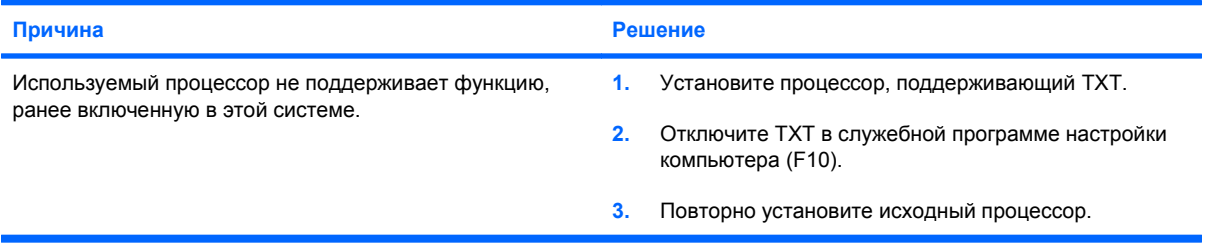

### **Устранение неполадок, связанных с приводом компакт-дисков и дисков DVD**

Если возникли проблемы в работе привода компакт-дисков или дисков DVD, просмотрите прилагавшуюся документацию и список часто встречающихся неполадок, приведенный в данной таблице.

#### **Таблица 2-14 Устранение неполадок, связанных с приводом компакт-дисков и дисков DVD**

**Система не загружается с компакт-диска или диска DVD.**

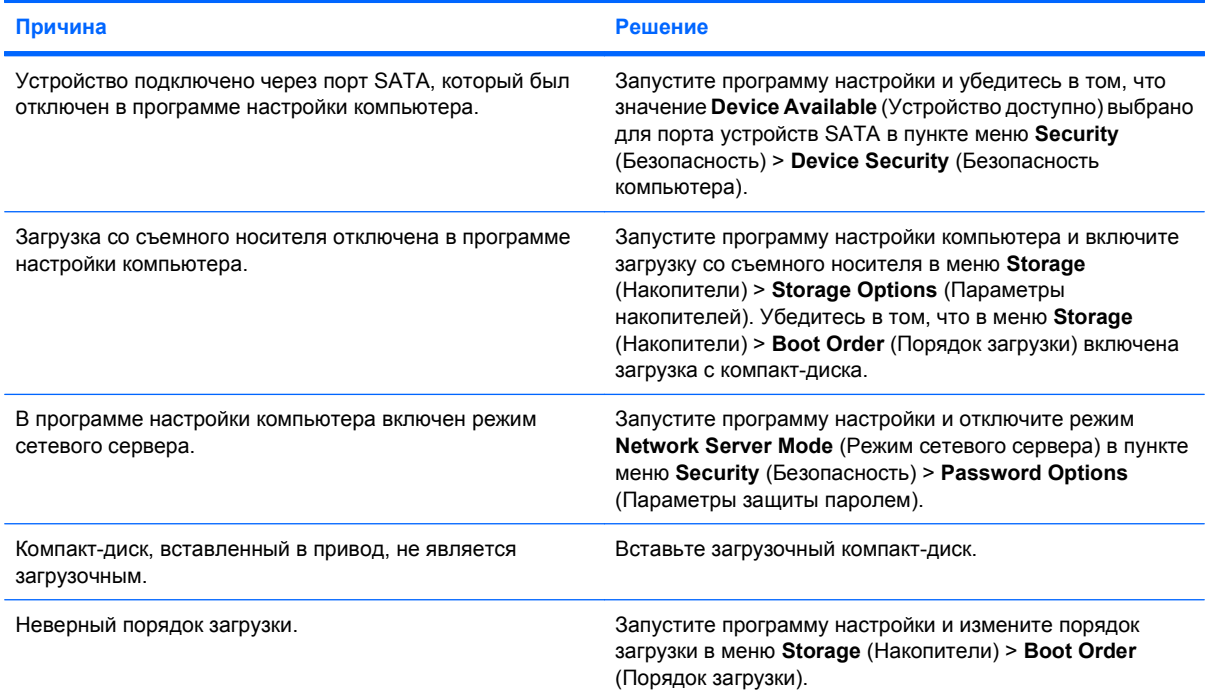

#### **Диск не найден.**

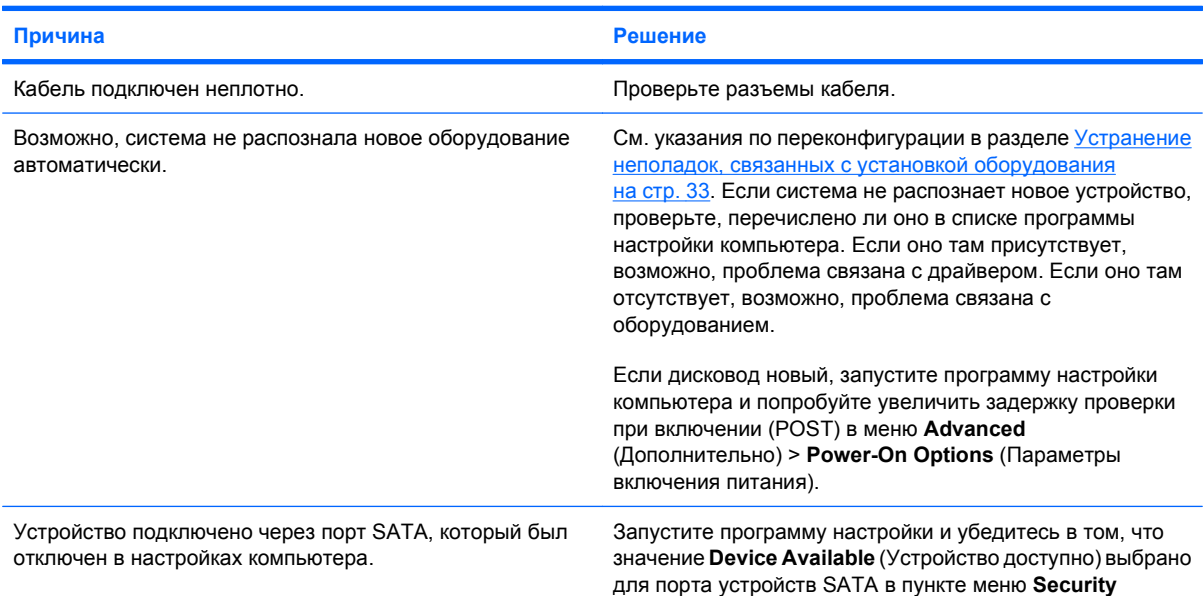

#### **Таблица 2-14 Устранение неполадок, связанных с приводом компакт-дисков и дисков DVD (продолжение)**

**Диск не найден.**

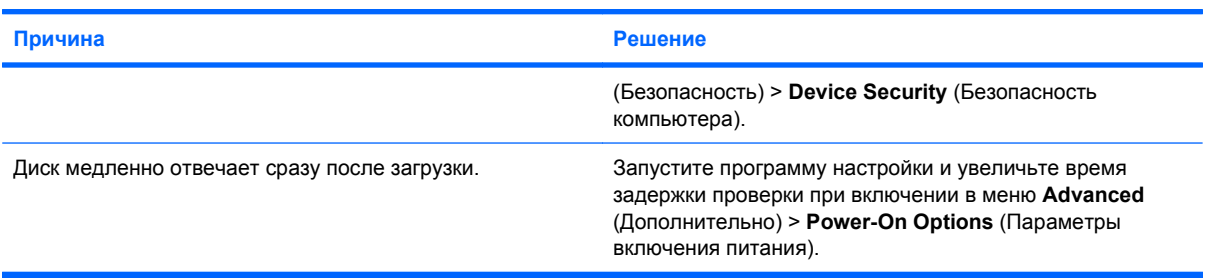

#### **Привод компакт-дисков или дисков DVD не обнаружен или драйвер не загружен.**

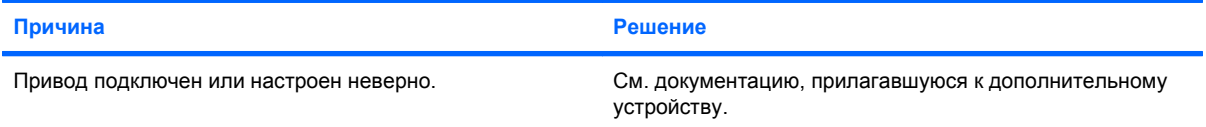

#### **Привод дисков DVD не воспроизводит фильм.**

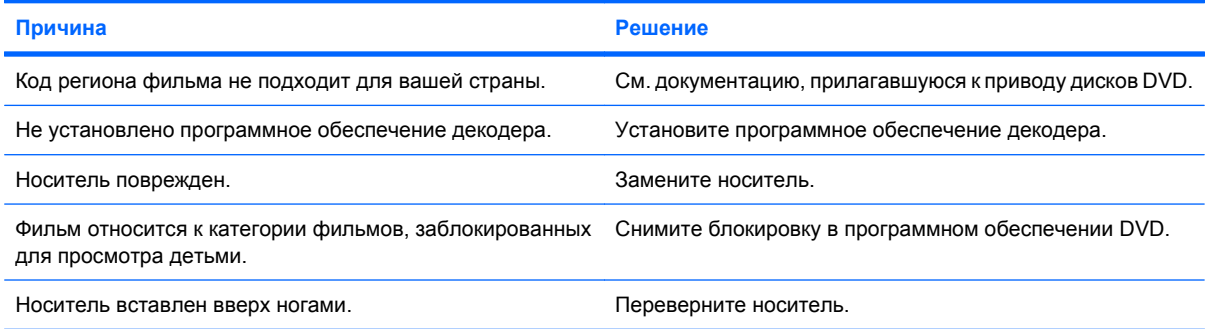

#### **Не удается извлечь диск (модель с выдвижным загрузочным лотком).**

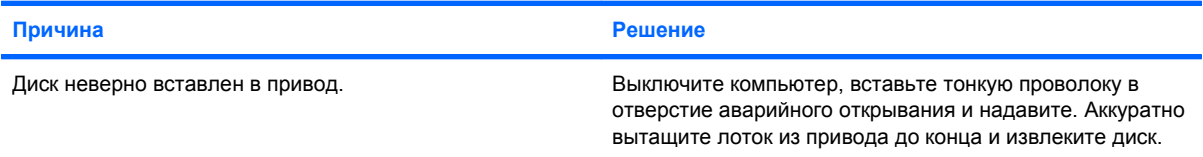

**Привод компакт-дисков, компакт-дисков с возможностью перезаписи, дисков DVD или DVD-R/RW не может считать данные с диска или очень долго не начинает работу.**

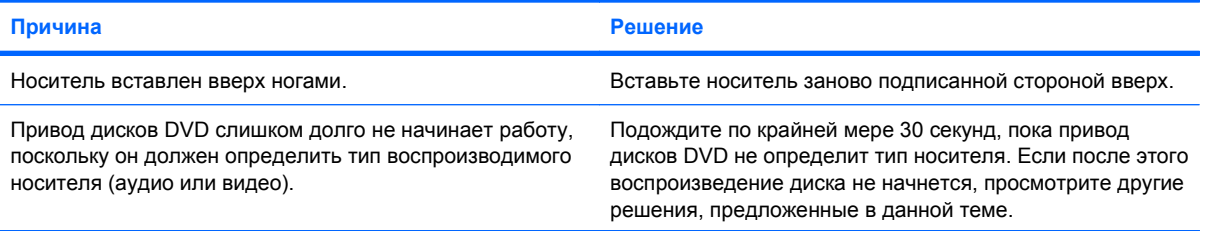

#### **Таблица 2-14 Устранение неполадок, связанных с приводом компакт-дисков и дисков DVD (продолжение)**

**Привод компакт-дисков, компакт-дисков с возможностью перезаписи, дисков DVD или DVD-R/RW не может считать данные с диска или очень долго не начинает работу.**

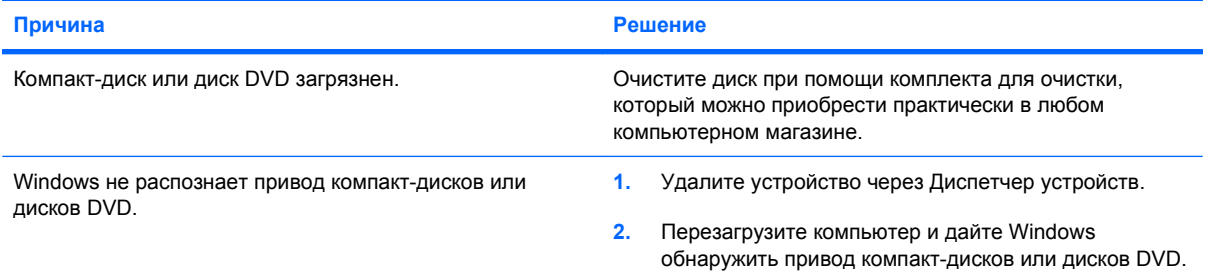

#### **Запись или копирование компакт-дисков выполняется с трудом или вообще не выполняется.**

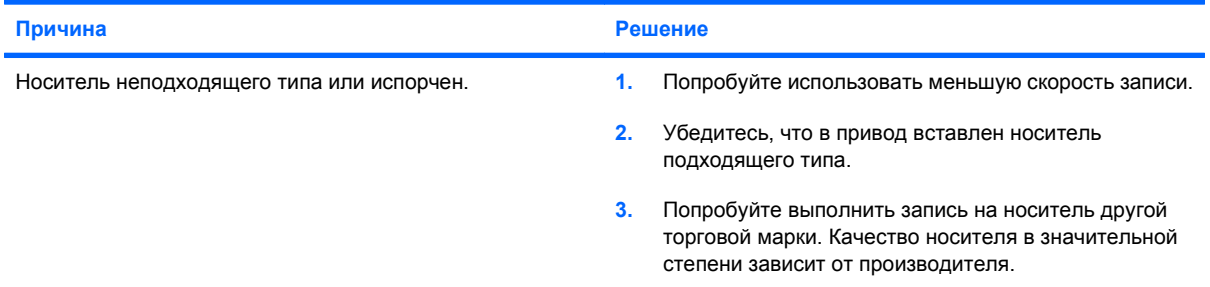

# **Устранение неполадок флэш-накопителя USB**

Некоторые распространенные причины и способы устранения неполадок флэш-накпителя USB перечислены в следующей таблице.

#### **Таблица 2-15 Устранение неполадок флэш-накопителя USB**

**Буква, соответствующая флэш-накопителю USB, отсутствует в списке дисков в Windows.**

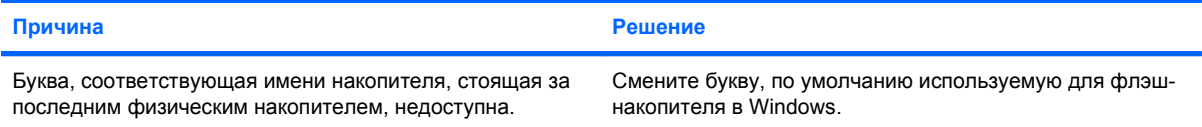

#### **Флэш-накопитель USB не обнаружен (не идентифицирован).**

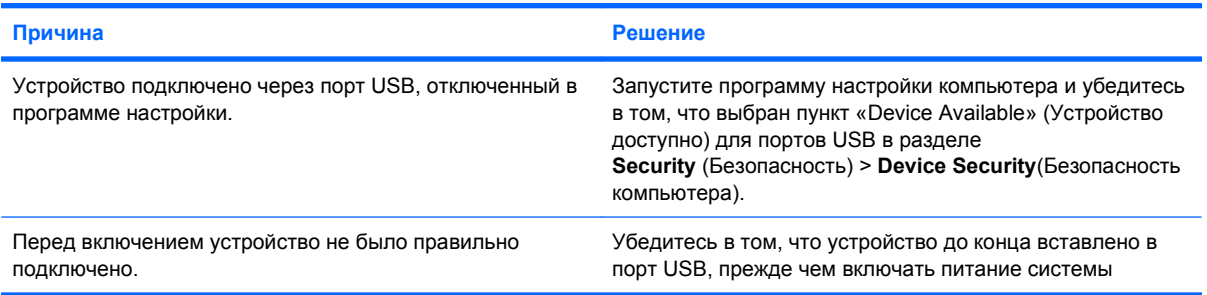

#### **Загрузка с флэш-накопителя USB не происходит.**

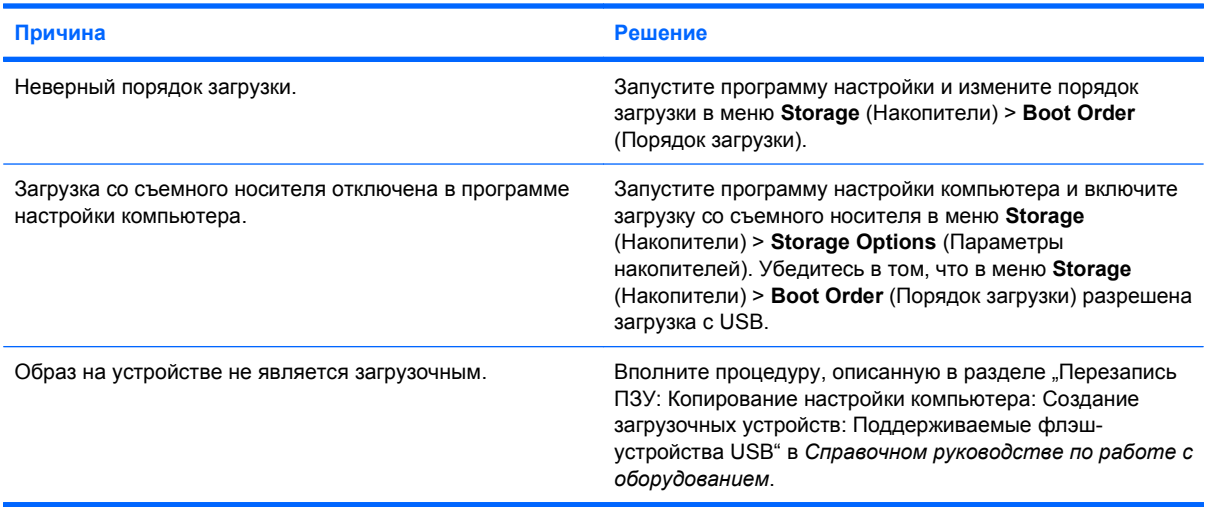

#### **После создания загрузочного флэш-накопителя компьютер загружает DOS.**

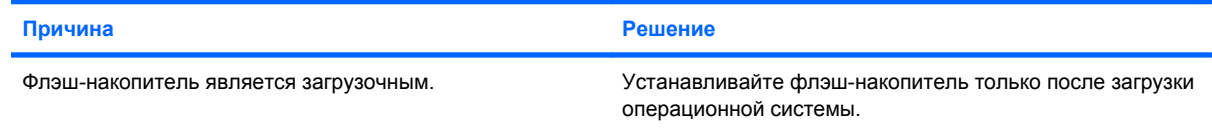

# **Устранение неполадок, связанных с компонентами передней панели**

Если возникли проблемы при работе устройств, подключенных к передней панели, просмотрите список наиболее частых причин возникновения неполадок и способов их устранения, приведенный в таблице ниже.

#### **Таблица 2-16 Устранение неполадок, связанных с компонентами передней панели**

**Устройство USB, наушники или микрофон не распознается компьютером.**

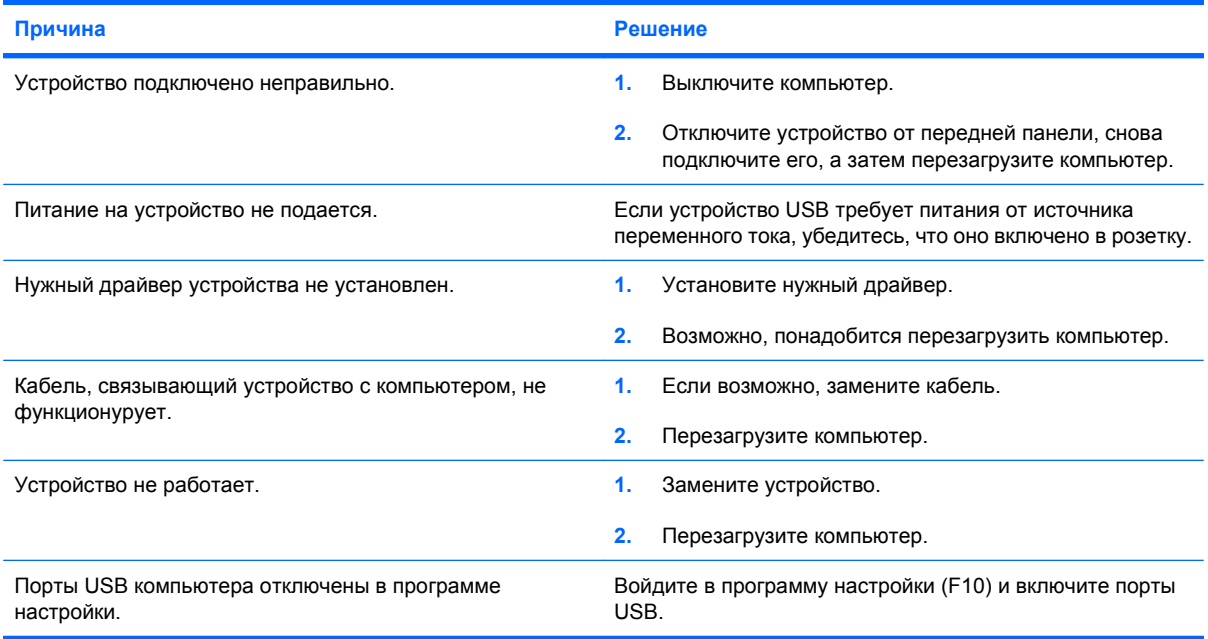

# **Устранение неполадок, связанных с доступом к Интернету**

В случае возникновения проблем с доступом к Интернету обратитесь к поставщику услуг Интернета или смотрите список общих причин и решений в следующей таблице.

#### **Таблица 2-17 Устранение неполадок, связанных с доступом в Интернет**

**Невозможно подключиться к Интернету.**

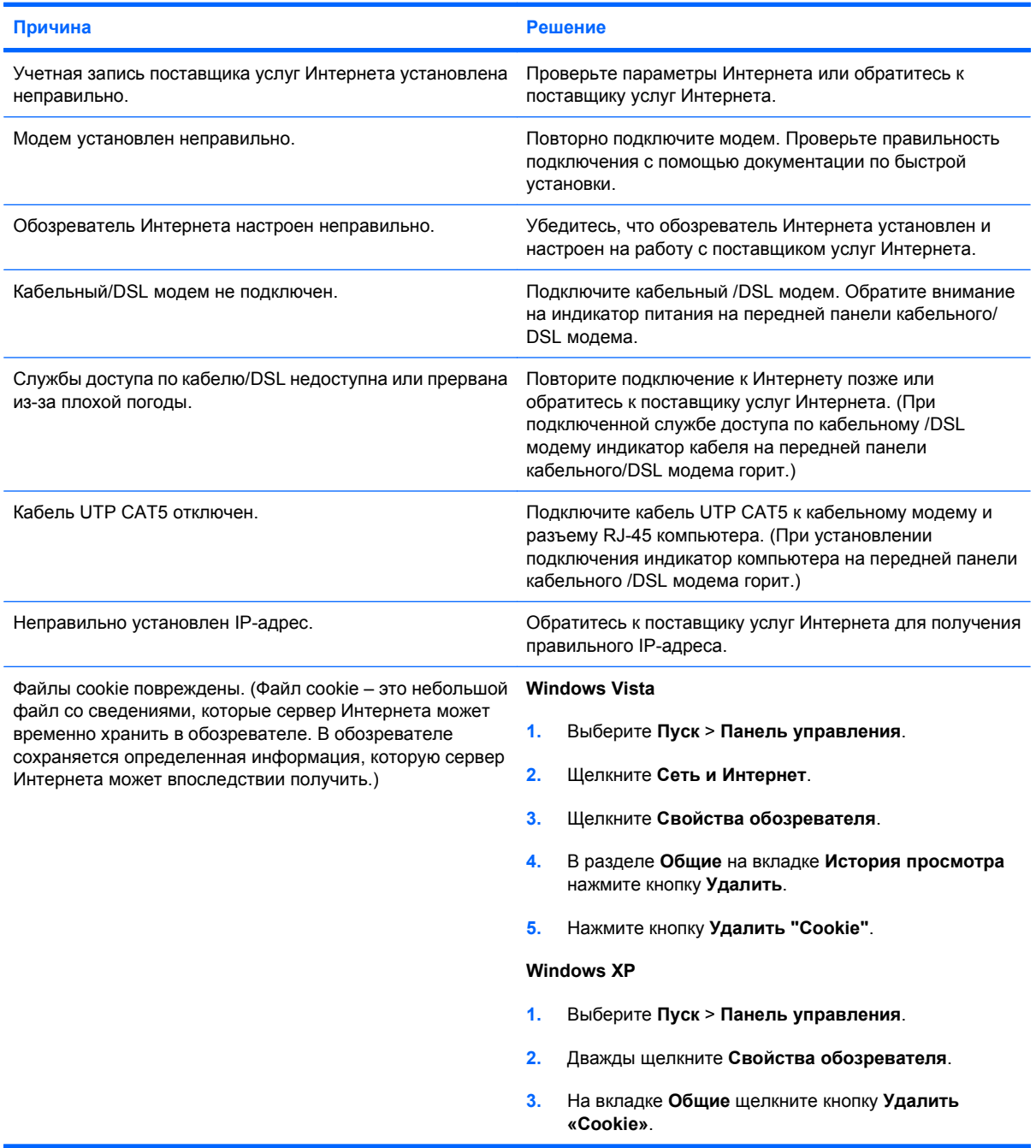

#### **Таблица 2-17 Устранение неполадок, связанных с доступом в Интернет (продолжение)**

**Автоматический запуск программ Интернета невозможен.**

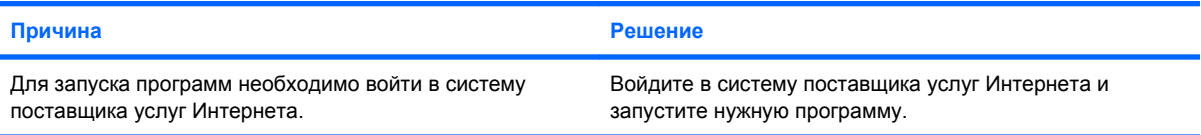

#### **Загрузка веб-узлов длится слишком долго.**

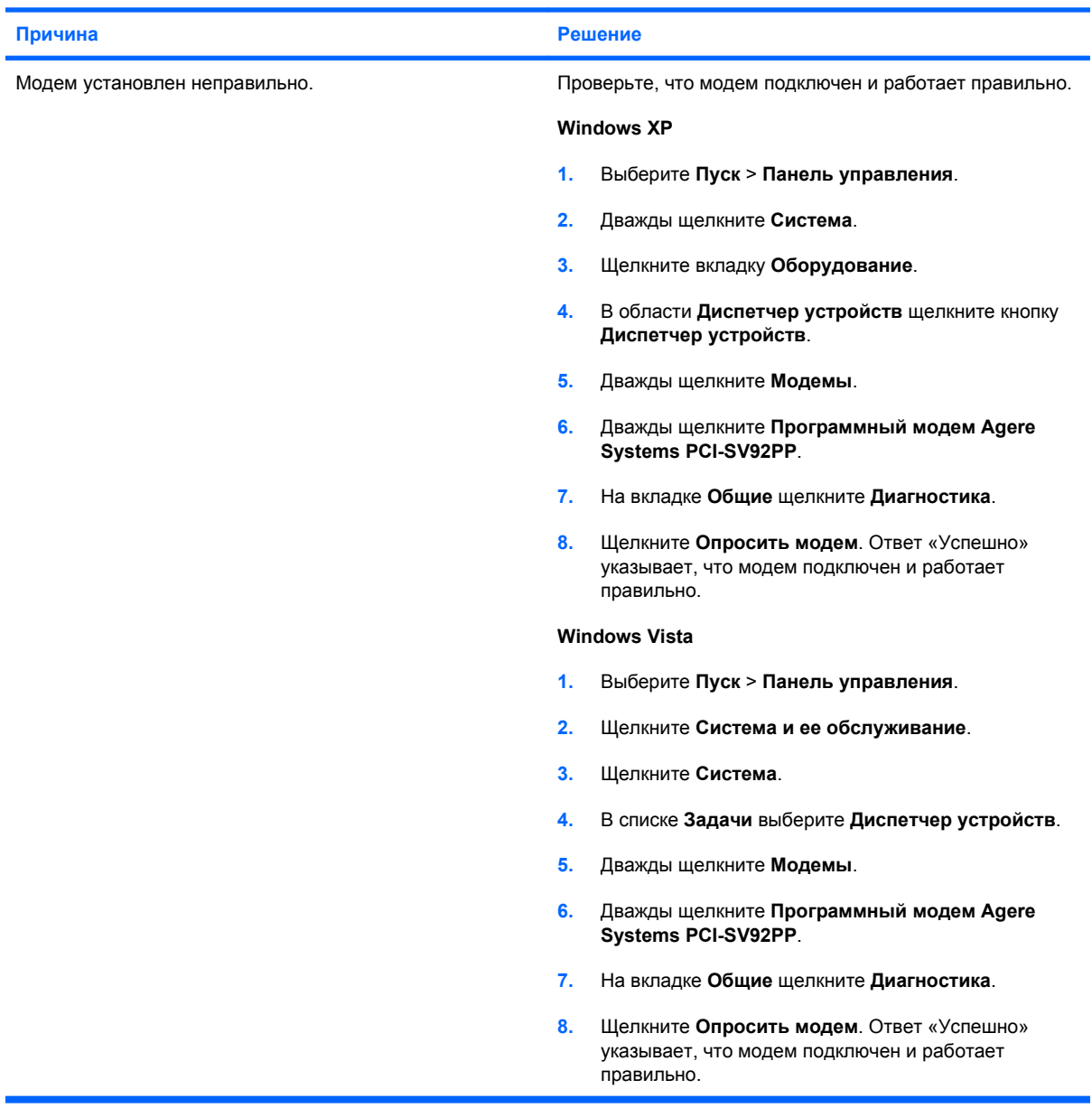

### **Устранение неполадок, связанных с программным обеспечением**

Причины большинства неполадок, связанных с программным обеспечением, таковы:

- Приложение было некорректно установлено или настроено.
- Недостаточно памяти для запуска приложения.
- Возник конфликт приложений.
- Убедитесь, что установлены все необходимые драйверы устройств.
- При установке на компьютер операционной системы, отличающейся от установленной изготовителем, следует проверить, поддерживается ли эта система вашим компьютером.

Если возникли проблемы при работе с программным обеспечением, просмотрите решения, приведенные в таблице ниже.

#### **Таблица 2-18 Устранение неполадок, связанных с программным обеспечением**

**Компьютер останавливает работу, логотип HP не появляется на экране.**

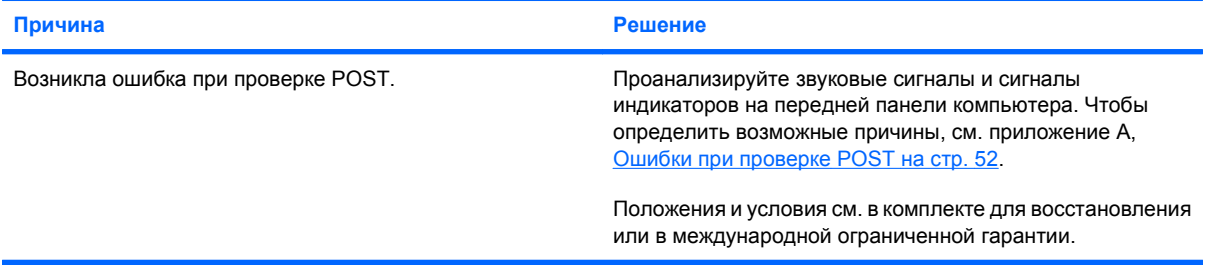

#### **Компьютер останавливает работу после того, как логотип HP появился на экране.**

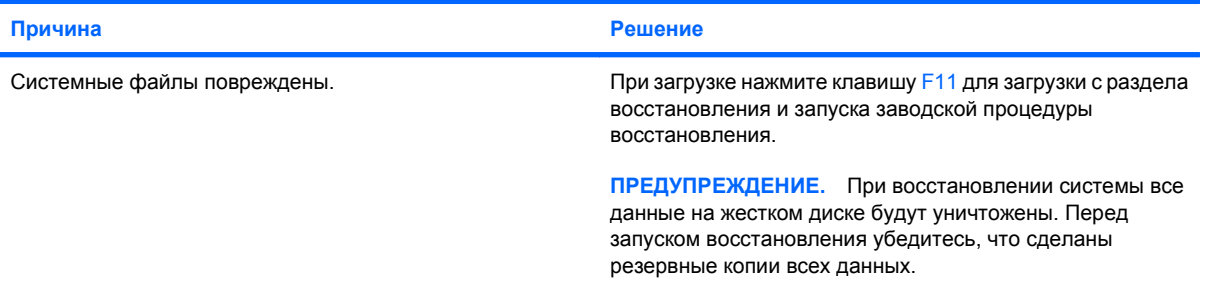

#### **На экране появляется сообщение «Illegal Operation has Occurred» (выполнена недопустимая операция).**

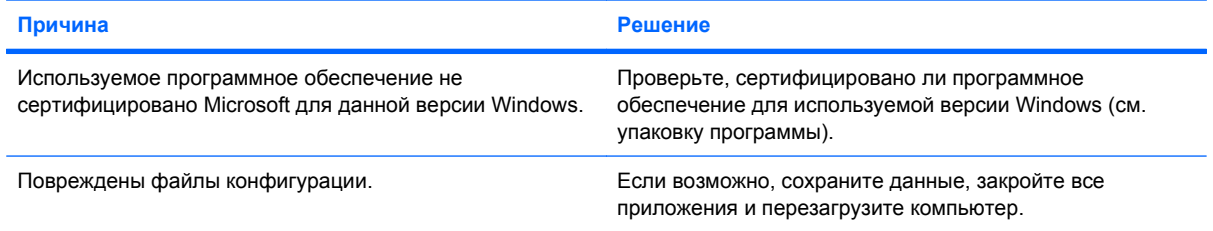

# **Обращение в центр технической поддержки**

Поддержка клиентов и обслуживание компьютеров осуществляются уполномоченными представителями и продавцами. Для получения сведений о местонахождении ближайших к вам представителей или продавцов посетите веб-узел <http://www.hp.com>.

**ПРИМЕЧАНИЕ.** Оставляя компьютер уполномоченному представителю, продавцу или ремонтной службе для проведения технического обслуживания, не забудьте сообщить пароли на включение питания и вход в программу настройки компьютера, если они установлены.

Чтобы получить техническую поддержку, позвоните по телефону, который можно найти либо в списке номеров, указанных в гарантийном талоне, либо в руководстве *Номера телефонов службы технической поддержки*.

# <span id="page-57-0"></span>**А Ошибки при проверке POST**

В данном приложении перечислены ошибки, коды и различные последовательности сигналов индикаторов и звуковых сигналов, с которыми можно столкнуться во время быстрой самопроверки при включении (POST) или перезагрузке компьютера, возможные источники неполадок и пути их решения.

В режиме Post Messages Disabled (сообщения POST отключены) большинство системных сообщений, таких как счетчик памяти и другие сообщения, не относящиеся к ошибкам, выводиться не будут. При возникновении ошибки во время проверки POST на экране появляется сообщение об ошибке. Чтобы вручную включить вывод сообщений в ходе выполнения проверки POST, нажмите любую клавишу (кроме клавиш F10 и F12). По умолчанию установлен режим POST Message Disabled (сообщения POST отключены).

Скорость загрузки операционной системы и тщательность ее проверки определяются режимом POST.

Quick Boot (быстрая загрузка) – процесс загрузки, при котором выполняются не все проверки системного уровня, такие как проверка памяти. Full Boot (полная проверка) – процедура, при которой выполняются все системные тесты на основе ПЗУ, поэтому такая загрузка занимает больше времени.

Можно составить расписание так, чтобы процедура Full Boot (полная загрузка) выполнялась каждые 1 - 30 дней. Чтобы установить расписание, перенастройте компьютер, установив режим Full Boot Every x Days (полная загрузка каждые х дней) в программе настройки.

**ПРИМЕЧАНИЕ.** Дополнительные сведения по настройке компьютера см. в *руководстве по использованию служебной программы настройки компьютера (F10)*.

# **Цифровые коды и тексты ошибок при проверке POST**

Данный раздел посвящен ошибкам проверки POST, имеющим связанные с ними цифровые коды. Кроме того, в данном разделе приводятся некоторые текстовые сообщения, которые могут появиться при проверке POST.

**ПРИМЕЧАНИЕ**. Компьютер издаст звуковой сигнал после появления сообщения об ошибке во время проверки POST.

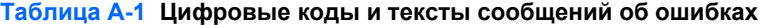

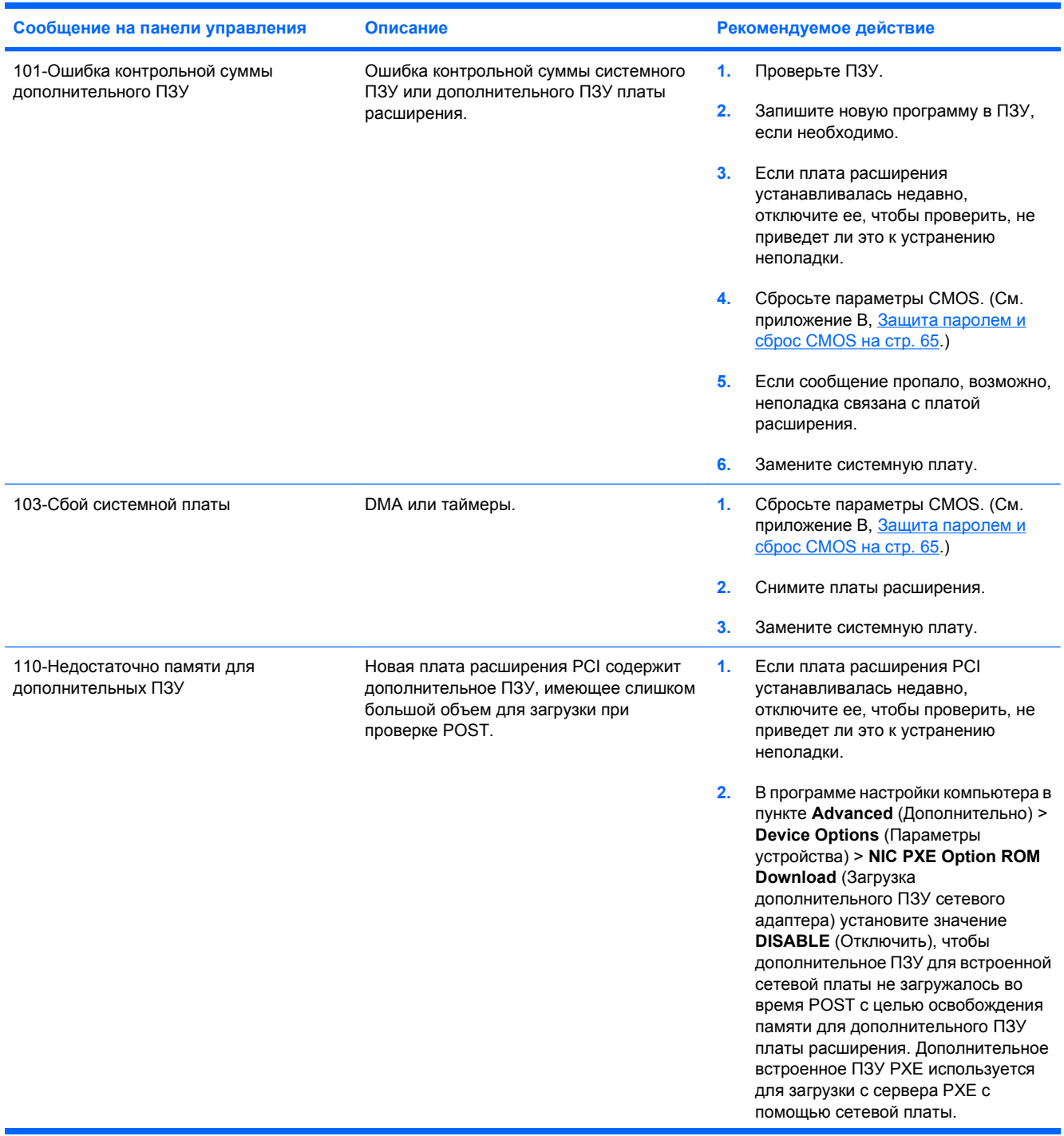

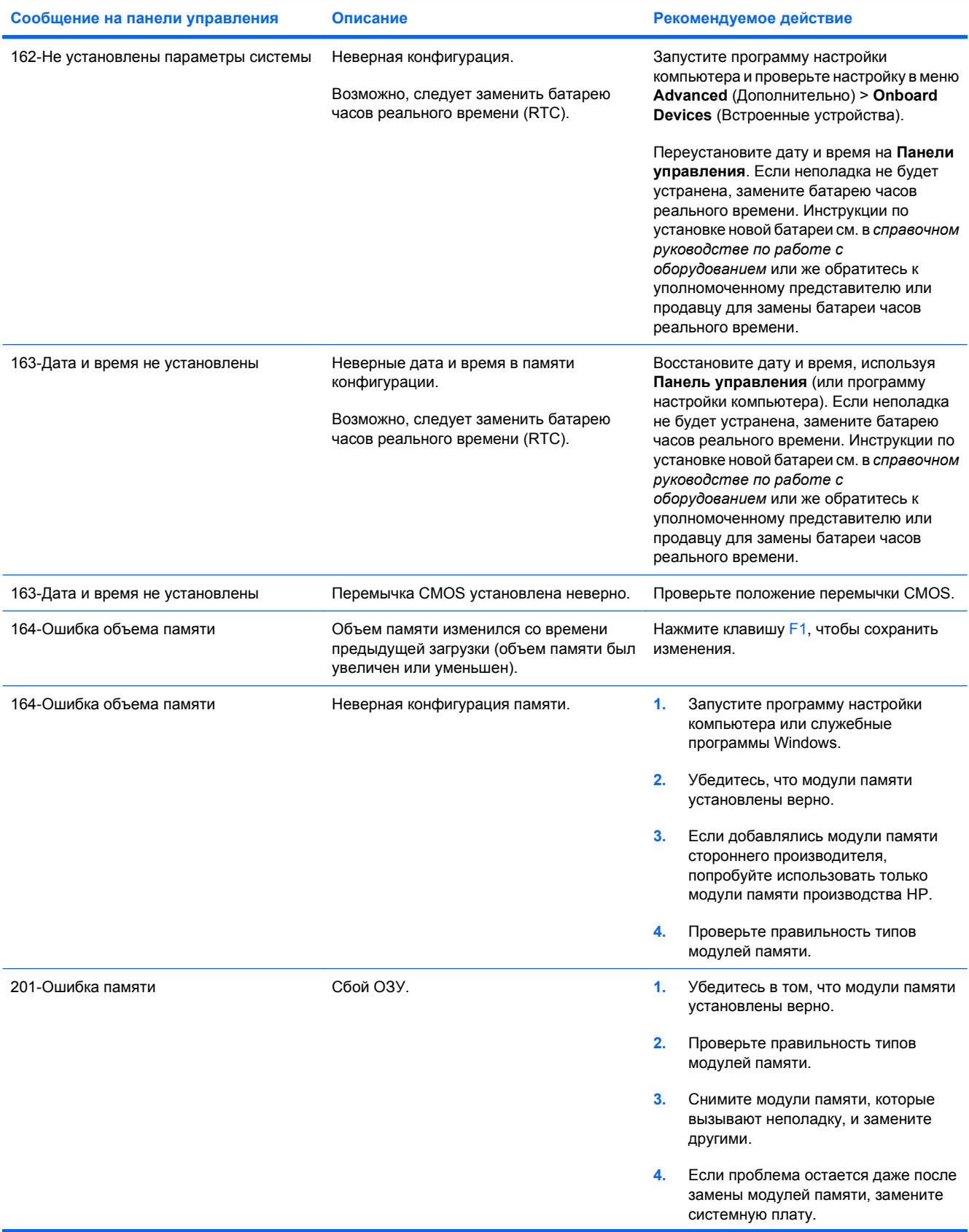

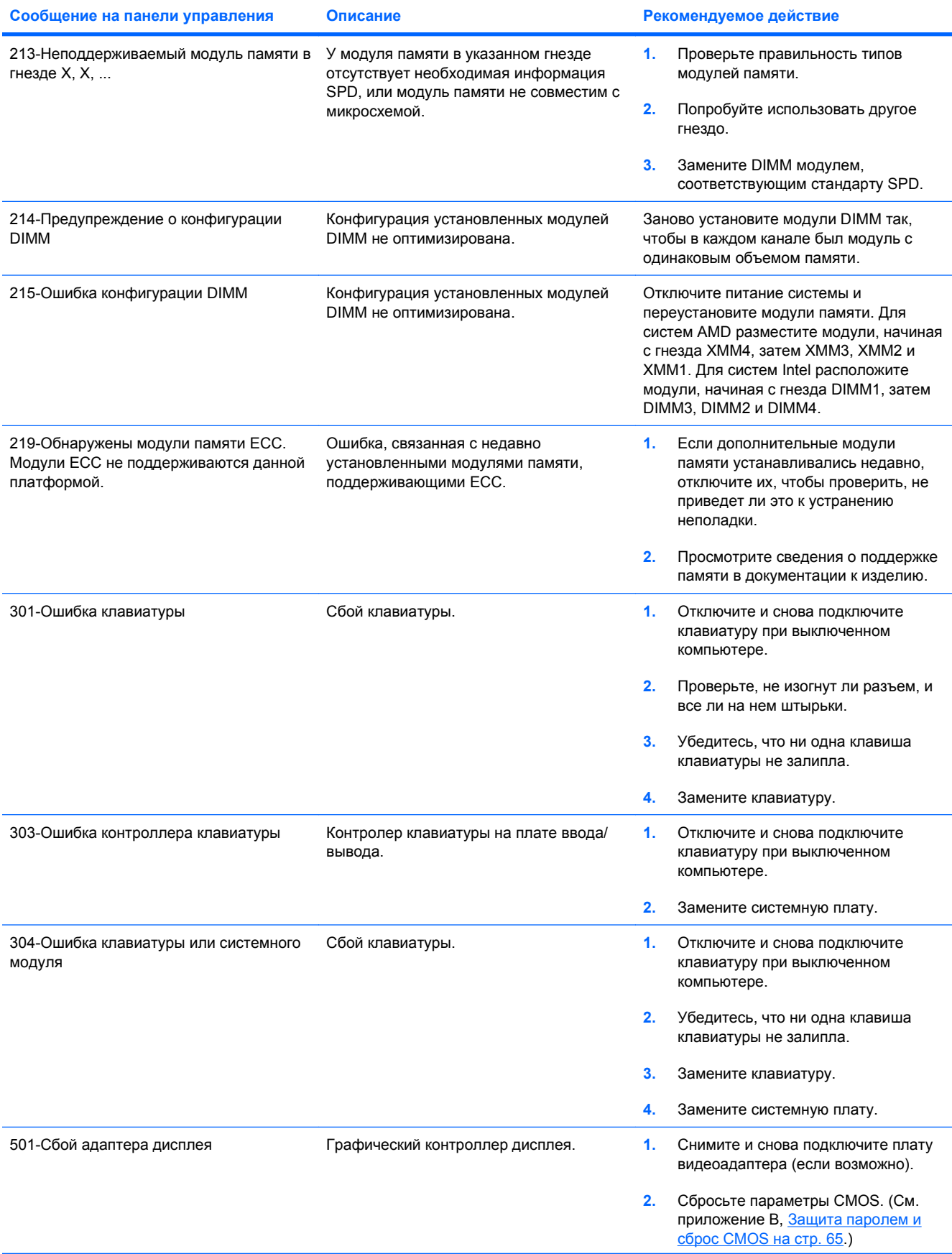

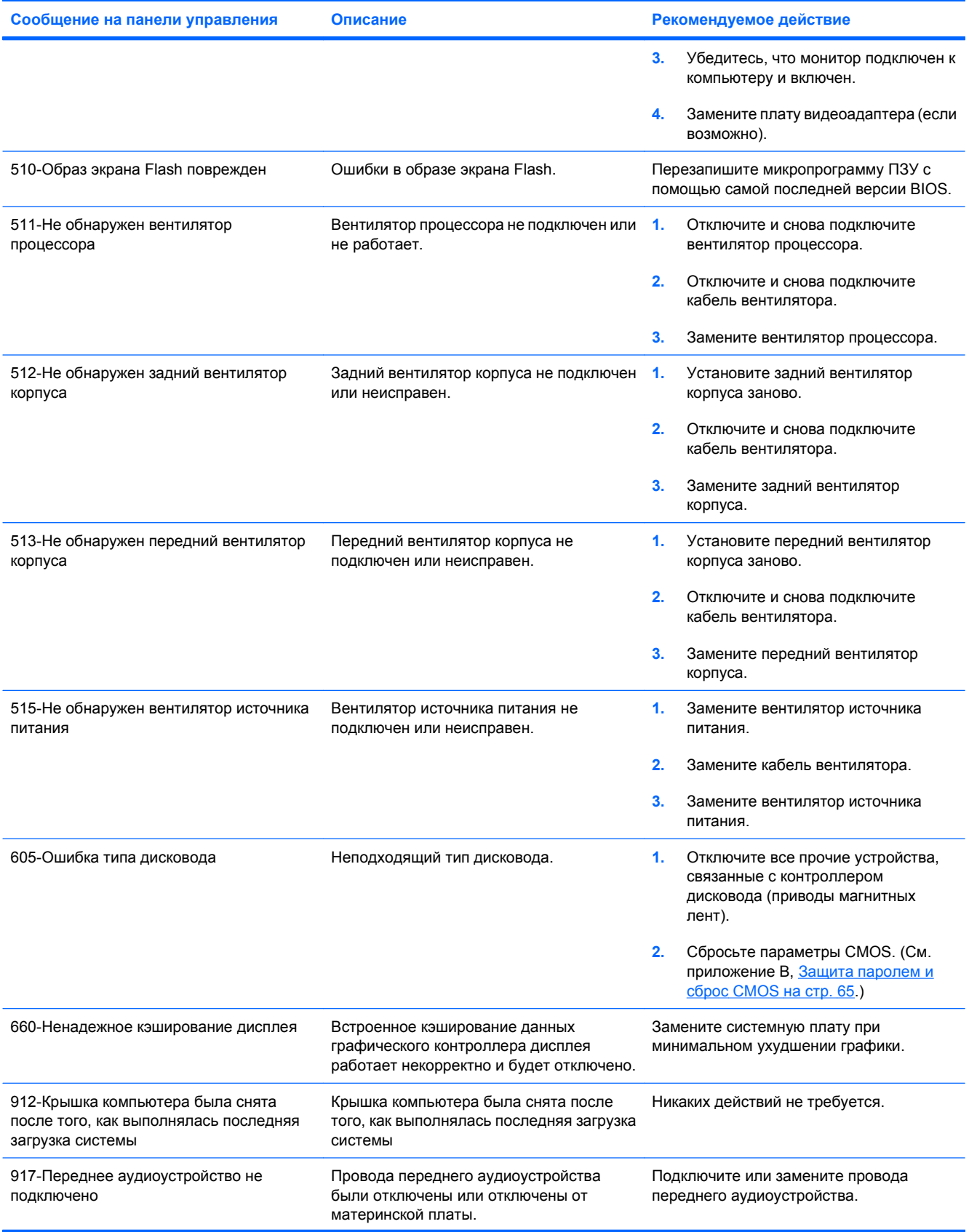

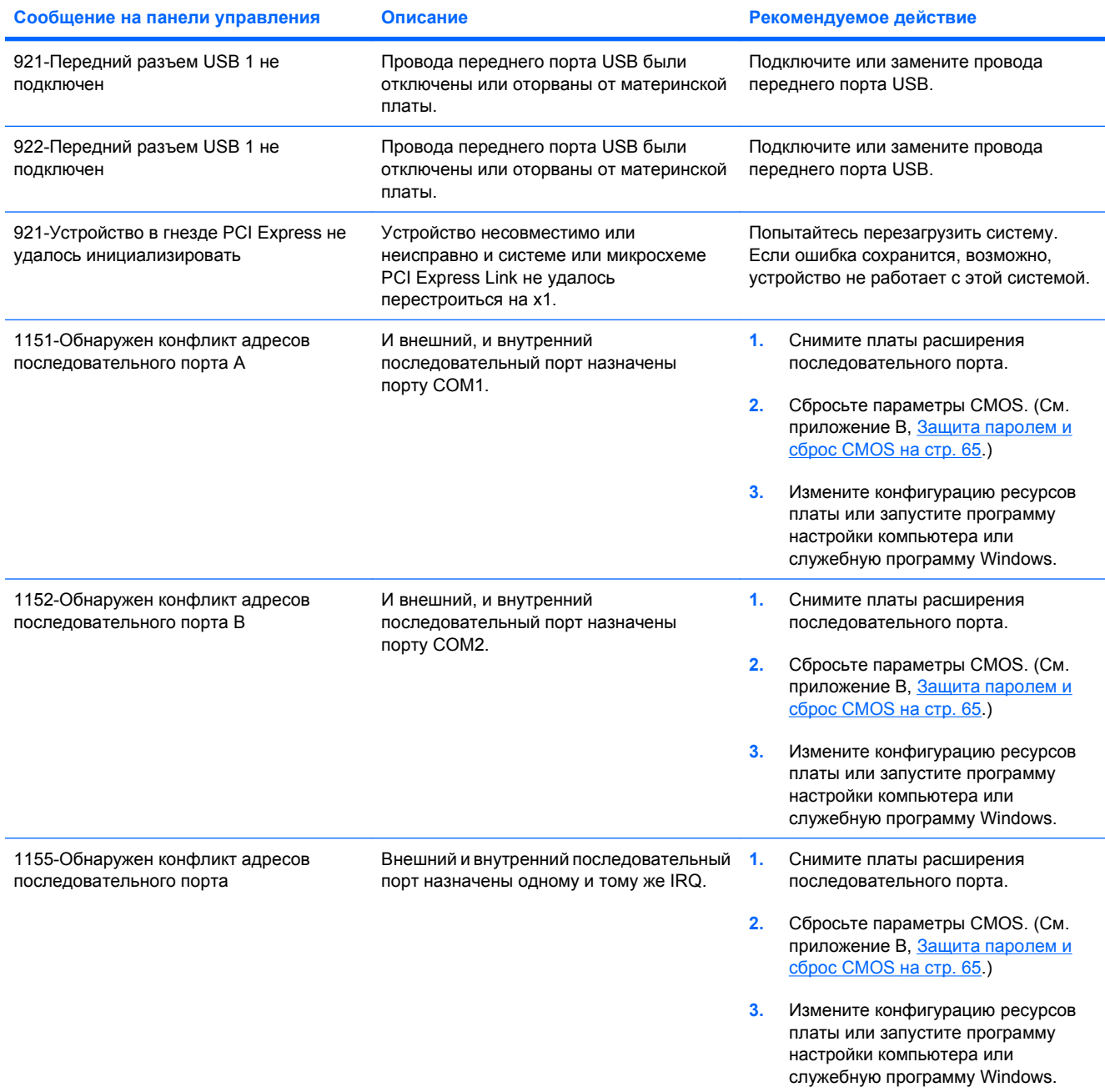

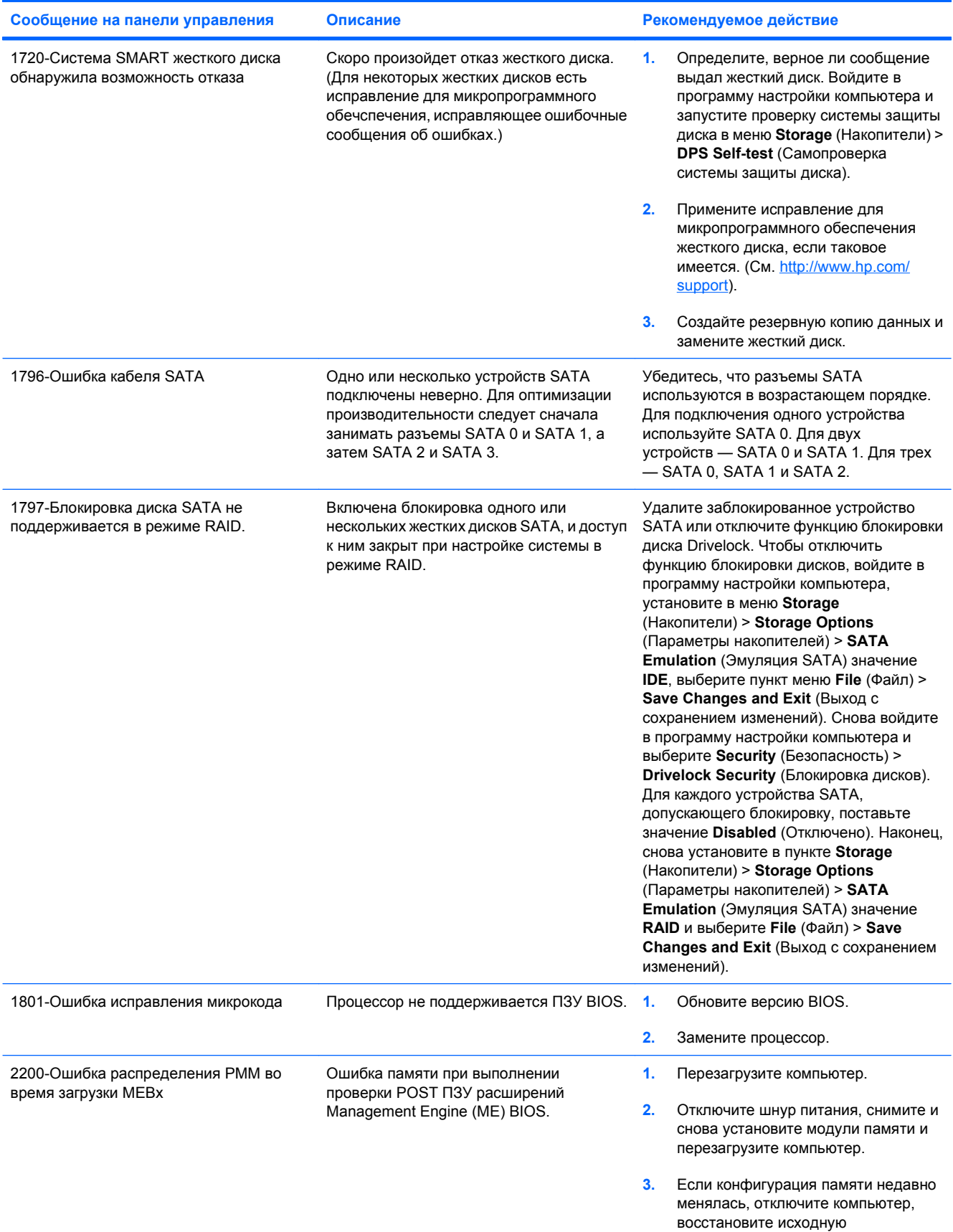

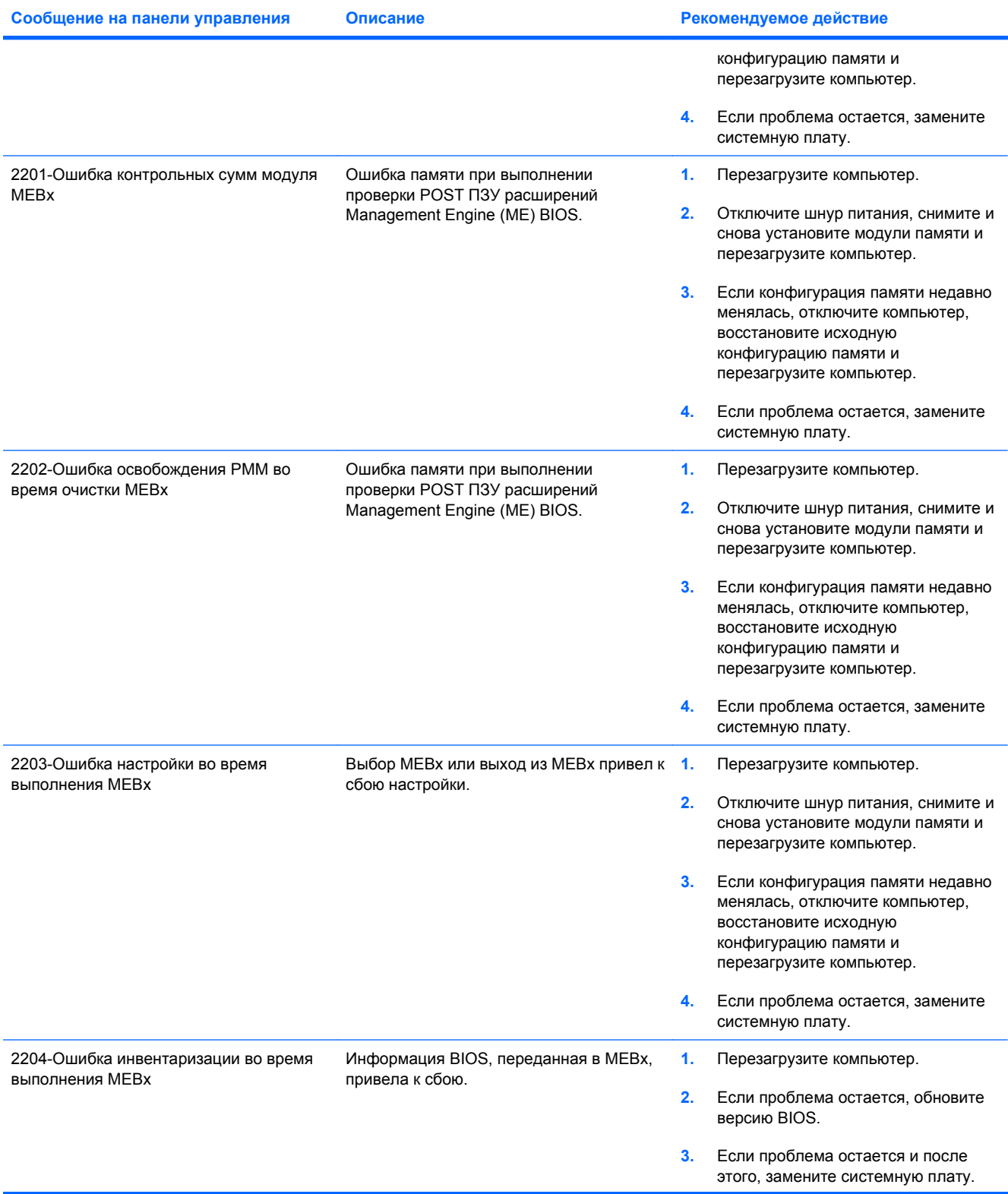

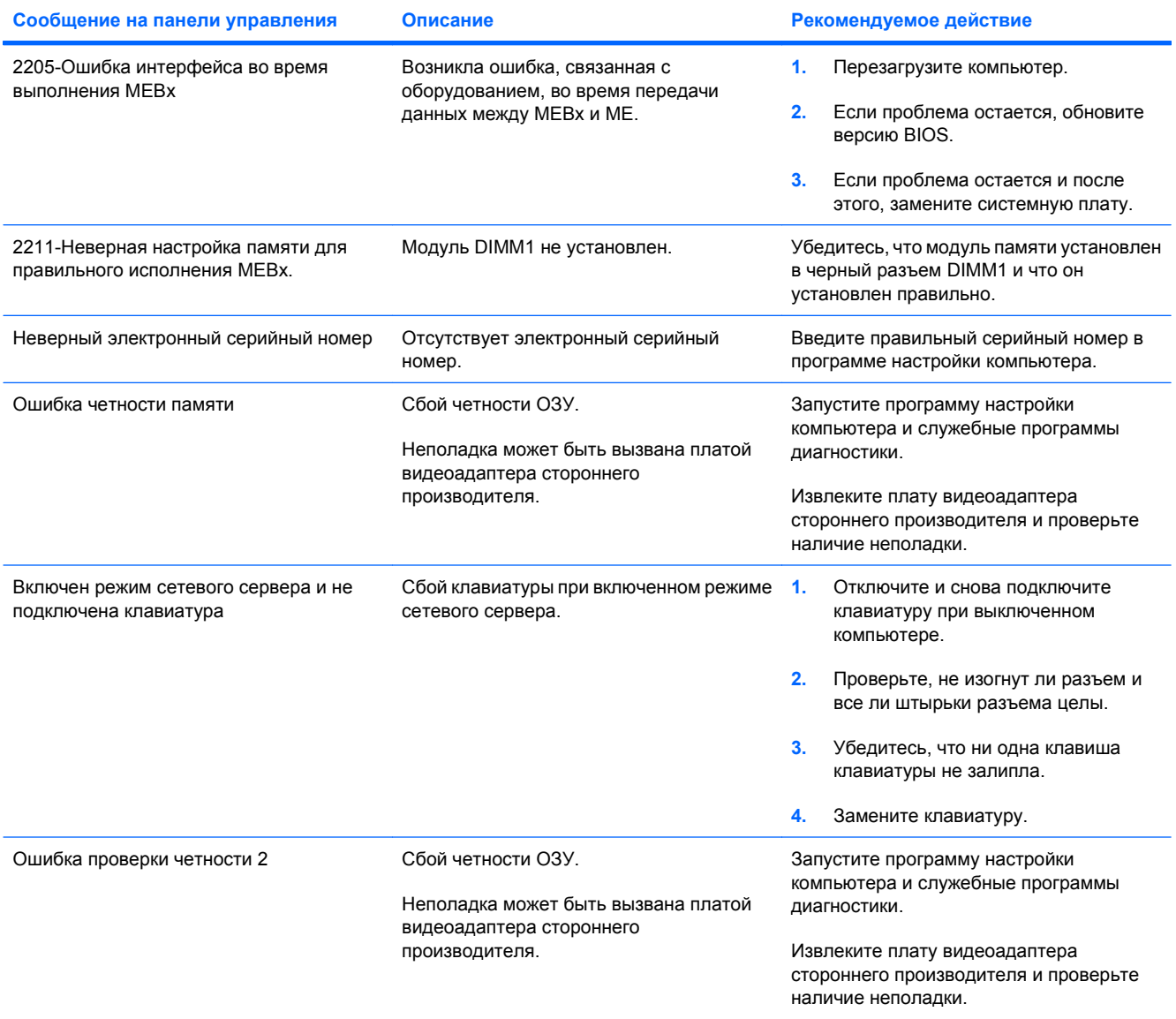

## **Значения сигналов индикаторов передней панели и звуковых сигналов во время проверки POST**

Этот раздел содержит описание кодов световых индикаторов передней панели, а также звуковых сигналов в ходе самопроверки POST, которые не всегда соответствуют определенному коду ошибки или сообщению об ошибке.

- **ВНИМАНИЕ!** Если компьютер подключен к внешнему источнику питания, на системную плату постоянно подается напряжение. Для снижения риска поражения электрическим током и получения ожогов от горячих поверхностей обязательно отключите шнур питания от электрической розетки и дайте внутренним компонентам компьютера остыть, прежде чем будете прикасаться к ним.
- **ПРИМЕЧАНИЕ.** Если на клавиатуре PS/2 мигают световые индикаторы, посмотрите, как мигают индикаторы на передней панели компьютера, и найдите описание соответствующего кода в следующей таблице.

Рекомендованные действия указаны в таблице в том порядке, в котором их следует выполнять.

На некоторых моделях используются не все индикаторы диагностики и звуковые сигналы.

**Таблица А-2 Диагностические коды звуковых сигналов и световых индикаторов передней панели**

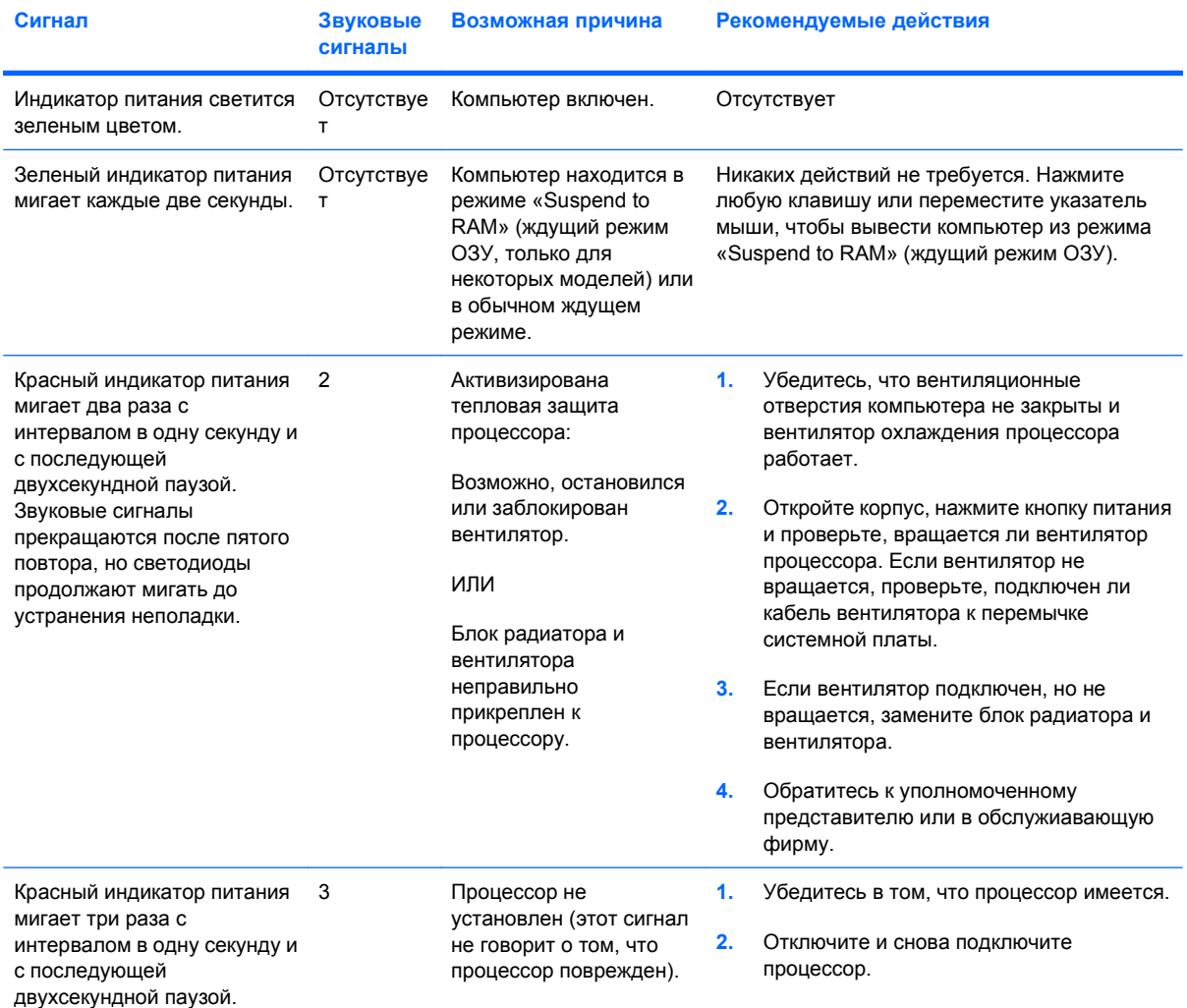

#### **Таблица А-2 Диагностические коды звуковых сигналов и световых индикаторов передней панели (продолжение)**

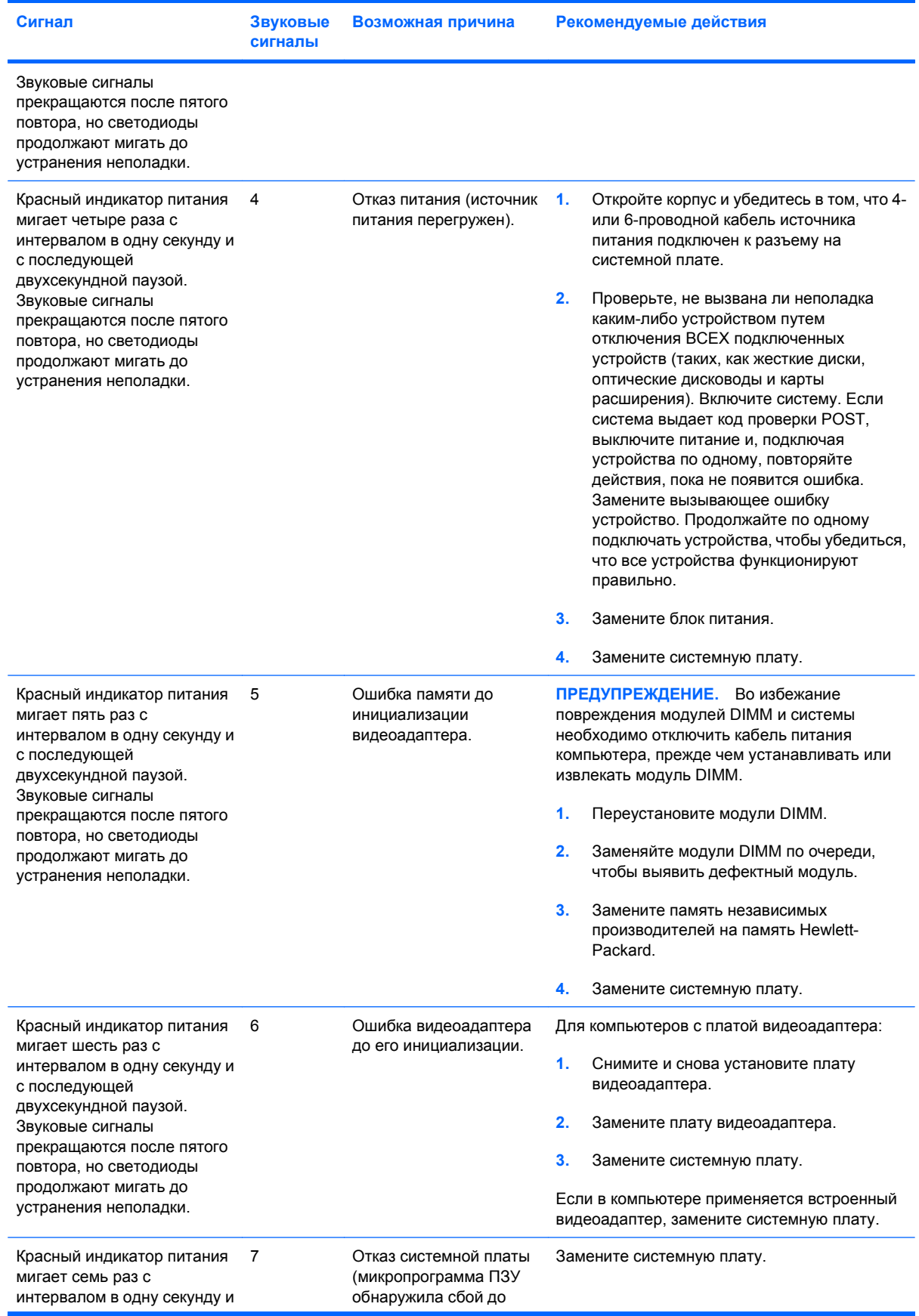

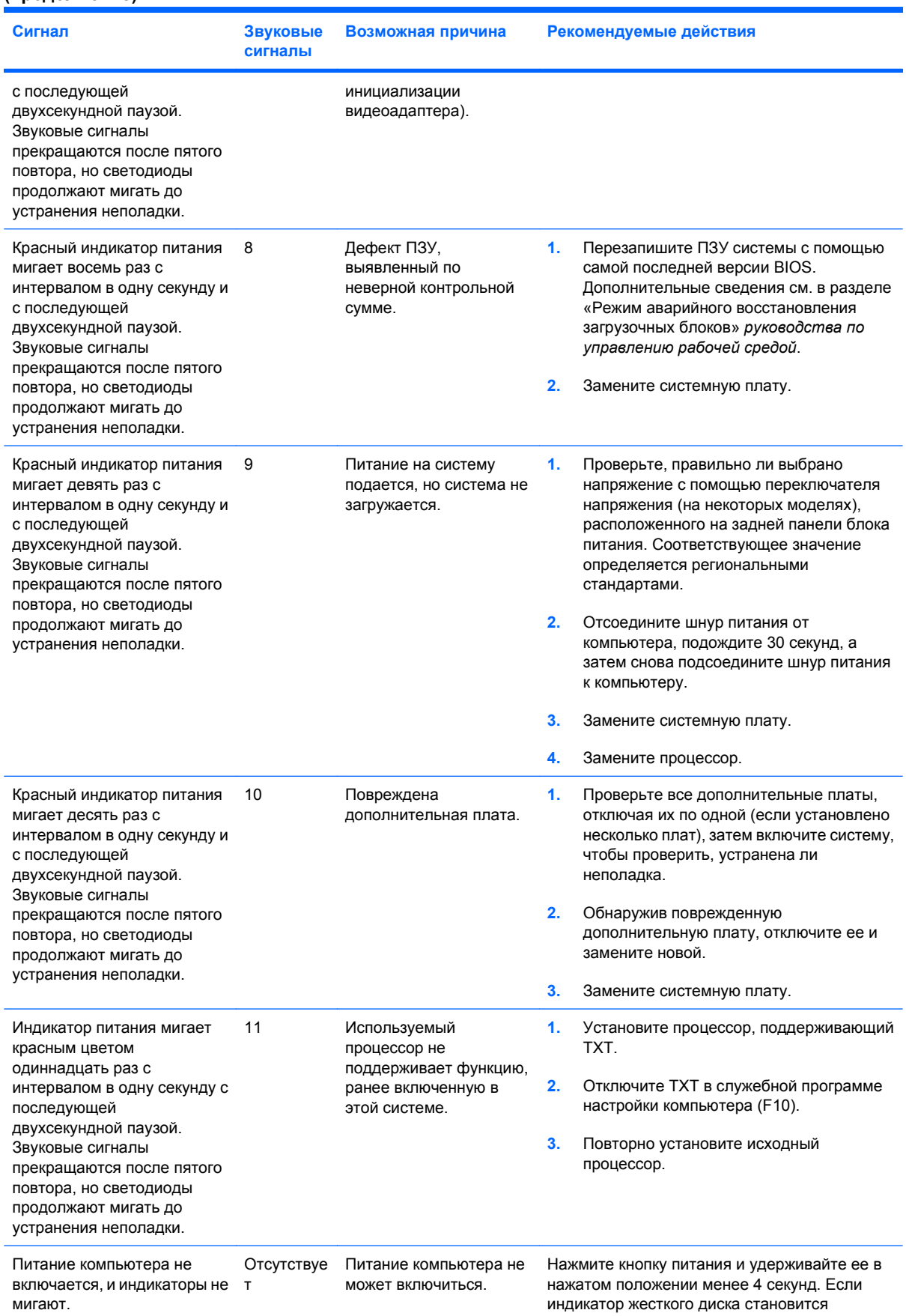

#### **Таблица А-2 Диагностические коды звуковых сигналов и световых индикаторов передней панели (продолжение)**

RUWW Значения сигналов индикаторов передней панели и звуковых сигналов во время проверки POST 63

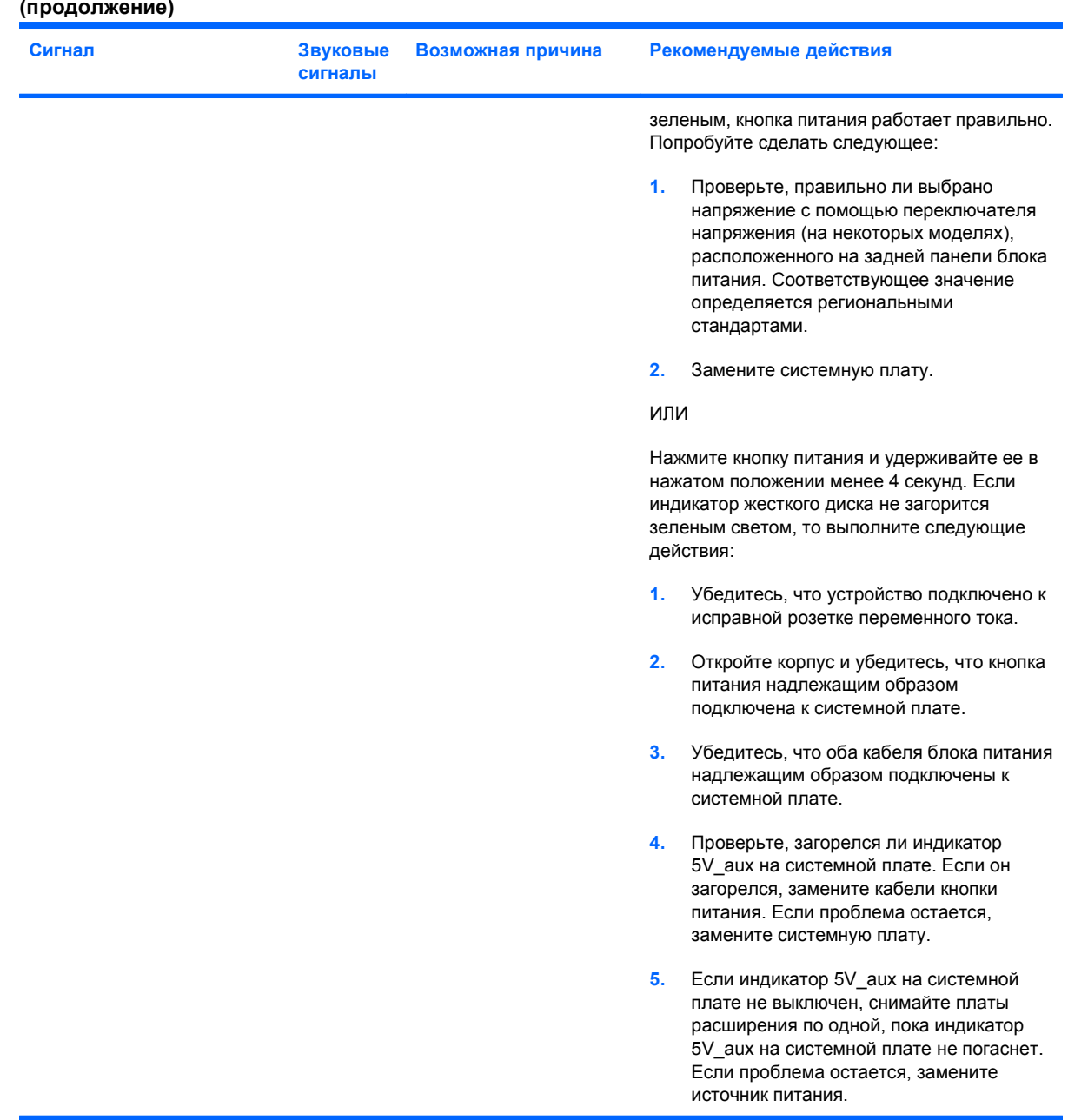

#### **Таблица А-2 Диагностические коды звуковых сигналов и световых индикаторов передней панели (продолжение)**

# <span id="page-70-0"></span>**Б Защита паролем и сброс CMOS**

Данный компьютер позволяет использовать защиту паролями, которые можно установить в меню служебных программ настройки компьютера.

Данный компьютер позволяет установить в меню служебных программ настройки компьютера два пароля: пароль программы настройки и пароль на включение. Если установить только пароль программы настройки, любой пользователь сможет получать доступ ко всей информации, кроме программы настройки компьютера. Если установлен только пароль на включение, он необходим для доступа к программе настройки компьютера и ко всей остальной информации, хранящейся в компьютере. Если установлены оба пароля, то для доступа к программе настройки компьютера требуется только пароль программы настройки.

Если установлены оба пароля, пароль программы настройки можно также использовать вместо пароля на включение при входе в систему. Эта функция удобна для администраторов сети.

Если пароль для компьютера утерян, его значение можно очистить, что позволяет получить доступ к данным компьютера посредством сброса пароля при помощи перемычки.

**ПРЕДУПРЕЖДЕНИЕ.** Если нажать кнопку CMOS, параметры CMOS будут сброшены до заводских значений. Важно создать резервные копии параметров CMOS, прежде чем сбрасывать параметры, на тот случай, если они пригодятся в дальнейшем. Резервную копию можно легко создать при помощи программы настройки. Дополнительные сведения о создании резервной копии параметров CMOS см. в *руководстве по использованию служебной программы настройки компьютера (F10)*.

## **Сброс пароля при помощи перемычки**

Чтобы сбросить пароль на включение или пароль программы настройки, сделайте следующее:

- **1.** Завершите работы операционной системы, выключите компьютер и все внешние устройства и выключите шнур питания из розетки.
- **2.** Когда шнур питания будет отключен, нажмите кнопку питания еще раз, чтобы снять возможный остаточный заряд.
- **ВНИМАНИЕ!** Для снижения риска поражения электрическим током и предотвращения ожогов от горячих поверхностей обязательно отключите шнур питания от розетки и не прикасайтесь к внутренним компонентам компьютера до тех пор, пока они не остынут.
- **ПРЕДУПРЕЖДЕНИЕ.** Когда компьютер включен в сеть, на системную плату подается напряжение, даже если компьютер выключен. Если не отключить шнур питания, можно повредить систему.

Статическое электричество может повредить электронные компоненты компьютера и дополнительного оборудования. Перед началом работы с электронными компонентами снимите с себя электростатический заряд, прикоснувшись к заземленному металлическому предмету. Дополнительные сведения см. в руководстве *Безопасность и удобство работы*.

- **3.** Снимите крышку или защитную панель компьютера.
- **4.** Найдите перемычку.
- **ЭМ ПРИМЕЧАНИЕ.** Перемычка для сброса пароля имеет зеленый цвет, чтобы ее легче было обнаружить. Найти перемычку для сброса пароля и любые другие компоненты компьютера помогает Иллюстрированная схема деталей и обслуживания системы (IPSM). Схему можно загрузить с веб-узла [http://www.hp.com/support.](http://www.hp.com/support)
- **5.** Снимите перемычку со штырьков 1 и 2. Закрепите ее на одном из штырьков (но не на обоих одновременно), чтобы перемычка не потерялась.
- **6.** Установите на место крышку компьютера или защитную панель.
- **7.** Снова подключите внешнее оборудование.
- **8.** Подключите шнур питания и включите компьютер. Запустите операционную систему. При этом текущие пароли будут стерты, а функция защиты паролем отключена.
- **9.** Чтобы установить новые пароли, повторите шаги 1-4, снова установите перемычку на штырьки 1 и 2, затем повторите шаги 6-8. Установите новые пароли в программе настройки компьютера. Инструкции по использованию программы настройки компьютера приведены в *руководстве по использованию служебной программы настройки компьютера (F10)*.
## <span id="page-72-0"></span>**Очистка и сброс параметров CMOS**

В памяти CMOS хранится информация о конфигурации компьютера.

Кнопка CMOS позволяет сбросить параметры CMOS, но пароль на включение и пароль программы настройки не удаляются.

Очистка CMOS приведет к очистке параметров (включая пароль) технологии Active Management Technology (AMT) в программе Management Engine BIOS Extension (MEBx). Паролем станет пароль по умолчанию «admin», который необходимо будет сбросить. Параметры AMT также должны быть сброшены. Чтобы получить доступ к MEBx, нажмите сочетание клавиш Ctrl+P во время выполнения проверки POST.

- **1.** Выключите компьютер и все внешние устройства и выключите шнур питания из розетки.
- **2.** Отключите клавиатуру, монитор и все остальные внешние устройства от компьютера.
	- **ВНИМАНИЕ!** Для снижения риска поражения электрическим током и предотвращения ожогов от горячих поверхностей обязательно отключите шнур питания от розетки и не прикасайтесь к внутренним компонентам компьютера до тех пор, пока они не остынут.
	- **ПРЕДУПРЕЖДЕНИЕ.** Когда компьютер включен в сеть, на системную плату подается напряжение, даже если компьютер выключен. Если не отключить шнур питания, можно повредить систему.

Статическое электричество может повредить электронные компоненты компьютера и дополнительного оборудования. Перед началом работы с электронными компонентами снимите с себя электростатический заряд, прикоснувшись к заземленному металлическому предмету. Дополнительные сведения см. в руководстве *Безопасность и удобство работы*.

- **3.** Снимите крышку или защитную панель компьютера.
- **ПРЕДУПРЕЖДЕНИЕ.** Если нажать кнопку CMOS, параметры CMOS будут сброшены до заводских значений. Важно создать резервные копии параметров CMOS, прежде чем сбрасывать параметры, на тот случай, если они пригодятся в дальнейшем. Резервную копию можно легко создать при помощи программы настройки. Дополнительные сведения о создании резервной копии параметров CMOS см. в *руководстве по использованию служебной программы настройки компьютера (F10)*.
- **4.** Найдите кнопку CMOS, нажмите ее и удерживайте в течение пяти секунд.
- **ПРИМЕЧАНИЕ.** Убедитесь, что вы выключили шнур питания из розетки. Кнопка CMOS не выполнит сброс параметров, если шнур питания включен в розетку.

**Рисунок Б-1** кнопка CMOS

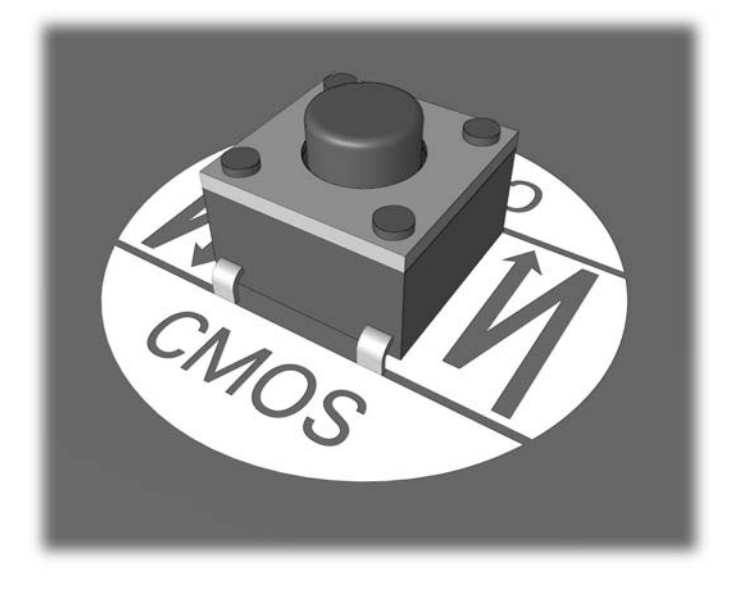

- **ПРИМЕЧАНИЕ.** Найти кнопку CMOS и любые другие компоненты компьютера помогает *Иллюстрированная схема деталей и обслуживания* системы.
- **5.** Установите на место крышку компьютера или защитную панель.
- **6.** Снова подключите внешнее оборудование.
- **7.** Подключите шнур питания и включите компьютер.
- **<sup>■</sup> ПРИМЕЧАНИЕ** После сброса параметров CMOS во время проверки POST появятся сообщения, уведомляющие об изменении конфигурации. В программе настройки компьютера выполните нужные системные настройки, в том числе установку даты и времени.

Инструкции по использованию программы настройки компьютера см. в *руководстве по использованию служебной программы настройки компьютера (F10)*.

# <span id="page-74-0"></span>**В Система защиты диска (DPS)**

Система защиты диска (DPS, Drive Protection System) – это диагностическое средство, встроенное в жесткие диски некоторых настольных компьютеров Hewlett-Packard. Система DPS предназначена для обнаружения неполадок, которые могут привести к негарантийной замене жесткого диска.

При изготовлении данных систем каждый устанавливаемый жесткий диск проверяется с использованием DPS, и на него записываются специальные нестираемые данные. При каждом применении DPS результаты проверки записываются на жесткий диск. Службы технической службы могут использовать эти данные для определения причины запуска проверки DPS.

Запуск DPS не влияет ни на программы, ни на данные, хранящиеся на жестком диске. Проверка выполняется встроенной программой жесткого диска, ее можно запускать, даже если операционная система компьютера не загружается. Время выполнения проверки зависит от производителя и размера жесткого диска. В большинстве случаев она занимает около двух минут на гигабайт памяти.

Воспользуйтесь DPS, если вы подозреваете, что возникла неполадка, связанная с жестким диском. Если компьютер выдает сообщение, что жесткий диск SMART обнаружил возможность ошибки, запускать DPS не нужно. Следует создать резервную копию информации и обратиться к поставщику услуг, чтобы вам заменили жесткий диск.

### **Запуск DPS из программы настройки компьютера**

Если компьютер не включается должным образом, следует воспользоваться программой настройки компьютера для запуска DPS. Чтобы запустить DPS, сделайте следующее:

- **1.** Включите или перезагрузите компьютер.
- **2.** Когда в левом нижнем углу экрана появится сообщение, нажмите клавишу F10.
- $\mathbb{R}$  **<b>ПРИМЕЧАНИЕ**. Если вы не нажали клавишу F10, пока на экране горело сообщение, нужно выключить компьютер и включить его снова, чтобы войти в программу настройки.

В меню программы настройки компьютера пять пунктов: **File** (Файл), **Storage** (Накопители), **Security** (Безопасность), **Power** (Питание) и **Advanced** (Дополнительно).

**3.** Выберите пункт **Storage** (Накопители) > **DPS Self-Test** (Самопроверка системы защиты диска).

На экране появится список установленных на компьютере жестких дисков, которые можно проверить.

- **ПРИМЕЧАНИЕ.** Если на компьютере не установлено ни одно диска, для которого можно провести проверку DPS, пункт **DPS Self-Test** (Самотестирование системы защиты диска) отсутствует.
- **4.** Выберите жесткий диск, который нужно протестировать, и следуйте подсказкам на экране.

После завершения проверки появится одно из трех сообщений:

- Проверка пройдена. Код завершения 0.
- Проверка прервана. Код завершения 1 или 2.
- Проверка не пройдена. Рекомендуется заменить диск. Код завершения от 3 до 14.

Если выполнить проверку не удалось, следует записать код завершения и обратиться за помощью в обслуживающую фирму для диагностики компьютера.

## **Указатель**

#### **Б**

Безопасность и удобство работы [8](#page-13-0)

#### **З**

Защитная панель, заблокирована [12](#page-17-0) Звуковые сигналы [61](#page-66-0)

#### **М**

Мигание индикаторов [61](#page-66-0)

#### **Н**

Неполадки аудио [28](#page-33-0) доступ в Интернет [48](#page-53-0) жесткий диск [17](#page-22-0) клавиатура [31](#page-36-0) монитор [23](#page-28-0) мышь [31](#page-36-0) общие [11](#page-16-0) память [40](#page-45-0) передней панели [47](#page-52-0) питание [15](#page-20-0) привод компакт-дисков или дисков DVD [43](#page-48-0) принтер [30](#page-35-0) программное обеспечение [50](#page-55-0) процессор [42](#page-47-0) сеть [36](#page-41-0) установка оборудования [33](#page-38-0) Устройство чтения карт памяти [21](#page-26-0) флэш-накопитель [46](#page-51-0) Неполадки, связанные с доступом к Интернету [48](#page-53-0) Неполадки, связанные с жестким диском [17](#page-22-0)

Неполадки, связанные с клавиатурой [31](#page-36-0) Неполадки, связанные с компонентами передней панели [47](#page-52-0) Неполадки, связанные с монитором [23](#page-28-0) Неполадки, связанные с мышью [31](#page-36-0) Неполадки, связанные с памятью [40](#page-45-0) Неполадки, связанные с питанием [15](#page-20-0) Неполадки, связанные с приводом компакт-дисков или дисков DVD [43](#page-48-0) Неполадки, связанные с принтером [30](#page-35-0) Неполадки, связанные с процессором [42](#page-47-0) Неполадки, связанные с сетью [36](#page-41-0) Неполадки, связанные с установкой оборудования [33](#page-38-0) Неполадки, связанные с устройством чтения карт памяти [21](#page-26-0) Неполадки, связанные со звуком [28](#page-33-0)

#### **О**

Общие неполадки [11](#page-16-0) Ошибка коды [52](#page-57-0), [61](#page-66-0) сообщения [53](#page-58-0) Ошибки при проверке POST [52](#page-57-0)

#### **П**

Параметры загрузки Full Boot [52](#page-57-0) Quick Boot [52](#page-57-0) Пароль включение [65](#page-70-0) настройка [65](#page-70-0) сброс [65](#page-70-0) Пароль на включение компьютера [65](#page-70-0) Пароль настройки [65](#page-70-0) Поддержка клиентов [8,](#page-13-0) [51](#page-56-0) Полезные советы [9](#page-14-0) Программное обеспечение неполадки [50](#page-55-0) резервное копирование [7](#page-12-0)

#### **С**

Сброс перемычка пароля [65](#page-70-0) CMOS [65](#page-70-0) Светодиоды мигает индикатор питания [61](#page-66-0) мигают на клавиатуре PS/ 2 [61](#page-66-0) Система защиты диска (DPS) [69](#page-74-0) служебная программа диагностики [1](#page-6-0)

#### **Ф**

Флэш-накопитель, неполадки [46](#page-51-0) Функция Wake-on-LAN [36](#page-41-0)

#### **Ц**

Цифровые коды ошибок [53](#page-58-0)

### **C**

CMOS очистка и сброс параметров [67](#page-72-0) резервное копирование [65](#page-70-0)

#### **D**

DVD, неполадки, связанные с оптическим приводом [43](#page-48-0)

#### **H**

Hewlett-Packard Vision Field Diagnostics [1](#page-6-0)